# Doro 730X

Deutsch

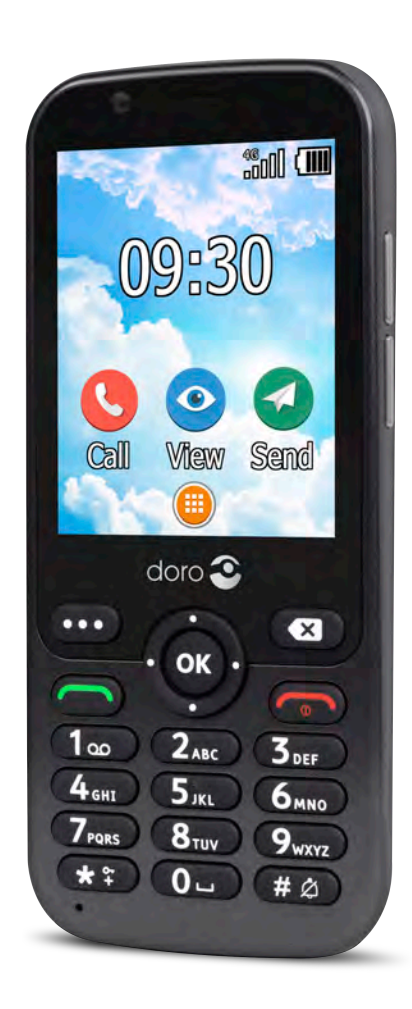

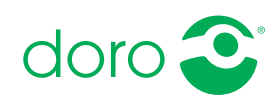

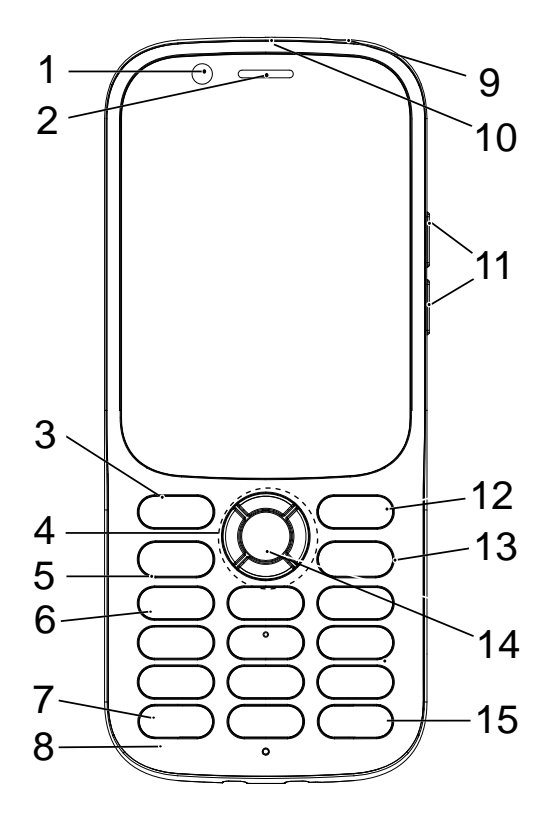

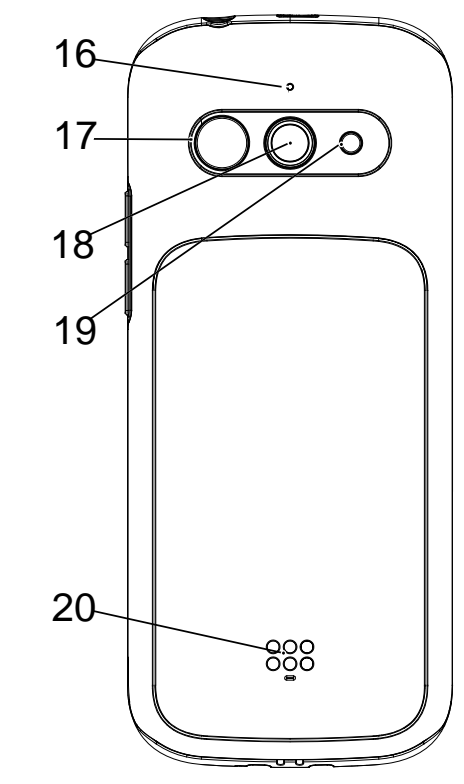

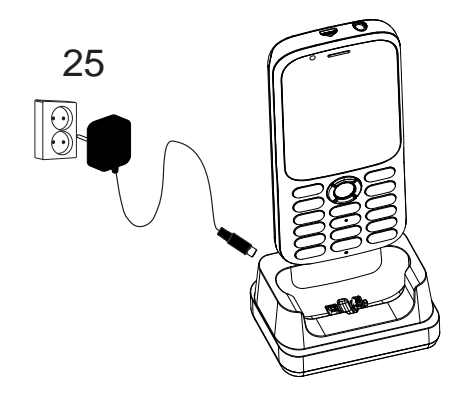

Hinweis! Manche Abbildungen zeigen möglicherweise nicht genau das tatsächliche Gerät.

Die Geräte, die im Lieferumfang Ihres Telefons enthalten sind, können variieren. Dies hängt ab von der Software und dem Zubehör, die in Ihrer Region erhältlich sind bzw. von Ihrem Netzbetreiber angeboten werden. Sie können weiteres Zubehör von Ihrem örtlichen Doro-Händler erhalten. Das mitgelieferte Zubehör bietet die beste Leistung für Ihr Telefon.

- 1. Frontkamera
- 2. Lautsprecher
- 3. Menütaste
- 4. Vier-Wege-Navigationstasten
- 5. Anruftaste
- 6. Mailbox
- 7. Internationale Vorwahl/ Symbole
- 8. Mikrofon
- 9. Kopfhörerausgang
- 10. Ladegerätebuchse
- 11. Lautstärkeregelung
- 12. Taste "Löschen"
- 13. Anruf beenden/Zurück/Ein/ Aus
- 14. Taste OK
- 15. Eingabemodus/Stumm-**Modus**
- 16. Zweites Mikrofon
- 17. Notruftaste
- 18. Hauptkamera
- 19. Blitzlicht und Taschenlampe
- 20. Lautsprecher

### Inhalt

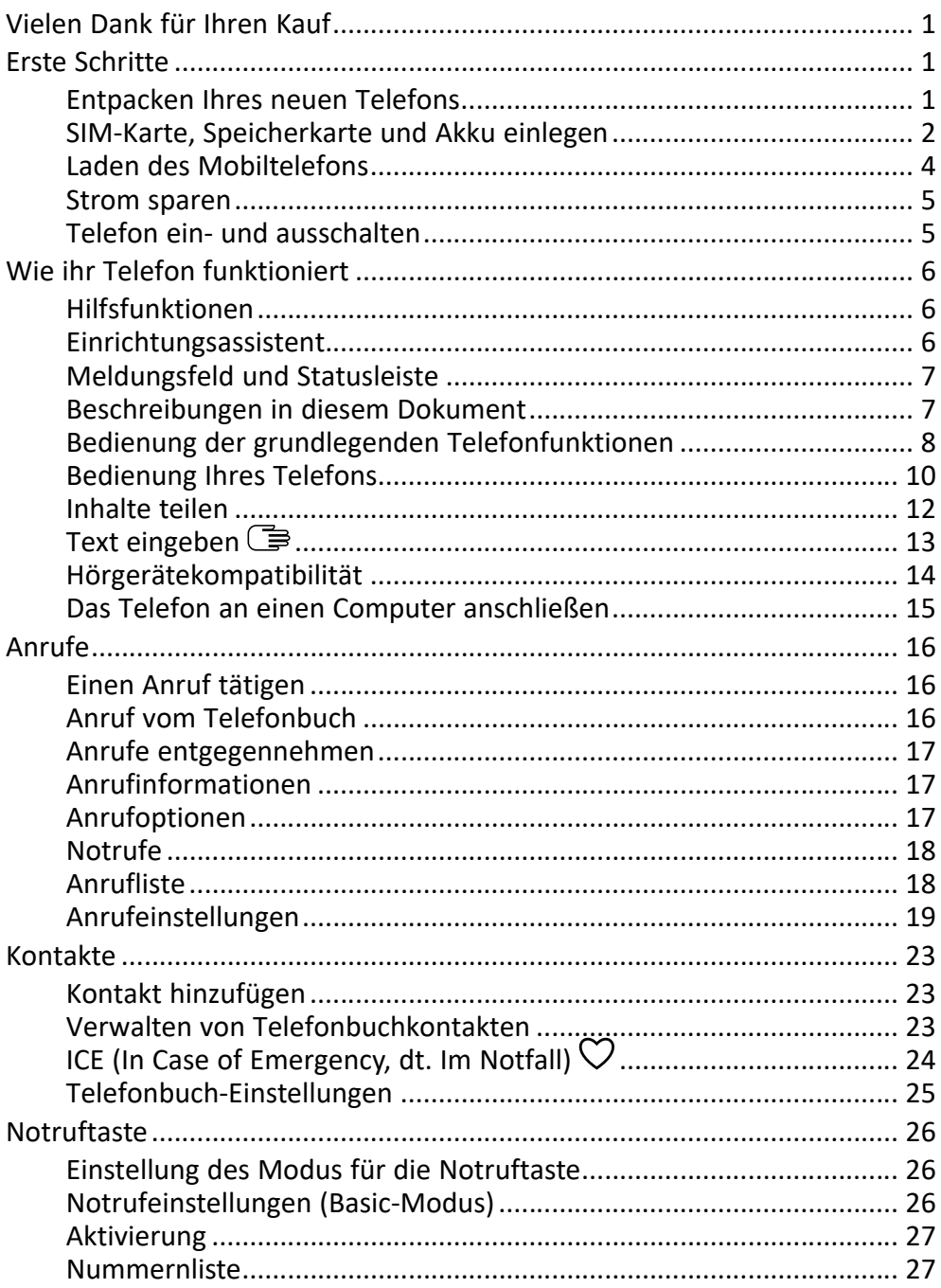

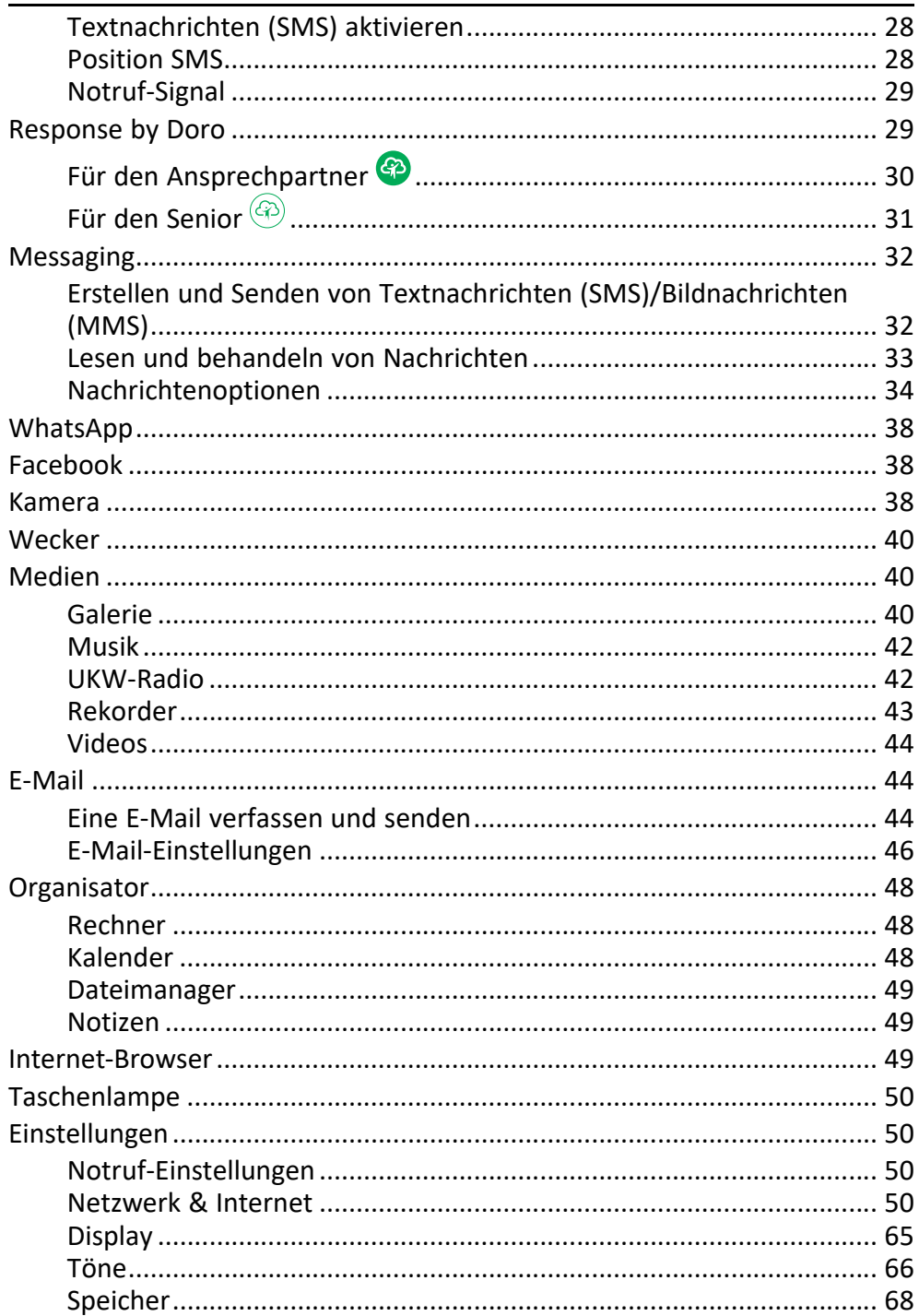

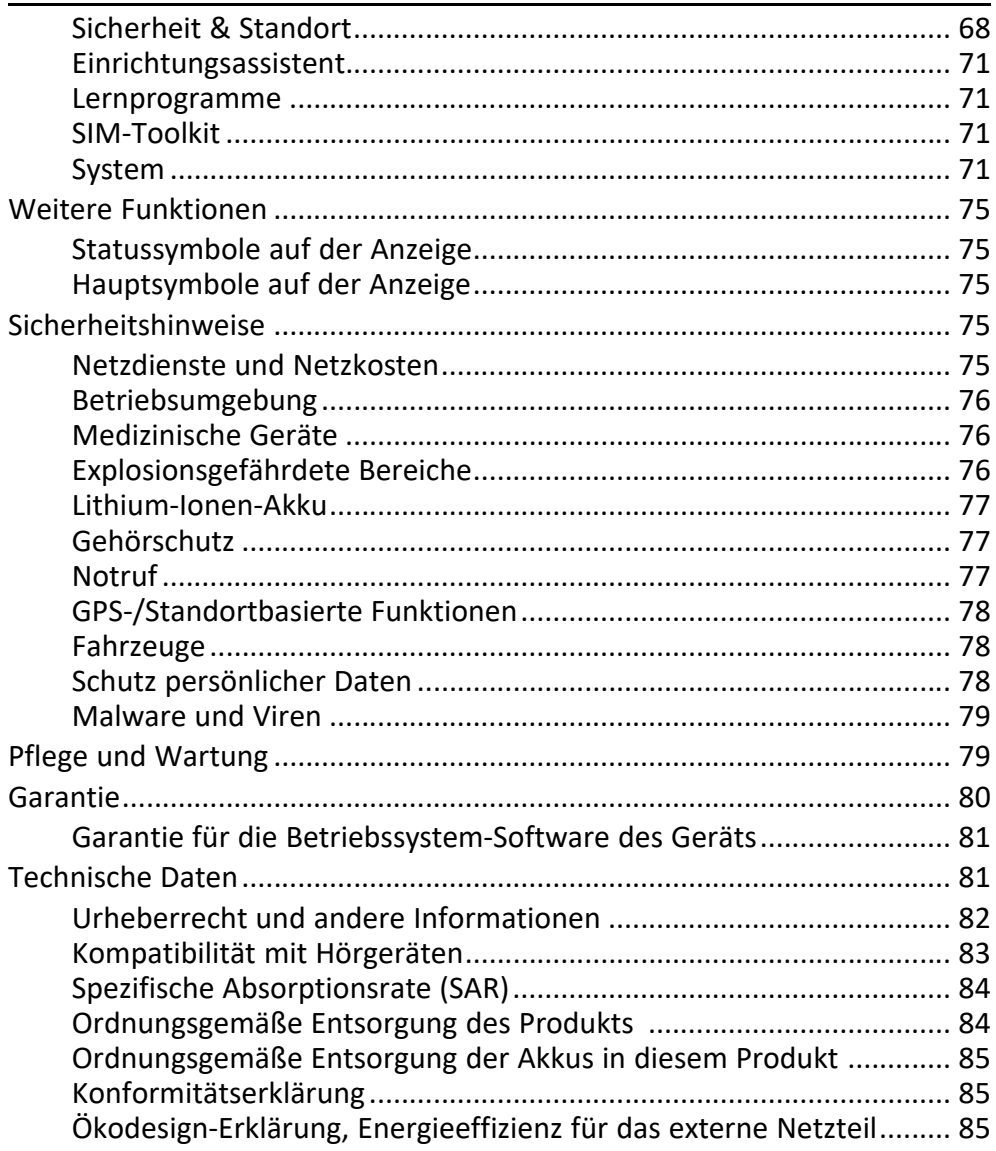

### Vielen Dank für Ihren Kauf

<span id="page-6-0"></span>Mit diesem eleganten Telefon, das dank WLAN und schnellem 4G-LTE auch die Nutzung von WhatsApp ermöglicht, können Sie bequem telefonieren sowie Nachrichten senden und empfangen. Dank der großen Anzeige und weit voneinander abgesetzten, kontrastreichen Tasten haben Sie alles im Blick. Fotografieren und das Aufnehmen von Videos gehen mit der Kamera leicht von der Hand. Zu den weiteren Merkmalen gehören HD Voice für ein optimiertes Klangerlebnis, eine einfache Menüführung, eine Taschenlampe, eine Notruftaste sowie Sicherheitsfunktionen wie die Unterstützung von Response by Doro™ mit GPS-Ortung. Für weitere Informationen zu Zubehör oder anderen Doro-Produkten besuchen Sie bitte unsere Webseite auf www.doro.com oder kontaktieren Sie unsere Telefonauskunft.

### Erste Schritte

<span id="page-6-1"></span>Wenn Sie Ihr Telefon erhalten, müssen Sie es vor der Verwendung einrichten.

Tipp: Vergessen Sie nicht, den Displayschutz zu entfernen.

### <span id="page-6-2"></span>Entpacken Ihres neuen Telefons

Packen Sie zunächst das Telefon aus und begutachten Sie die mitgelieferten Artikel und das Zubehör. Lesen Sie die Bedienungsanleitung sorgfältig und vollständig durch, um sich mit dem Gerät und den Grundfunktionen vertraut zu machen.

- Die im Lieferumfang des Telefons enthaltenen Artikel und Zubehörteile können variieren. Dies hängt ab von der Region oder dem Dienstleister ab.
- Das mitgelieferte Zubehör ist für dieses Gerät vorgesehen und deshalb ggf. nicht mit anderen Geräten kompatibel.
- Das Erscheinungsbild und die Eigenschaften können jederzeit und ohne Vorankündigung geändert werden.
- Sie können weiteres Zubehör von Ihrem örtlichen Doro-Händler erwerben.
- Stellen Sie vor dem Kauf dessen Kompatibilität mit dem Gerät sicher.
- Verwenden Sie nur Akkus, Ladegeräte und Zubehör, die für den Gebrauch mit diesem speziellen Modell zugelassen sind. Der Anschluss

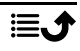

anderer Zubehörgeräte kann Gefahren verursachen und die Typenzulassung und Garantie des Telefons ungültig machen.

• Die Verfügbarkeit des Zubehörs kann sich abhängig von den Herstellerfirmen ändern. Weitere Informationen zu verfügbarem Zubehör erhalten Sie auf der Website von Doro.

### <span id="page-7-0"></span>SIM-Karte, Speicherkarte und Akku einlegen

Die SIM-Kartenhalterung und die Speicherkartenhalterung befinden sich im Akkufach.

Tipp: Die metallischen Kontakte an den Karten dürfen beim Einlegen in die Kartenhalterungen nicht zerkratzt werden.

#### Entfernen Sie die Abdeckung des Akkufachs

#### **WICHTIG**

Schalten Sie das Telefon zuerst aus und trennen Sie es vom Ladegerät, bevor Sie die Akkufachabdeckung entfernen.

Seien Sie vorsichtig beim Öffnen des Akkufachs, um Ihre Fingernägel nicht zu beschädigen. Biegen oder verdrehen Sie die Akkuabdeckung nicht übermäßig, da sie sonst beschädigt werden kann.

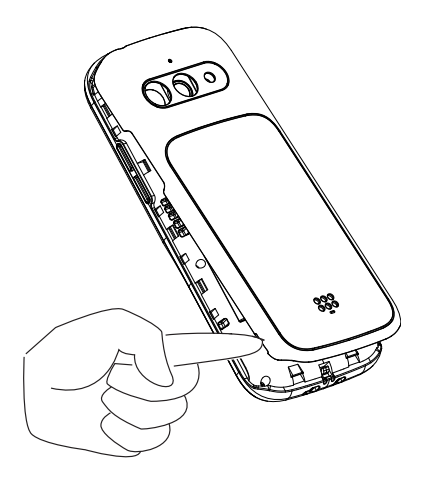

### Einlegen von SIM- und Speicherkarten

Legen Sie die micro-SIM (3FF)-Karte ein, indem Sie diese vorsichtig in den SIM-Kartensteckplatz schieben. Achten Sie darauf, dass die Kontakte der SIM-Karte nach innen zeigen und dass die abgeschrägte Kante so positioniert ist, wie auf der Abbildung gezeigt. Sie können eine zweite SIM-Karte einlegen, damit Sie zwei Telefonnummern oder Mobilnetzbetreiber auf einem einzelnen Gerät verwenden können. Daten werden in einigen Fällen bei zwei eingelegten SIM-Karten möglicherweise langsamer übertragen als bei einer einzelnen SIM-Karte.

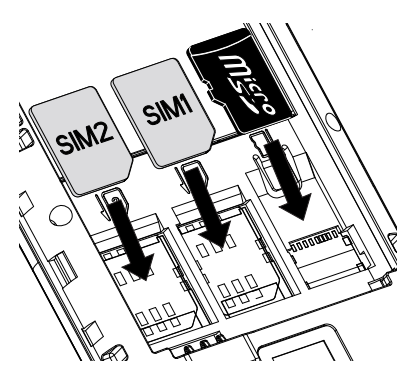

Die Kontakte der SIM-Karte dürfen nicht zerkratzt oder verbogen werden. Wenn Sie die SIM-Karte entfernen/austauschen müssen und Probleme beim Entfernen/Einlegen haben, kleben Sie ein Stück Klebeband auf den freiliegenden Teil der Karte und ziehen Sie sie damit heraus.

Sie können optional eine Speicherkarte einlegen, um die Speicherkapazität Ihres Telefons zu erweitern, damit Sie noch mehr Dateien, Bilder, Videos usw. speichern können. Achten Sie darauf, dass die Kontakte der Speicherkarte nach innen zeigen, wie oben gezeigt. Kompatible Kartentypen: microSD, microSDHC, microSDXC. Inkompatible Karten können die Karte selbst, das Gerät sowie die auf der Karte gespeicherten Daten beschädigen. Auf *[Speicher](#page-73-0)*, S.68 finden Sie weitere Informationen.

#### **WICHTIG**

Das Gerät akzeptiert micro-SIM-Karten oder 3FF. Die Nutzung inkompatibler SIM-Karten kann die Karte selbst, das Gerät sowie die auf der Karte gespeicherten Daten beschädigen.

Verwenden Sie ausschließlich Speicherkarten, die mit diesem Gerät kompatibel sind. Kompatible Kartentypen umfassen microSD, microSDHC, microSDXC.

Inkompatible Speicherkarten können die Karte selbst, das Gerät sowie alle auf der Karte gespeicherten Daten beschädigen.

### Akku einlegen

Legen Sie den Akku ein, indem Sie ihn in das Akkufach schieben. Bringen Sie die rückseitige Abdeckung wieder an.

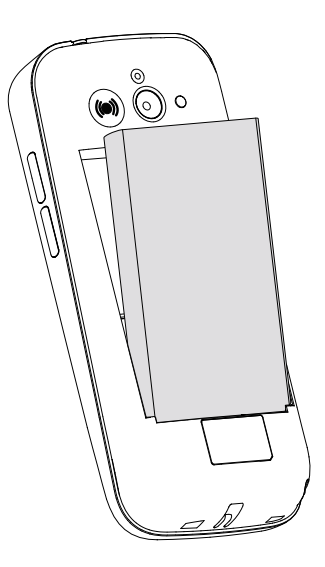

### <span id="page-9-0"></span>Laden des Mobiltelefons

Es ist zwar möglich, dass Ihr Telefon bereits mit ausreichend Strom versorgt wird, sodass es direkt nach dem Auspacken eingeschaltet werden kann. Wir empfehlen jedoch, das Gerät vor der Verwendung vollständig aufzuladen.

#### VORSICHT  $\sqrt{N}$

Verwenden Sie nur Akkus, Ladegeräte und Zubehör, die für den Gebrauch mit diesem speziellen Modell zugelassen sind. Der Anschluss anderer Zubehörgeräte kann Gefahren verursachen und die Typzulassung und Garantie des Telefons ungültig machen.

Bei niedriger Akkuleistung wird  $\Box$  angezeigt und es ertönt ein Warnsignal. Wenn das Ladegerät an das Telefon angeschlossen wurde, wird kurzzeitig  $\blacksquare$  angezeigt und  $\blacksquare$  wird angezeigt, wenn es vom Telefon getrennt wird. Die Akkustandsanzeige bewegt sich während der Aufladung des Akkus. Ein vollständiger Ladevorgang des Akkus dauert etwa 3 Stunden. Bei ausgeschaltetem Telefon wird bei angeschlossenem Ladegerät nur die Akkustandsanzeige im Display angezeigt. Ist der Ladevorgang abgeschlossen, wird  $\overline{d}$  auf dem Bildschirm angezeigt.

#### Verwenden Sie zum Aufladen eine Wandsteckdose

- 1. Verbinden Sie den kleinen Stecker des Ladekabels mit der Ladebuchse  $\neg$  am Telefon.
- 2. Stecken Sie das Netzteil in eine Steckdose.

### <span id="page-10-0"></span>Strom sparen

Wenn der Akku vollständig aufgeladen ist, trennen Sie das Ladegerät vom Telefon, und ziehen Sie den Stecker des Ladegeräts aus der Steckdose. Um Energie zu sparen, schaltet sich das Display nach einiger Zeit ab. Um es wieder zu aktivieren, drücken Sie eine beliebige Taste. Die volle Akkuleistung wird erst erreicht, nachdem der Akku 3 bis 4 Mal aufgeladen wurde. Die Akkuleistung lässt mit der Zeit nach, das heißt, dass die Gesprächs- und Standby-Zeiten bei regelmäßigem Gebrauch immer kürzer werden. Bei längerem Gebrauch kann sich das Telefon warm anfühlen. In der Regel ist das normal. Weitere Informationen darüber, wie Sie Ihren Akku schonen und Energie sparen, finden sie unter *[Energiesparmodus](#page-69-0)*, S.64.

### <span id="page-10-1"></span>Telefon ein- und ausschalten

- 1. Halten Sie auf dem Telefon die Taste on gedrückt, um es ein- oder auszuschalten. Drücken Sie zum Ausschalten OK.
- 2. Ist die SIM-Karte gültig, aber mit einem PIN-Code (Personal Identification Number) gesperrt, wird SIM-PIN eingeben angezeigt. Geben Sie den PIN-Code ein und drücken Sie  $\overline{\textcircled{\%}}$ . Einträge werden mit gelöscht.

Versuche zeigt die Anzahl der verbleibenden Versuche zur PIN-Eingabe an. Sind keine Versuche mehr möglich, muss die SIM-Karte dann mit dem PUK-Code (Personal Unblocking Key) freigegeben werden.

#### Gerät mit dem PUK-Code entsperren

- 1. Geben Sie den PUK-Code ein und drücken Sie  $\overline{\text{OS}}$ . Einträge werden mit  $\mathbf{z}$  gelöscht.
- 2. Geben Sie einen neuen PIN-Code ein und drücken Sie  $\overline{\text{O}\text{R}}$ .
- 3. Geben Sie den neuen PIN-Code erneut ein und bestätigen Sie mit  $O.$

Hinweis! Wurde mit Ihrer SIM-Karte kein PIN- und PUK-Code mitgeliefert, wenden Sie sich bitte an Ihren Netzbetreiber. Wurde der PUK-Code mehr als zehn Mal falsch eingegeben, wird die SIM-Karte dauerhaft gesperrt.

### Wie ihr Telefon funktioniert

### <span id="page-11-1"></span><span id="page-11-0"></span>Hilfsfunktionen

Folgende Symbole leiten Sie durch die entsprechenden Abschnitte im Handbuch.

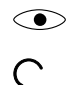

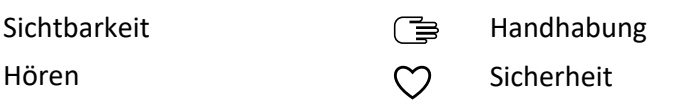

### <span id="page-11-2"></span>Einrichtungsassistent

Wenn Sie das Gerät erstmalig in Betrieb nehmen, wird ein Einrichtungsassistent gestartet, mit dem einige Grundeinstellungen vorgenommen werden.

- 1. Wählen Sie die gewünschte Sprache aus (die voreingestellte Sprache richtet sich nach der Herkunft der SIM-Karte) und drücken Sie  $\overline{O}$ .
- 2. Sie erhalten dann eine Anleitung zur Bedienung Ihres Telefons. Durch Drücken von Weiter/ $O$  arbeiten Sie sich schrittweise durch die Anleitung. Drücken Sie Überspringen, um die Anleitung zu überspringen. Drücken Sie , um zum letzten Schritt zurückzukehren.
- 3. Wählen Sie:
	- Standard-Setup, um das Telefon mit den Standardeinstellungen zu verwenden.
	- Manuell einrichten, um die Einstellungen nach Ihren Wünschen anzupassen. Sie können eine oder mehrere Einstellungen anpassen. Wählen Sie sie aus und drücken Sie  $\overline{O}$

Wählen Sie anschließend Fertig.

4. Sie erhalten dann eine kurze Anleitung zum Menü Ihres Telefons. Durch Drücken von Weiter/<sup> $O$ )</sup> arbeiten Sie sich schrittweise durch die Anleitung.

Tipp: Laden Sie jederzeit den Startassistenten. Drücken Sie im Standby-Modus **Einstellungen > Einrichtungsassistent.** 

### <span id="page-12-0"></span>Meldungsfeld und Statusleiste

Oben auf dem Hauptbildschirm auf der linken Seite können Sie sehen, ob Benachrichtigungen vorhanden sind. Die Zahl zeigt an, wie viele Benachrichtigungen Sie haben.

- Um die Benachrichtigungen anzuzeigen, drücken Sie Taste für Optionen/Benachrichtigungen • • •.
- Drücken Sie Alle löschen, um alle Benachrichtigungen zu entfernen.

Hinweis! Sie löschen das Element nicht selbst, sondern nur die Benachrichtigung darüber.

#### **WICHTIG**

Wenn eine neue Systemsoftware verfügbar ist, wird eine Benachrichtigung gesendet. Wählen Sie diese aus, um den Download zu starten. Die Download-Dauer kann je nach Internetverbindung variieren. Wir empfehlen, dass Sie Ihr Telefon immer auf die neueste Softwareversion aktualisieren, um optimale Leistung und die neuesten Erweiterungen zu erhalten. Während einer Aktualisierung ist das Telefon zeitweise vollständig abgeschaltet (einschließlich Notruffunktion). Alle Kontakte, Fotos, Einstellungen usw. bleiben sicher im Telefon gespeichert, aber wir empfehlen Ihnen, Ihr Telefon regelmäßig zu sichern. Der Aktualisierungsprozess darf nicht unterbrochen werden. Nähere Informationen dazu finden Sie unter *[System](#page-76-3)*, S.71. Sie müssen über eine funktionierende Datenverbindung verfügen, um das Update mit dem Service FOTA (Firmware-Over-The-Air-Service) durchführen zu können. Siehe *[Mobilfunknetz](#page-57-0)*, S.52 oder *[WLAN](#page-56-0)*, S.51 zum Aktivieren einer Datenverbindung.

Am oberen Rand des Hauptbildschirms können Sie auf der rechten Seite die Statussymbole sehen, z. B. Netzwerksignalstärke, Akkuladestand, Bluetooth-Aktivität und mehr.

### <span id="page-12-1"></span>Beschreibungen in diesem Dokument

Die Beschreibungen in diesem Dokument basieren auf der Einrichtung Ihres Telefons zum Kaufzeitpunkt. Die Anweisungen beginnen in der Regel im Startbildschirm. Drücken Sie , um den Startbildschirm anzuzeigen. Einige Beschreibungen sind vereinfacht.

Der Pfeil ( $\rightarrow$ ) gibt die nächste Aktion bei Schritt-für-Schritt-Anleitungen an.

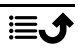

### <span id="page-13-0"></span>Bedienung der grundlegenden Telefonfunktionen

### Anruf  $\sum$ :

- Eine Nummer wählen oder einen Anruf entgegennehmen.
- Anrufliste aufrufen.

### Telefonat beenden/Ein/Aus  $\bullet$ :

- Telefonat beenden oder zum Startbildschirm zurückkehren.
- Zum Ein- bzw. Ausschalten lang gedrückt halten.

### Zurück  $\sum$ :

Zum letzten Bildschirm zurückkehren.

### $Norm(f(\bullet))$

Drücken, um einen Notruf zu tätigen.

### Löschen X.

Drücken, um letztes Zeichen zu löschen.

### Optionen • • •:

Die Optionstaste hat verschiedene Funktionen. Im Ruhemodus zeigt sie etwaige Benachrichtigungen an. In den verschiedenen Menüs und Funktionen zeigt sie die möglichen Optionen für die jeweilige Funktion an. Versuchen Sie immer, diese Taste zu drücken, um weitere Optionen zu entdecken.

### Navigationstasten **■**

• (A) Verwenden Sie die Vier-Wege-Navigationstasten, um nach oben, unten, links und rechts zu navigieren.

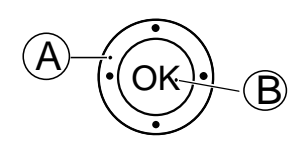

• (B) Verwenden Sie  $\overline{^{(1)}}$ um das Menü $\overline{^{(1)}}$  zu öffnen und Aktionen zu bestätigen.

### Standby (Ruhemodus)

Wenn das Telefon einsatzbereit ist und Sie keine Tasten betätigt haben, befindet es sich im Standby-Modus.

Drücken Sie ..., um zum Standby-Modus zurückzukehren.

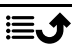

Drücken Sie die Optionstaste • • • um auf die Benachrichtigungen zuzugreifen, falls welche vorhanden sind.

Tipp: Sie können stets  $\bullet\bullet$  drücken, um in den Standby-Modus zurückzukehren.

### Lautstärkeregelung +/–

- Mit den Lautstärketasten wird die Lautstärke während eines Gesprächs reguliert.
- Im Standby-Modus können Sie Ihr Gerät in den Ruhemodus versetzen: Halten Sie  $\mathbb{H}/\hat{\mathbb{Z}}$  gedrückt, bis  $\hat{\mathbb{R}}$  angezeigt wird.

Bitte besuchen Sie auch *[Lautstärke](#page-71-1)* C, S.66 für weitere Informationen.

Hinweis! Wenn Sie eine Hörhilfe tragen oder Hörprobleme beim Telefonieren in lauten Umgebungen haben, können Sie die

Audioeinstellungen des Telefons anpassen, siehe *[Audioeinrichtung](#page-72-0)*  $\mathcal{C}$ . S.67.

#### Eigenschaften und Funktionen aktivieren/deaktivieren

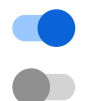

aktivierte Funktionen.

deaktivierte Funktionen.

#### Headset

Ist ein Headset angeschlossen, wird das ins Telefon integrierte Mikrofon automatisch abgeschaltet. Wenn verfügbar, können Sie mit der Hörer-Taste am Headset Anrufe annehmen und beenden.

#### $\bigwedge$ VORSICHT

Die Verwendung eines Headsets mit hoher Lautstärke kann zu Hörschäden führen. Prüfen Sie die Lautstärke, bevor Sie ein Headset verwenden.

### <span id="page-15-0"></span>Bedienung Ihres Telefons

### Lernen Sie "EVA" kennen – "Enkel, Vänlig och för Alla" (Schwedisch)

### (Einfach, freundlich und für alle)

Wir bei Doro sorgen mit unserer intuitiven, aktionsbasierten Oberfläche EVA für noch mehr Verständlichkeit. So wird die Bedienung eines Smartphones mit EVA noch einfacher. Fast so, als hätten Sie immer jemanden zur Seite, der Ihre Bedürfnisse versteht. Nutzer müssen nie nach Dingen suchen, die sie nicht finden. EVA bietet dem Nutzer einige übersichtliche Wahlmöglichkeiten und führt entsprechend der Antwort die jeweilige Anweisung aus. Sie ist auch die perfekte Begleiterin für die Inbetriebnahme des Telefons und führt den Nutzer durch alle Schritte. Und weil EVA aus der Feder von Doro stammt, wird die Technologie mit ihr zu einem angenehmen Erlebnis, sie wird für jedermann zugänglich und ist einfach verständlich.

Doros einzigartiges Telefonmenü basiert auf Aktionsdialogen, die die Bedienung des Telefons genial einfach machen. Sie können Ihr Telefon ganz einfach bedienen, indem Sie sich fragen: "**"Was will ich machen?"**".

Wenn Sie zum Beispiel eine Nachricht an einen Kontakt aus Ihrem Telefonbuch senden möchten, gehen Sie wie folgt vor:

- 1. Tippen Sie auf die Senden-Taste. Ihnen wird die Frage Was wird gesendet? gestellt und Sie antworten, indem Sie auf Eine Nachricht tippen.
- 2. Ihnen wird die Frage An wen? gestellt und Sie antworten, indem Sie auf Einen Kontakt tippen.
- 3. Wählen Sie einen Kontakt aus oder suchen Sie einen Kontakt.
- 4. Verfassen Sie Ihre Nachricht.
- 5. Drücken Sie • •, um auf weitere Optionen zuzugreifen.
- 6. Wählen und drücken Sie anschließend

# Anrufen

Einen Anruf tätigen.

- Eine Nummer, um eine Telefonnummer einzugeben, siehe *[Anrufe](#page-21-0)*, 6  $S.16$
- Einen Kontakt, um einen Kontakt aus dem Telefonbuch anzurufen. O Für weitere Informationen siehe *[Kontakte](#page-28-0)*, S.23.
- Ein WhatsApp-Kontakt, um einen WhatsApp-Kontakt anzurufen. Für  $\odot$ weitere Informationen siehe *[WhatsApp](#page-43-0)*, S.38.
- Einen kürzlichen Kontakt um eine Nummer aus der Anrufliste anzu- $\mathbb{R}^9$ rufen, siehe *[Anrufliste](#page-23-1)*, S.18
- Meine Voicemail, um Ihre Mailbox anzurufen, siehe auch *[Mailbox](#page-28-3)*  $\circ$ *[einrichten](#page-28-3)*, S.23.

## <sup>O</sup> Anzeigen

Zum Sehen und Anzeigen von Inhalten werden viele der am häufigsten verwendeten Apps angezeigt.

- Q Meine Nachrichten, um Nachrichten (SMS/MMS) anzusehen.
- Meine Kontakte, um Ihre ICE-Karte (ICE = In Case of Emergency, dt. Im O Notfall) einzusehen und zu verwalten, siehe *[Kontakte](#page-28-0)*, S.23.
- Meine WhatsApp-Nachrichten, um WhatsApp-Nachrichten anzuzeigen.  $\odot$ Für weitere Informationen siehe *[WhatsApp](#page-43-0)*, S.38.
- Meine Galerie, um Ihre gespeicherten Bilder und Videos anzuzeigen,  $\blacksquare$ siehe *[Galerie](#page-45-2)*, S.40.
- Meinen Anrufverlauf, um Ihre Anrufliste zu öffnen, siehe *[Anrufliste](#page-23-1)*,  $\bullet$ [S.18.](#page-23-1)
- Meinen Wecker, um Ihre Alarme anzusehen oder neue hinzuzufügen,  $\omega$ siehe *[Wecker](#page-45-0)*, S.40.
- Meine Organisator A

 $\sum_{i=1}^{n}$ 

- Rechner, um einige Berechnungen durchzuführen, siehe *[Rechner](#page-53-1)*, (圃) [S.48.](#page-53-1)
- Kalender, um den Kalender und Ihre Ereignisse anzuzeigen, siehe  $\bigoplus$ *[Kalender](#page-53-2)*, S.48.
- Dateimanager, um Ihre gespeicherten Bilder und Videos anzu-O zeigen, siehe *[Dateimanager](#page-54-0)*, S.49.
	- Notizen, um ihre Notizen abzurufen, siehe *[Notizen](#page-54-1)*, S.49.

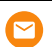

Meine E-mails, um E-Mails zu öffnen, ein E-Mail-Konto zu erstellen oder hinzuzufügen, siehe *[E-Mail](#page-49-1)*, S.44

# **Senden**

Mit Ihrem Telefon Nachrichten, E-Mails, Bilder und vieles mehr versenden und teilen.

- Eine Nachricht zum Senden einer Textnachricht (SMS) oder Bildnach- $\Box$ richt (MMS), siehe *[Erstellen und Senden von Textnachrichten \(SMS\)/](#page-37-1) [Bildnachrichten \(MMS\)](#page-37-1)*, S.32.
- Eine WhatsApp-Nachricht, um eine WhatsApp-Nachricht zu senden.  $\bigcirc$ Für weitere Informationen siehe *[WhatsApp](#page-43-0)*, S.38.
- Eine E-Mail, um eine E-Mail zu senden, siehe *[Eine E-Mail verfassen](#page-49-2)*  $\blacksquare$ *[und senden](#page-49-2)*, S.44.
- Ein Bild, um ein Bild oder Video zu senden. Um gespeicherte Bilder  $\boldsymbol{\mathord{\text{\rm \i}}}\hspace{-1.5mm}$ und Videos anzusehen, siehe *[Galerie](#page-45-2)*, S.40
- Eine Aufnahmen, um eine Tonaufnahme zu erstellen und zu versen- $\boldsymbol{\theta}$ den, siehe *[Rekorder](#page-48-0)*, S.43.

Hinweis! Das aktionsbasierte Navigationsmenü kann ausgeschaltet werden. Siehe*[Navigationshilfen](#page-70-1)*, S.65.

Drücken Sie Menü, um zu allen Apps zu gelangen.

### <span id="page-17-0"></span>Inhalte teilen

Für das Teilen von Inhalten gibt es verschiedene Optionen.

Sie können an vielen Stellen im Telefonmenü • • • oder sdrücken, um weitere Optionen aufzurufen.

Drücken Sie Teilen, um ein ausgewähltes Element mit jemandem zu teilen:

- SMS/MMS, um es per Nachricht zu senden. Siehe *[Erstellen und Sen](#page-37-1)[den von Textnachrichten \(SMS\)/Bildnachrichten \(MMS\)](#page-37-1)*, S.32.
- Bluetooth um es an ein Bluetooth-Gerät zu versenden; siehe *[Blue](#page-66-0)tooth®* [, S.61.](#page-66-0)
- E-Mail um es per E-Mail zu senden, siehe *[Eine E-Mail verfassen und](#page-49-2) [senden](#page-49-2)*, S.44.
- WhatsApp um es über WhatsApp zu senden, siehe *[WhatsApp](#page-43-0)*, S.38.

Drücken Sie Nur diesmal, um diese App einmalig zu verwenden, oder Immer, um für das Teilen immer diese App zu verwenden.

Hinweis! Wenn Immer ausgewählt wurde, erfahren Sie unter *[App-Einstell.](#page-78-0) [zurücksetzen](#page-78-0)*, S.73, wie diese Einstellung zurückgesetzt werden kann, um wieder eine App auswählen zu können.

### <span id="page-18-0"></span>Text eingeben **■**

#### Text manuell eingeben

#### Zeichen auswählen

• Drücken Sie wiederholt eine numerische Taste, bis das gewünschte Zeichen angezeigt wird. Warten Sie einige Sekunden, bevor Sie das nächste Zeichen eingeben. Drücken Sie  $\bullet$ , um Zeichen zu löschen.

#### Sonderzeichen

- 1. Mit  $\mathbb{Z}^3$  wird eine Liste von Sonderzeichen angezeigt.
- 2. Wählen Sie das gewünschte Zeichen mit den Vier-Wege-Navigationstasten und drücken Sie  $\overset{\text{(c)}}{\sim}$ , um es einzugeben.

#### Den Cursor innerhalb des Textes verschieben

• Verwenden Sie die Vier-Wege-Navigationstasten, um den Cursor innerhalb des Textes zu verschieben

#### Großbuchstaben, Kleinbuchstaben, Zahlen und über Texterkennung

• Drücken Sie #, um zwischen Großbuchstaben, Kleinbuchstaben, Ziffern und Textvorschlag zu wechseln. Die Textvorschlag-Funktion muss vor ihrer Verwendung aktiviert werden, siehe *[Texterkennung](#page-77-0)*, S.72.

#### Eingabesprache ändern

Halten Sie die Taste **# gedrückt**, um die Textsprache zu ändern.

#### Text über Textvorschlag eingeben

In einigen Sprachen können Sie die Methode des Textvorschlags verwenden, die ein Wörterbuch verwendet, um Wörter vorzuschlagen.

• Drücken Sie jede Taste nur einmal, auch wenn das angezeigte Zeichen nicht das gewünschte ist. Auf der Grundlage der Tastenfolge, die gedrückt wurde, schlägt Ihnen das Wörterbuch Wörter vor.

#### Beispiel

- 1. Drücken Sie die Tasten  $\mathbf{3}, \mathbf{7}$ ,  $\mathbf{3}$  und  $\mathbf{3}$ , um das Wort "Fred" zu schreiben. Schließen Sie die Eingabe des Wortes ab, bevor Sie sich die Vorschläge anschauen.
- 2. Verwenden Sie die Vier-Wege-Navigationstasten, um den Cursor innerhalb des Textvorschlags zu verschieben.
- 3. Drücken Sie OK und fahren Sie mit dem nächsten Wort fort. Sie können alternativ auch 0 drücken, um mit dem nächsten Wort fortzusetzen.
- 4. Ist Ihr gewünschtes Wort nicht dabei, so verwenden Sie den manuellen Eingabemodus.

Hinweis! Nähere Informationen dazu finden Sie unter *[Texterkennung](#page-77-0)*, S.72.

#### Eingabemodus

Drücken Sie ::: , um den Eingabemodus zu ändern. Das Symbol oben links auf der Anzeige zeigt den Eingabemodus an.

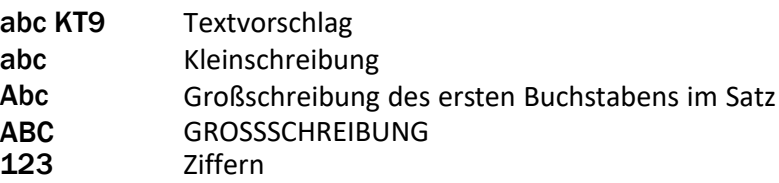

### <span id="page-19-0"></span>Hörgerätekompatibilität

Dieses Telefon ist kompatibel mit Hörgeräten. Die Hörgerätekompatibilität stellt keine Garantie dar, dass bestimmte Hörgeräte zusammen mit einem bestimmten Telefon funktionieren. Mobiltelefone enthalten Funksender, die die Leistung von Hörgeräten beeinträchtigen können. Dieses Telefon wurde für den Gebrauch mit Hörgeräten mit der vom Telefon verwendeten Drahtlos-Technologie geprüft, doch existieren ggf. neuere Drahtlos-Technologien, die noch nicht für den Gebrauch mit Hörgeräten geprüft wurden. Um sicherzustellen, dass ein bestimmtes Hörgerät mit diesem Telefon gut funktioniert, testen Sie beide zusammen, bevor Sie es erwerben.

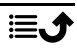

Der Standard für Hörgerätekompatibilität umfasst zwei Kennzeichnungsarten:

- M: Um Ihr Hörgerät in diesem Modus zu verwenden, achten Sie darauf, dass es auf "M-Modus" oder den akustischen Kopplungs-Modus eingestellt ist, und positionieren Sie den Telefonhörer in der Nähe des integrierten Mikrofons des Hörgerätes. Probieren Sie verschiedene Ausrichtungen des Telefons zum Hörgerät aus, um ein optimales Ergebnis zu erhalten – zum Beispiel bewirkt eine Hörerposition leicht oberhalb des Ohres ggf. eine bessere Leistung bei Hörgeräten, deren Mikrofone sich hinter dem Ohr befinden.
- T: Um Ihr Hörgerät in diesem Modus zu verwenden, achten Sie darauf, dass es auf "T-Modus" oder den Telefonspulen-Kopplungs-Modus eingestellt ist (nicht alle Hörgeräte verfügen über diesen Modus). Probieren Sie verschiedene Ausrichtungen des Telefons zum Hörgerät aus, um ein optimales Ergebnis zu erhalten – zum Beispiel bewirkt eine Hörerposition leicht unter oder vor dem Ohr ggf. eine bessere Leistung.

Siehe auch *[Audioeinrichtung](#page-72-0)* C, S.67 zu den Anpassungsmöglichkeiten der Telefon-Audioeinstellungen.

### <span id="page-20-0"></span>Das Telefon an einen Computer anschließen

Schließen Sie das Telefon an einen Computer an und beginnen Sie mit der Übertragung von Bildern, Musik und anderen Dateitypen. Hierzu müssen Sie ein USB-Kabel zwischen dem Telefon und dem Computer anschließen. Im Dateibrowser Ihres Computers können Sie Inhalte per Drag and Drop zwischen Ihrem Telefon und dem Computer übertragen.

Hinweis! Gegebenenfalls können Sie urheberrechtlich geschütztes Material nicht übertragen.

USB-Speicherung ermöglicht es einem über ein USB-Kabel angeschlossenen Computer, auf Dateien im Telefon zuzugreifen. Dies kann jedoch deaktiviert werden. Siehe *[USB-Verbindung](#page-68-0)*, S.63.

Wenn Sie USB-Speicher aktivieren, können Sie mit einem Computer oder Gerät, der/das über ein USB-Kabel verbunden ist, auf Dateien in diesem Telefon zugreifen.

#### Inhalte per Drag and Drop zwischen dem Telefon und dem Computer übertragen

1. Schließen Sie Ihr Telefon mit einem USB-Kabel an einen Computer an.

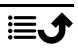

- 2. Warten Sie, bis das Telefon oder die Speicherkarte als externe Laufwerke im Dateibrowser angezeigt werden.
- 3. Verschieben Sie die ausgewählten Dateien per Drag and Drop zwischen dem Telefon und dem Computer.

Hinweis! Bei den meisten Geräten und Betriebssystemen, die eine USB-Massenspeicherschnittstelle unterstützen, können Sie Dateien per USB-Kabel übertragen.

#### Sicheres Trennen des USB-Kabels

- 1. Stellen Sie sicher, dass die Hardware sicher entfernt werden kann.
- 2. Trennen Sie das USB-Kabel.

Hinweis! Die Computeranweisungen können sich je nach Betriebssystem unterscheiden. Siehe die Dokumentation des Betriebssystems Ihres Computers für weitere Informationen.

### Anrufe

### <span id="page-21-1"></span><span id="page-21-0"></span>Einen Anruf tätigen

- 1. Geben Sie die Telefonnummer mit der Vorwahlnummer ein. Löschen  $Sie mit  $\bullet$$
- 2. Drücken Sie , um einen Anruf zu tätigen.

Hinweis! Wenn Sie mehr als eine SIM-Karte installiert haben, werden Sie gefragt, welche SIM-Karte verwendet werden soll. Zum Einstellen der bevorzugten SIM-Karte siehe *[Dual-SIM-Einstellungen](#page-65-0)*, S.60.

3. Drücken Sie  $\sim$  zum Beenden des Anrufs.

Tipp: Geben Sie bei internationalen Anrufen vor der Landesvorwahl immer + ein, um das Telefonbuch optimal in jedem Land nutzen zu können. Drücken Sie zweimal  $\mathbb{S}$ , um die internationale Vorwahl + einzugeben.

### <span id="page-21-2"></span>Anruf vom Telefonbuch

- 1. Drücken Sie **Anrufen → Einen Kontakt.**
- 2. Verwenden Sie  $\blacktriangleright$ / $\blacktriangle$ , um durch das Telefonbuch zu blättern, oder führen Sie eine Schnellsuche aus, indem Sie die dem Anfangsbuchstaben des Eintrags entsprechende Taste drücken.

3. Drücken Sie  $\overset{(b)}{\infty}$ , um den gewünschten Eintrag anzuwählen. Falls erforderlich, wählen Sie die Nummer.

Drücken Sie alternativ **Drücken**.

4. Drücken Sie **(a)** um den Anruf abzubrechen.

### <span id="page-22-0"></span>Anrufe entgegennehmen

- 1. Drücken Sie , um den Anruf anzunehmen. Drücken Sie , um den Anruf abzulehnen (Besetztzeichen).
- 2. Drücken Sie **von zum Beenden des Anrufs.**

### <span id="page-22-1"></span>Anrufinformationen

Während eines Gesprächs werden die gewählte Telefonnummer oder die Telefonnummer des Anrufers sowie die Gesprächsdauer angezeigt. Bei unterdrückter Anruferidentität oder einem unbekannten Anrufer wird Private Nummer oder Unbekannt auf der Anzeige angezeigt.

## <span id="page-22-2"></span>Anrufoptionen

### Stummschaltung

Wählen und drücken Sie , um das Mikrofon zu deaktivieren. Drücken Sie X. um das Mikrofon erneut zu aktivieren.

### Lautsprecher

Wählen und drücken Sie  $\ket{0}$  um den Lautsprechermodus zu aktivieren. Sprechen Sie deutlich aus einer Entfernung von höchstens einem Meter in das Mikrofon des Telefons. Drücken Sie  $\bigcirc$ , um den Lautsprechermodus zu deaktivieren.

### Optionen

Während eines Gesprächs können Sie mit der Optionstaste ( $\bullet \bullet \bullet$ ) auf weitere Funktionen zugreifen.

- Hinzufügen, um eine weitere Nummer anzurufen. Wenn die zweite Partei verbunden ist, können Sie Zusammenf. und Wechseln antippen.
- Verwalten ist bei einer Telefonkonferenz verfügbar.
- Halten/Anruf wieder aufnehmen, um den aktuellen Anruf zu halten/ weiterzuführen.

Hinweis! Informationen zu Einstellungen für den Anruf finden Sie unter *[Anrufeinstellungen](#page-24-0)*, S.19

### <span id="page-23-0"></span>Notrufe

Sofern das Telefon eingeschaltet ist, kann ein Notruf getätigt werden, indem Sie die im Aufenthaltsland gültige Notrufnummer eingeben und dann drücken.

In einigen Netzen sind Notrufe auch ohne gültige SIM-Karte zulässig. Weitere Informationen erhalten Sie bei Ihrem Netzbetreiber.

### <span id="page-23-1"></span>**Anrufliste**

Angenommene Anrufe, vermisste und abgehende Anrufe werden in einer gemeinsamen Anrufliste gespeichert.

1. Drücken Sie ...

Drücken Sie alternativ **C**Anzeigen **Meinen Anrufverlauf.** 

2. Anrufe werden je nach Anruftyp wie folgt angezeigt:

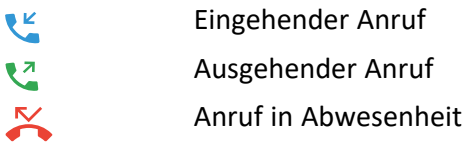

3. Wählen Sie den gewünschten Eintrag und drücken Sie , um zu wählen, oder:

Wählen Sie einen Eintrag und drücken Sie  $\overline{\textcircled{\%}}$  für folgende Optionen:

- Neuen Kontakt erstellen, um die Nummer für einen neuen Kontakt zu speichern.
- Zu Kontakt hinzufügen, um die Nummer für einen vorhandenen Kontakt hinzuzufügen.
- SMS senden, um eine Textnachricht zu versenden.
- Nummer blockieren/Blockierung der Nummer aufheben, um die Nummer zu sperren/entsperren. Von einer gesperrten Nummer erhalten Sie keine Anrufe oder Nachrichten mehr. Siehe *[An](#page-27-0)[rufblockierung](#page-27-0)*, S.22.
- Anrufdetails, um sich Details des ausgewählten Anrufs anzeigen zu lassen.
- Protokoll löschen, um den ausgewählten Eintrag im Anrufprotokoll zu löschen.

Drücken Sie • • • für folgende Optionen:

- Einstellungen für Anrufeinstellungen. Siehe *[Anrufeinstellungen](#page-24-0)*, [S.19.](#page-24-0)
- Anrufliste löschen, um alle Einträge im Anrufprotokoll zu löschen.

### <span id="page-24-0"></span>Anrufeinstellungen

Über **H** Menü → Telefon → ••• → Einstellungen kann auf die meisten Anrufeinstellungen zugegriffen werden.

#### Anzeigeoptionen

Legen Sie fest, in welcher Reihenfolge Ihre Kontakte sortiert und angezeigt werden sollen.

#### Sortieren nach

Legen Sie fest, in welcher Reihenfolge Sie Ihre Kontakte sortieren.

- 1. Drücken Sie **H** Menü  $\rightarrow$  Telefon  $\rightarrow \cdots \rightarrow$  Einstellungen  $\rightarrow$  An $z$ eigeoptionen  $\rightarrow$  Sortieren nach:
- 2. Wählen Sie Vorname oder Nachname.

#### Namensformat

Legen Sie fest, wie Ihre Kontakte angezeigt werden.

- 1. Drücken Sie **H** Menü **+** Telefon  $\rightarrow \cdots$  Einstellungen  $\rightarrow$  An $z$ eigeoptionen  $\rightarrow$  Namensformat:
- 2. Wählen Sie Vorname zuerst oder Nachname zuerst.

### Anrufe

Hinweis! Sie müssen die SIM-Karte auswählen, mit der Sie arbeiten wollen.

#### Anrufbegrenzung (FDN)

Sie können die Anzahl der Anrufe auf bestimmte, auf der SIM-Karte gespeicherte Nummern begrenzen. Die Liste der zulässigen Nummern wird durch Ihren PIN2-Code geschützt.

Hinweis! Um die feste Nummernwahl anwenden zu können, ist der PIN2- Code erforderlich. Den PIN2-Code erhalten Sie von Ihrem Netzbetreiber.

1. Drücken Sie  $\bigoplus$  Menü  $\bigoplus$  Telefon  $\bigoplus$  ...  $\bigoplus$  Einstellungen  $\bigoplus$  An $rule \rightarrow$  SIM-Karte auswählen  $\rightarrow$  Anrufbegrenzung:

- Rufnummernbeschränkung aktivieren  $\rightarrow$  für die Eingabe des PIN2-Codes, um die Funktion zu aktivieren.
- PIN2 ändern für die Änderung des PIN2-Codes.
- Zugelassene Rufnummern  $\rightarrow \bullet \bullet$ , um die erste zulässige Nummer hinzuzufügen und einzugeben. Sie können weitere Nummern hinzufügen oder vorhandene Nummern bearbeiten oder löschen.

Hinweis! Sie können einen Teil der Telefonnummern speichern. Wenn Sie beispielsweise 01234 speichern, können alle Nummern, die mit 01234 beginnen, angerufen werden. Es ist selbst bei aktivierter fester Nummernwahl möglich, einen Notruf zu tätigen, indem Sie die allgemeine Notrufnummer eingeben und dann auf drücken. Wenn die feste Nummernwahl aktiviert ist, können Sie die Telefonnummern, die auf der SIM-Karte gespeichert wurden, nicht aufrufen oder bearbeiten. Sie können auch keine Textnachrichten senden.

#### Rufweiterleitung

Sie können Anrufe an Auftragsdienste bzw. Beantwortungsdienste oder an eine andere Telefonnummer umleiten. Legen Sie fest, welche Anrufe umgeleitet werden sollen. Wählen Sie eine Bedingung aus, geben Sie eine Nummer ein und drücken Sie Aktivieren. Sie können jedoch auch Deaktivieren oder Aktualisieren auswählen.

- 1. Drücken Sie **H** Menü **D** Telefon **D** ... Denstellungen **D** An $rule \rightarrow$  SIM-Karte auswählen  $\rightarrow$  Rufweiterleitung:
	- Immer weiterleiten, um alle Anrufe umzuleiten.
	- Wenn besetzt, um eingehende Anrufe umzuleiten, wenn die Leitung besetzt ist.
	- Wenn keine Antwort, um eingehende Anrufe umzuleiten, wenn sie nicht angenommen werden.
	- Wenn nicht erreichbar, um eingehende Anrufe umzuleiten, wenn das Telefon ausgeschaltet oder außerhalb des Netzempfangs ist.

#### Anrufsperre

Zur Einschränkung der Verwendung Ihres Telefons können bestimmte Arten von Anrufen gesperrt werden. Wählen Sie eine Bedingung aus und drücken Sie **oder ...** 

Hinweis! Ein Passwort ist erforderlich, um eine Anrufsperre anzuwenden. Dieses Passwort erhalten Sie von Ihrem Netzbetreiber.

- 1. Drücken Sie **H** Menü **>** Telefon > ... > Einstellungen → Anrufe SIM-Karte auswählen Anrufsperre.
- 2. Markieren Sie die Art der Anrufe, die Sie sperren möchten:
	- Alle ausgehenden Anrufe, um eingehende Anrufe anzunehmen, aber nicht selbst anzurufen.
	- Internationale ausgehende Anrufe, um keine internationalen Nummern anzurufen.
	- Internationale ausgehende Anrufe mit Ausnahme von Heim-PLMN, um keine internationalen Nummern mit Ausnahme von Telefonnummern in dem der SIM-Karte zugewiesenen Land anzurufen.
	- Alle eingehenden Anrufe, um anzurufen, aber keine eingehenden Anrufe anzunehmen.
	- Eingehende Anrufe während Roaming, um keine eingehenden Anrufe bei Roaming (Betrieb in anderen Netzen) annehmen zu können.
- 3. Drücken Sie Alles abbrechen , um alle Anrufsperren zu löschen (Passwort erforderlich). Drücken Sie zur Bestätigung OK.
- 4. Drücken Sie Kennwort der Sperre ändern , um das Passwort für die Anrufsperren zu ändern.

Hinweis! Es kann sein, dass von Seiten Ihres Netzbetreibers eine Passwortänderung nicht möglich ist.

#### Zusätzliche Einstellungen Anrufer-ID

Sie können wählen, ob dem Empfänger beim Anrufen Ihre Telefonnummer angezeigt werden soll oder nicht.

Drücken Sie **Hendich Einstellungen Des Anrufe**  $\rightarrow$  SIM-Karte auswählen  $\rightarrow$  Zusätzliche Einstellungen  $\rightarrow$  Anrufer-ID:

- Netzwerk-Standardeinstellung, um die Netz-Standardeinstellung zu verwenden.
- Rufnummer unterdrücken, um Ihre eigene Nummer nie anzuzeigen.
- Rufnummer anzeigen, um Ihre eigene Nummer immer anzuzeigen.

#### Anklopfen

Sie können mehrere Gespräche gleichzeitig führen. Halten Sie das aktuelle Gespräch und nehmen Sie den eingehenden Anruf an. Ist diese Funktion aktiviert, wird ein Signalton ausgegeben, wenn während eines Gesprächs ein Anruf eingeht.

• Drücken Sie während eines Anrufs , um den zweiten Anruf entgegenzunehmen. Das Telefon hält automatisch den ersten Anruf. Weitere Informationen zum Annehmen/Beenden von Anrufen finden Sie unter *[Anrufoptionen](#page-22-2)*, S.17.

#### Anklopfen aktivieren

- 1. Drücken Sie **H** Menü **>** Telefon  $\rightarrow \cdots$  Einstellungen  $\rightarrow$  Anrufe SIM-Karte auswählen Zusätzliche Einstellungen.
- 2. Setzen Sie den Schalter Anklopfen auf **Commental**, um das Anklopfen zu aktivieren.

Tipp: Setzen Sie den Schalter auf **Danzen zum das Anklopfen zu deaktivieren.** 

#### <span id="page-27-0"></span>Anrufblockierung

Sie können eine Sperrliste mit Telefonnummern zusammenstellen, sodass die aufgelisteten Telefonnummern blockiert werden, wenn diese versuchen, Sie anzurufen oder Ihnen eine Textnachricht zu schicken.

#### Funktion aktivieren, Nummern der Sperrliste hinzufügen

- 1. Drücken Sie **H** Menü > Telefon > $\cdots$  Einstellungen Anrufblockierung.
- 2. Drücken Sie Nummer hinzufügen, um eine Nummer zur Sperrliste hinzuzufügen.
- 3. Drücken Sie zur Bestätigung Blockieren. Drücken Sie Blockierung aufheben, um die Nummer aus der Sperrliste zu löschen.

Tipp: Um einen bestehenden Eintrag zu löschen, wählen Sie diesen aus und drücken Sie Blockierung aufheben.

Sie können Nummern aus der Anrufliste direkt übernehmen. Drücken Sie dazu • • • Nummer blockieren. Siehe *[Anrufliste](#page-23-1)*, S.18

#### <span id="page-28-3"></span>Mailbox einrichten

Wenn Sie von Ihrem Anbieter eine Mailbox (Anrufbeantworter im Handynetz) eingestellt bekommen haben, können Anrufer eine Sprachmitteilung hinterlassen, wenn Sie einen Anruf nicht entgegennehmen können. Mailbox ist ein Dienst Ihres Netzbetreibers, den Sie u. U. zuerst abonnieren müssen. Weitere Informationen und die Nummer für die Mailbox erhalten Sie bei Ihrem Netzbetreiber.

- 1. Drücken Sie  $\bigoplus$  Menü  $\bigtriangledown$  Telefon $\bigtriangledown \cdots \bigtriangledown$  Einstellungen  $\bigtriangledown$  Mai-Ibox SIM-Karte auswählen (falls zutreffend) Perweiterte Einstel $l$ lungen  $\rightarrow$  Einrichtung  $\rightarrow$  Mailboxnummer.
- 2. Geben Sie die Nummer ein und drücken Sie zur Bestätigung OK.

#### Mailbox anrufen

<span id="page-28-0"></span>• Halten Sie die Schnelltaste **1** gedrückt.

### Kontakte

### <span id="page-28-1"></span>Kontakt hinzufügen

- 1. Drücken Sie Menü Neutakte Neuen Kontakt erstellen und wählen Sie den Speicherort aus.
- 2. Geben Sie Vorname, Nachname, Telefon und die Art der Telefonnummer E-Mail sowie die Art der E-Mail für den Kontakt ein.
- 3. Um weitere Optionen anzuzeigen, drücken Sie  $\bullet \bullet \bullet$ .
- 4. Drücken Sie Speichern.

### <span id="page-28-2"></span>Verwalten von Telefonbuchkontakten

- 1. Drücken Sie Menü  $\rightarrow$  Kontakte.
- 2. Wählen Sie einen Kontakt aus und drücken Sie zuerst  $\overline{\textcircled{W}}$  und dann
	- **•••** für die folgenden Optionen:
	- Zu Favoriten hinzufügen, um den Eintrag als einen Ihrer bevorzugten Kontakte hinzuzufügen.
	- Anrufen, um den Kontakt anzurufen.
	- Bearbeiten, um den Kontakt zu bearbeiten. Anschließend drükken Sie Speichern.
	- Nachricht, um eine Nachricht zu verfassen. Siehe *[Erstellen und](#page-37-1) [Senden von Textnachrichten \(SMS\)/Bildnachrichten \(MMS\)](#page-37-1)*, S.32.
- Löschen, um den ausgewählten Kontakt zu löschen. Zum Bestätigen erneut Löschen drücken.
- Teilen, um den gewählten Eintrag im Telefonbuch als vCard über die ausgewählte Methode zu senden.
- Klingeltonwahl, um einen besonderen Klingelton für Anrufe von dem ausgewählten Kontakt auszuwählen.

### <span id="page-29-0"></span>ICE (In Case of Emergency, dt. Im Notfall)  $\heartsuit$

Ersthelfer können  $\bigoplus$ ICE im Notfall über das Telefon des Opfers zusätzliche, sehr nützliche Informationen erhalten. In medizinischen Notfällen ist es wichtig, diese Informationen so schnell wie möglich zu erhalten, um die Überlebenschancen zu erhöhen. Alle Eingabefelder sind optional, aber es gilt: Je mehr Informationen, desto besser.

- 1. Drücken Sie **H** Menü  $\rightarrow$  Kontakte  $\rightarrow$  Notfall.
- 2. Drücken Sie  $\bullet \bullet \bullet \bullet \bullet$  Bearbeiten, um Informationen zum jeweiligen Eintrag hinzuzufügen oder zu bearbeiten.
	- Name: Geben Sie Ihren Namen ein.
	- Geburtsdatum: Geben Sie Ihr Geburtsdatum ein.
	- Größe: Geben Sie Ihre Größe ein.
	- Gewicht: Geben Sie Ihr Gewicht ein.
	- Adresse: Geben Sie Ihre Heimatadresse ein.
	- Sprache: Geben Sie Ihre bevorzugte Sprache ein.
	- Versicherung: Geben Sie den Namen Ihrer Versicherung und die Nummer der Police ein.
	- Kontakt 1: Fügen Sie einen Kontakt aus dem Telefonbuch hinzu.
	- Kontakt 2: Fügen Sie einen Kontakt aus dem Telefonbuch hinzu.
	- Arzt Fügen Sie einen Kontakt aus dem Telefonbuch hinzu.
	- Krankheit: Geben Sie alle vorhandenen medizinischen Befunde oder medizinischen Hilfsmittel (z. B. Diabetes, Herzschrittmacher usw.) ein.
	- Allergien: Geben Sie alle diagnostizierten Allergien (z. B. gegen Penicillin, Bienenstiche) ein.
	- Blutgruppe: Geben Sie Ihre Blutgruppe ein.
	- Impfungen: Geben Sie alle wichtigen Impfungen ein.
	- Medikamente: Geben Sie alle Medikamente ein, die Sie einnehmen.
- Sonstige Infos: Geben Sie weitere Informationen ein (z. B. Organspender, Patientenverfügung, Behandlungseinwilligung usw.).
- 3. Drücken Sie anschließend  $\bullet \bullet \bullet \bullet$  Speichern.

### <span id="page-30-0"></span>Telefonbuch-Einstellungen

- 1. Drücken Sie **Henrik Wenü → Kontakte.**
- 2. Drücken Sie • für folgende Optionen:
	- Meine Daten, um Ihre persönlichen Kontaktdaten, wie Vorname, Nachname, Telefon und E-Mail, einzugeben.
	- Standardkonto für neue Kontakte, um einzustellen, wo Sie standardmäßig neue Kontakte speichern möchten.
	- Sortieren nach um einzustellen, in welcher Reihenfolge Ihre Kontakte sortiert und angezeigt werden sollen. Wählen Sie Vorname oder Nachname.
	- Importieren, um Kontakte von Telefon, SIM-Karte oder gemeinsamem Speicher oder in diese zu kopieren.
	- Exportieren, um Kontakte vom Telefon in den gemeinsamen Speicher zu exportieren.
	- Blockierte Nummern, um eine Sperrliste mit Telefonnummern zusammenzustellen, sodass die aufgelisteten Telefonnummern blockiert werden, wenn diese versuchen, Sie anzurufen oder Ihnen eine Textnachricht zu schicken.
		- Drücken Sie Nummer hinzufügen, um eine Nummer zur Sperrliste hinzuzufügen.
		- Drücken Sie zur Bestätigung Blockieren. Drücken Sie Blockierung aufheben, um die Nummer aus der Sperrliste zu löschen.
	- Kontakt in Direktwahl einstellen , um Direktwahlnummern für 0 und 2–9 zu speichern. Wählen Sie die gewünschte Direktwahlnummer aus und fügen Sie Kontakte hinzu, bzw. ersetzen oder löschen Sie sie.

Halten Sie die zugewiesene Direktwahltaste gedrückt.

### **Notruftaste**

<span id="page-31-0"></span>Die Notruftaste kann in zwei verschiedenen Modi genutzt werden, entweder im einfachen Notrufmodus oder, indem Sie den Dienst Response by Doro die Alarmfunktion übernehmen lassen. Nach Einrichtung von Response by Doro können Verwandte/Helfer (Ansprechpartner) einen Notruf/Alarm erhalten, den Status des Doro-Telefons überprüfen und über die Smartphone-App Response by Doro schnell einige grundlegende Telefoneinstellungen vornehmen. Siehe *[Response by Doro](#page-34-1)*, S.29.

In einigen Märkten können Sie auch die persönliche Sicherheit erhöhen, indem Sie den Service Response Premium by Doro hinzufügen. Siehe . Zuerst benachrichtigt der Alarm die Angehörigen. Falls diese nicht erreichbar sind, wird er anschließend an eine unserer Notrufzentralen weitergeleitet, die rund um die Uhr mit Personal besetzt sind. Dieser Dienst ist mit ausgewählten Doro-Telefonen verfügbar. Als Angehöriger können Sie jedoch auch ein beliebiges iOS- oder Android-Smartphone benutzen.

Mit der Notruftaste (Basic-Modus) können Sie im Bedarfsfall mühelos vorab festgelegte Nummern anrufen. Vergewissern Sie sich vor dem Gebrauch, dass die Notruf-Funktion aktiviert und konfiguriert ist. Tragen Sie in die Nummernliste Empfänger ein und bearbeiten Sie die Textnachricht.

### <span id="page-31-1"></span>Einstellung des Modus für die Notruftaste

- 1. Drücken Sie **H** Menü  $\rightarrow$  Einstellungen  $\rightarrow$  Notruf  $\rightarrow$  Modus:
	- Notruf, um den Basic-Modus für die Notruftaste zu verwenden. Befolgen Sie zum Einrichten der Funktion die Anweisungen in *[Notrufeinstellungen \(Basic-Modus\)](#page-31-2)*, S.26.
	- Response, um den Modus des Dienstes Response by Doro für die Notruftaste zu verwenden. Befolgen Sie zum Einrichten dieses Dienstes die Anweisungen in *[Response by Doro](#page-34-1)*, S.29.

### <span id="page-31-2"></span>Notrufeinstellungen (Basic-Modus)

#### Einen Notruf tätigen

#### VORSICHT  $\bigwedge$

Wenn ein Notruf getätigt wird, wird automatisch die Freisprechfunktion aktiviert. Halten Sie das Telefon nicht ans Ohr, wenn der Freisprechmodus aktiviert ist, da die Lautstärke sehr hoch sein kann.

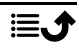

- 1. Wenn Sie Hilfe benötigen, halten Sie die Notruftaste für 3 Sekunden gedrückt oder drücken Sie sie zweimal innerhalb 1 Sekunde. Der Notruf wird nach einer Verzögerung von 5 Sekunden gestartet. In dieser Zeit können Sie einen möglichen Fehlalarm vermeiden, indem  $Sie$  drücken.
- 2. Eine Notruf-Textnachricht (SMS) wird an alle Empfänger gesendet.
- 3. Eine Positions-Textnachricht (SMS) wird an alle Empfänger gesendet.
- 4. Der erste Notrufkontakt in der Liste wird angewählt. Wird der Anruf nicht innerhalb von 25 Sekunden angenommen, wird die nächste Telefonnummer gewählt. Der Wählvorgang wird dreimal wiederholt oder bis der Anruf angenommen wird oder bis **gedrückt wird.**

Hinweis! Manche private Sicherheitsunternehmen akzeptieren automatische Anrufe von ihren Kunden. Wenden Sie sich an das Sicherheitsunternehmen, bevor Sie die entsprechende Nummer verwenden.

### <span id="page-32-0"></span>Aktivierung

Aktivieren Sie die Notruffunktion mit der Notruftaste.

- 1. Drücken Sie **Wenü → Einstellungen → Notruf → Aktivierung:** 
	- An, um die Taste für ca. 3 Sekunden gedrückt zu halten oder zweimal innerhalb von 1 Sekunde zu drücken.
	- An (3), um die Taste dreimal innerhalb von 1 Sekunde zu drücken.
	- Aus, um die Notruf-Tastenfunktion zu deaktivieren.

### <span id="page-32-1"></span>Nummernliste

Fügen Sie der Liste Nummern hinzu, die angerufen werden, wenn die Notruftaste gedrückt wird.

#### **WICHTIG**

Informieren Sie die Empfänger in der Nummernliste immer darüber, dass sie als Ihre Hilfskontakte (Notfallkontakte) aufgeführt sind.

- 1. Drücken Sie **D** Menü > Einstellungen → Notruf Nummernliste.
- 2. Wählen Sie Leer  $\rightarrow \heartsuit \rightarrow$  Handbuch, um Namen/Nummern manuell hinzuzufügen.

Drücken Sie alternativ Telefonbuch, um einen Kontakt aus dem Telefonbuch hinzuzufügen.

3. Drücken Sie zur Bestätigung  $\overset{\text{\normalsize{(}}\forall\text{\normalsize{)}}$ .

Tipp: Um einen bestehenden Eintrag zu bearbeiten oder zu löschen, wählen Sie diesen aus, ändern Sie ihn oder drücken Sie Löschen.

### <span id="page-33-0"></span>Textnachrichten (SMS) aktivieren

Es besteht die Möglichkeit, eine Textnachricht an die Kontakte in der Liste zu senden, wenn die Notruftaste gedrückt wird.

- 1. Drücken Sie **H** Menü  $\rightarrow$  Einstellungen  $\rightarrow$  Notruf  $\rightarrow$  SMS.
- 2. Setzen Sie den Schalter SMS auf (C), um das Senden der Notruf-Textnachricht zu aktivieren.

Hinweis! Für den Empfänger der Notrufnachricht ist es hilfreich, wenn Sie hinzuzufügen, dass es sich um einen Notrufalarm handelt, und dass er von Ihnen kommt.

Informieren Sie die Empfänger in der Nummernliste immer darüber, dass sie als Ihre Hilfskontakte (Notfallkontakte) aufgeführt sind.

Beispiel: "Dies ist ein Notruf von Max Mustermann."

#### Hilferufmitteilung verfassen

- 1. Drücken Sie  $\bigoplus$  Menü  $\bigtriangledown$  Einstellungen  $\bigtriangledown$  Notruf  $\bigtriangledown$  SMS  $\bigtriangledown$ Nachricht.
- 2. Drücken Sie  $\bullet \bullet \bullet \bullet \bullet$  Bearbeiten und schreiben Sie die Nachricht.
- 3. Drücken Sie  $\bullet \bullet \bullet \bullet \bullet$  Speichern, um die Nachricht zu speichern.

Hinweis! Es gibt keine vorgefertigte Nachricht, deshalb sollten Sie Ihre eigene persönliche Nachricht schreiben. Versuchen Sie hinzuzufügen, dass es sich um eine Alarmmeldung bzgl. Hilfe handelt, die von Ihnen stammt.

### <span id="page-33-1"></span>Position SMS

Diese Funktion sendet eine Textnachricht mit der Position des Nutzers an die Kontakte in der Nummernliste, wenn ein Notruf eingeht. Die Nachricht enthält das Datum, die Zeit und die Positionierungsinformationen des Doro 730X-Nutzers. Wenn keine Position ermittelt werden kann, enthält die Nachricht die zuletzt bekannte Position. Die Nachricht mit den Positionsangaben wird nach der editierbaren Notruf-Nachricht, aber vor Beginn der Notruf-Anrufsequenz versendet.

- 1. Drücken Sie  $\bigoplus$  Menü  $\bigtriangledown$  Einstellungen  $\bigtriangledown$  Notruf  $\bigtriangledown$  Position SMS:
- 2. Setzen Sie den Schalter auf **V**, um das Senden der Positions-Textnachricht zu aktivieren.

### <span id="page-34-0"></span>Notruf-Signal

Wählen Sie das Benachrichtigungssignal für den Notruf aus.

- 1. Drücken Sie **Wenü → Einstellungen → Notruf** Notruf-Signal:
	- Hoch für laute Signale (standardmäßig).
	- Niedrig für ein leises Signal.
	- Lautlos für keine Signalkennung, wie ein normaler Anruf.

### Response by Doro

#### <span id="page-34-1"></span>**WICHTIG**

Zur Nutzung dieser Funktion benötigen Sie einen Internetzugang. Bitte wenden Sie sich an Ihren Netzbetreiber, um vor der Aktivierung genaue Informationen zu Ihrem Datenabonnement zu erhalten. Bevor die Notruftaste verwendet werden kann, muss mindestens ein Verwandter/Helfer (Ansprechpartner) des Benutzers des Doro 730X (Senior) ein Konto erstellt und ein Verbindung zu Ihnen hergestellt haben. Der Benutzer des Doro-Telefons sowie die Ansprechpartner

(Familienangehörige und Freunde) müssen über ein Konto in Response by Doro verfügen, um den Dienst nutzen zu können. Für die Erstellung eines Response by Doro-Kontos ist eine gültige Mobiltelefonnummer erforderlich.

Nach Einrichtung von <sup>C</sup>Response by Doro können Verwandte/Helfer (Ansprechpartner) einen Notruf/Alarm erhalten, den Status des Doro-Telefons überprüfen und über die Smartphone-App Response schnell einige grundlegende Telefoneinstellungen, zum Beispiel Ton und Anzeige, vornehmen.

Es kann viele Helfer geben, aber die erste Person, die ein Konto einrichtet und den Senior einlädt, übernimmt die Rolle des Administrators für diesen Senior.

Die Ansprechpartnergruppe kann aus nur einem oder vielen Ansprechpartnern bestehen, die dem Senior zur Seite stehen können.

### <span id="page-35-0"></span>Für den Ansprechpartner

#### Response by Doro-App herunterladen und installieren

Bevor Sie ein Konto einrichten, müssen Sie die Response by Doro-App herunterladen und installieren.

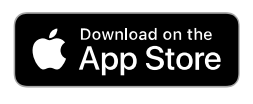

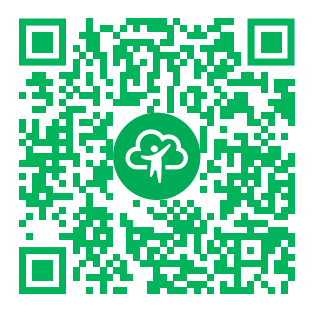

[https://apps.apple.com/app/re](https://apps.apple.com/app/response-by-doro/id1437509312)[sponse-by-doro/id1437509312](https://apps.apple.com/app/response-by-doro/id1437509312)

Für iPhones Für Android-Telefone

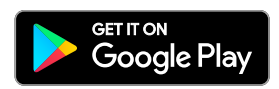

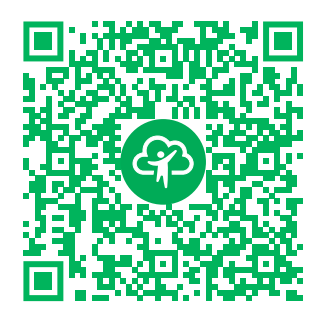

[https://play.google.com/store/apps/](https://play.google.com/store/apps/details?id=com.doro.apps.mydoro.relative) [details?id=com.doro.apps.mydoro.](https://play.google.com/store/apps/details?id=com.doro.apps.mydoro.relative) [relative](https://play.google.com/store/apps/details?id=com.doro.apps.mydoro.relative)

### Konto in der Response by Doro-App erstellen

Der erste Ansprechpartner, der ein Konto einrichtet und den Senior einlädt, übernimmt die Rolle des Administrators für die Ansprechpartnergruppe.

1. Starten Sie die App und gewähren Sie die erforderlichen Berechtigungen.

Hinweis! Bei Bedarf sollten Sie Response by Doro auch Zugriffsrechte gewähren, wenn Ihr Telefon auf "Nicht stören" eingestellt ist. Drücken Sie "Zurück", um zurückzugehen.

- 2. Nach einigen kurzen Beschreibungen der App müssen Sie den Nutzungsbedingungen des Dienstes zustimmen. Aktivieren Sie das Kontrollkästchen und drücken Sie Weiter.
- 3. Geben Sie Ihre Handynummer ein und drücken Sie Weiter.
- 4. Geben Sie Ihren Vorname und Nachname ein und drücken Sie Weiter.
- 5. Sie erhalten in Kürze eine Textnachricht (SMS) mit einem Bestätigungscode. Wenn Sie die Nachricht nicht erhalten, vergewissern Sie sich, dass Sie die richtige Nummer eingegeben haben. Drücken Sie SMS erneut senden, um die Nachricht erneut zu senden.
- 6. Ihr Konto wurde nun verifiziert. Sie sollten die Einrichtung abschließen, indem Sie den Senior einladen, den Sie unterstützen möchten. Siehe *[Beschützte Person hinzufügen](#page-36-0)*, S.31.

Hinweis! Um dem Benutzer des Doro-Telefons aus der Ferne von einem Computer aus zu helfen, kann ein Ansprechpartner auch die Webseite [www.mydoro.com](https://www.mydoro.com) besuchen.

Die Helfer-Anwendung MyDoro Manager, die im Play Store oder App Store verfügbar ist, funktioniert nur bei älteren Telefonmodellen und ist NICHT mit dem Doro 730X kompatibel.

#### <span id="page-36-0"></span>Beschützte Person hinzufügen

Schließen Sie nun die Einrichtung ab, indem Sie den Senior einladen, den Sie unterstützen möchten. Der Senior erhält eine Einladung per Textnachricht/SMS mit einer Erläuterung zum Response by Doro-Dienst, wie er eingerichtet wird und wie Ihre Einladung angenommen werden kann. Informieren Sie den Senior immer darüber, dass Sie mit der Nutzung des Dienstes beginnen, da dies auch Aktionen seitens des Seniors erfordert.

- 1. Drücken Sie Einladen oder, wenn Sie einen weiteren Senior hinzufügen und unterstützen möchten, Beschützte Person hinzufügen.
- 2. Suchen Sie den gewünschten Kontakt, ändern Sie gegebenenfalls den Namen und drücken Sie dann Senden.
- 3. Der Senior erhält eine Einladung per SMS mit einer Erläuterung zum Response by Doro-Dienst und wie Ihre Einladung angenommen werden kann. Drücken Sie Fertig.

# Für den Senior

### Einladung auf dem Doro 730X annehmen

- 1. Sie erhalten eine Einladung per Textnachricht/SMS.
- 2. Starten Sie die App Response und stimmen Sie den Nutzungsbedingungen für den Dienst zu. Aktivieren Sie das Kontrollkästchen und drücken Sie Weiter.
- 3. Geben Sie Ihre Handynummer ein und drücken Sie Weiter.
- 4. Sie erhalten in Kürze eine Textnachricht (SMS) mit einem Bestätigungscode. Wenn Sie die Nachricht nicht erhalten, vergewissern Sie sich, dass Sie die richtige Nummer eingegeben haben. Drücken Sie SMS erneut senden, um die Nachricht erneut zu senden.
- 5. Ihr Konto wurde nun verifiziert. Sie sollten die Einrichtung abschließen, indem Sie die Einladung annehmen.
- 6. Drücken Sie Öffnen neben dem Namen der Person, die Sie eingeladen hat, und dann Akzeptieren.

Die Verbindung zwischen Senior und Ansprechpartner ist nun hergestellt und der Senior kann mit der Notruftaste auf der Rückseite des Doro-Telefons einen Notruf/Alarm auslösen, um den Dienst zu testen.

Der Ansprechpartner kann nun auch die Response-App verwenden, um den Status des Doro-Telefons zu überprüfen und schnell einige grundlegende Telefoneinstellungen, wie z. B. Ton und Anzeige, vorzunehmen.

Sowohl der Senior als auch der Ansprechpartnerkönnen nun auch weitere Personen dazu einladen, Ansprechpartner zu werden.

## **Messaging**

## Erstellen und Senden von Textnachrichten (SMS)/ Bildnachrichten (MMS)

Eine Textnachricht (SMS) ist eine kurze Textnachricht, die an andere Mobiltelefone gesendet werden kann. Eine Bildnachricht kann Text und Medienobjekte wie Bilder, Tonaufnahmen oder Videos enthalten. Die Einstellungen für Nachrichten werden von Ihrem Netzanbieter bereitgestellt und können Ihnen automatisch per Textnachricht zugesendet werden.

- 1. Drücken Sie Menü > SMS/MMS > Neues Gespräch.
- 2. Drücken Sie +<sup>2</sup> und wählen Sie aus Ihren Kontakten einen Empfänger aus.

Geben Sie alternativ die Nummer ein, um den Empfänger manuell hinzuzufügen.

Hinweis! Wenn Sie mehrere Empfänger hinzufügen, wird jede Nachricht einzeln berechnet.

- 3. Gehen Sie zum Nachrichtenfeld und schreiben Sie Ihre Nachricht, siehe *[Text eingeben](#page-18-0)* (三, S.13.
- 4. Drücken Sie • für folgende weitere Optionen:
	- Senden, um die Nachricht zu senden.
	- Anhängen, um einen Anhang auszuwählen von:
		- Bilder, um ein Bild aus Ihrer Bibliothek hinzuzufügen.
		- Bild aufnehmen, um Fotos mit der Kamera zu machen.

Hinweis! Wenn Sie mehr als ein Bild hinzufügen, werden die folgenden Bilder zunehmend vom Telefon komprimiert (verkleinert). Dadurch können Sie mehrere Bilder in einer Nachricht versenden. Versenden Sie nur ein Bild pro Nachricht, wenn sie die höchste Bildqualität beibehalten wollen.

- Videos, um Videos aus Ihrer Bibliothek hinzuzufügen.
- Video aufnehmen, um mit der Kamera ein Video aufzuzeichnen.
- Audio, um eine Audioaufnahme aus Ihrer Bibliothek hinzuzufügen.
- Audio aufnehmen, um eine Audioaufnahme zu erstellen.
- Diashow, um eine Diashow zu erstellen.
- Kontakt, um einen Kontakt aus Ihrem Telefonbuch hinzuzufügen.
- Betreff, um einen Betreff hinzuzufügen.
- Gespräch löschen, um alle Nachrichten in der ausgewählten Konversation zu löschen.
- 5. Anschließend drücken Sie <sup>(2)</sup>, um die Nachricht zu senden.

## Lesen und behandeln von Nachrichten

Nachrichten werden nach Kontakt in Nachrichten-Threads gruppiert. Ein Thread kann sowohl Text- als auch Multimedianachrichten enthalten.

- 1. Drücken Sie  $\bigoplus$  Menü  $\bigoplus$  SMS/MMS.
- 2. Wählen Sie einen Nachrichten-Thread aus und drücken Sie  $O(B)$ . Drükken Sie • • • für die gleichen Optionen wie oben.
- 3. Wählen Sie eine individuelle Nachricht aus und drücken Sie  $\bullet \bullet \bullet$  für folgende weitere Optionen:
- Detail, um Nachrichtendetails anzuzeigen.
- Kopieren, um die Nachricht zu kopieren.
- Weiterleiten, um die Nachricht weiterzuleiten. Bearbeiten Sie die Nachricht (falls erwünscht) und geben Sie den Empfänger ein. Drücken Sie dann  $\blacklozenge$ , um die Nachricht zu senden.
- Löschen, um diese einzelne Nachricht zu löschen.
- Anhang speichern, um einen Anhang zu speichern. Wählen Sie oben rechts und drücken Sie  $\overline{O}$ für Optionen.
- X zu Kontakten hinzufügen, um die Nummer für einen neuen oder einen vorhandenen Kontakt zu speichern.

## Nachrichtenoptionen

#### Suchen

- 1. Drücken Sie  $\bigoplus$  Menü  $\bigoplus$  SMS/MMS  $\bigoplus$  ...  $\bigoplus$  Suchen.
- 2. Geben Sie einen Suchbegriff ein und drücken Sie  $^{(0)}$ . Der Suchbegriff kann ein Kontakt oder ein Nachrichtentext sein.

## Einstellungen

#### Textmitteilung (SMS) Übermittlungsbericht anfordern

Sie können wählen, ob Sie von Ihrem Telefon informiert werden möchten, sobald Ihre Textnachricht beim Empfänger angekommen ist.

Hinweis! Bitte wenden Sie sich an Ihren Netzbetreiber, um vor der Aktivierung genaue Informationen zu Ihrem Abonnement zu erhalten.

- 1. Drücken Sie **H** Menü  $\rightarrow$  SMS/MMS  $\rightarrow \cdots \rightarrow$  Einstellungen  $\rightarrow$ Textmitteilung (SMS).
- 2. Wählen Sie Übermittlungsbericht anfordern mit  $^{(0)}$ , um die Einstellung zu aktivieren.

### Nachrichten auf SIM-Karte

- 1. Drücken Sie  $\bigoplus$  Menü  $\bigtriangledown$  SMS/MMS  $\bigtriangledown$  ...  $\bigtriangledown$  Einstellungen  $\bigtriangledown$ Textmitteilung (SMS) > Nachrichten auf SIM-Karte > SIM-Karte auswählen (falls zutreffend):
- 2. Auf der SIM-Karte gespeicherte Nachrichten anzeigen oder löschen.

#### SMS-Kundendienst

Textnachrichten benötigen eine Nachrichtenzentrale, die normalerweise automatisch auf Ihrem Telefon eingerichtet wird. Die Nummer erhalten Sie vom Mobilfunkanbieter.

- 1. Drücken Sie **H** Menü  $\rightarrow$  SMS/MMS  $\rightarrow \cdots \rightarrow$  Einstellungen  $\rightarrow$ Textmitteilung (SMS)  $\rightarrow$  SIM-Karte auswählen (falls zutreffend)  $\rightarrow$ SMS-Kundendienst.
- 2. Geben Sie die Nummer des Servicecenters ein.
- 3. Drücken Sie zur Bestätigung OK.

### SMS-Speicherort

Textnachrichten benötigen eine Nachrichtenzentrale, die normalerweise automatisch auf Ihrem Telefon eingerichtet wird. Die Nummer erhalten Sie vom Mobilfunkanbieter.

- 1. Drücken Sie **Wenü > SMS/MMS > ...** Sunstellungen Textmitteilung (SMS)  $\rightarrow$  SIM-Karte auswählen (falls zutreffend)  $\rightarrow$ SMS-Speicherort.
- 2. Wählen Sie eine Option aus, um die Nachrichten auf dem Telefon oder der SIM-Karte zu speichern.

#### Eingabemethode

Mit "Eingabemodus" können Sie zwischen bestimmten sprachenspezifischen Sonderzeichen (Unicode) oder einfacheren Zeichen für die Eingabe von Textnachrichten wählen. Unicode oder Automatisch für Sonderzeichen. Sonderzeichen benötigen mehr Platz und die Größe jeder Nachricht wird ggf. auf 70 Zeichen reduziert. GSM-Alphabet wandelt jedes Sonderzeichen in einfache Buchstaben um, z. B. wird Î zu I. Jede Nachricht kann 160 Zeichen enthalten.

- 1. Drücken Sie **H** Menü  $\rightarrow$  SMS/MMS  $\rightarrow \cdots \rightarrow$  Einstellungen  $\rightarrow$ Textmitteilung (SMS)  $\rightarrow$  Eingabemethode.
- 2. Wählen Sie die Eingabemethode:
	- GSM-Alphabet, um Sonderzeichen in Klartextzeichen umzuwandeln.
	- Unicode, um Sonderzeichen zuzulassen. Allerdings wird jede Nachricht dann auf max. 70 Zeichen reduziert.
	- Automatisch (Standardeinstellung), um Sonderzeichen zuzulassen.

#### SMS-Erinnerung

Die Erinnerung warnt Sie einmal, wenn Sie Ihre Nachrichten nicht innerhalb von 10 Minuten nach Erhalt überprüft haben.

- 1. Drücken Sie **H** Menü  $\rightarrow$  SMS/MMS  $\rightarrow \cdots \rightarrow$  Einstellungen  $\rightarrow$ Textmitteilung (SMS) SMS-Erinnerung:
- 2. Setzen Sie den Schalter auf  $\bigcirc$ , um die Erinnerung zu aktivieren.

#### Multimedia-Mitteilung (MMS)

Die Funktionen wie gewünscht aktivieren oder deaktivieren.

- 1. Drücken Sie **H** Menü > SMS/MMS > ... Dinstellungen Multimedia-Mitteilung (MMS) :
	- SMS/MMS an Gruppe senden markieren, um Multimedianachrichten (MMS) an mehrere Empfänger senden zu können.

Hinweis! Wenn Sie mehrere Empfänger hinzufügen, wird jede Nachricht einzeln berechnet.

- Übermittlungsbericht anfordern markieren, um informiert zu werden, sobald Ihre Multimedianachricht beim Empfänger angekommen ist.
- Lesebestätigungsbericht anfordern markieren, um informiert zu werden, sobald Ihre Multimedianachricht vom Empfänger gelesen wurde.
- Lesebericht senden, um automatisch eine Lesebestätigung an den Sender zu senden.
- Automatisch abrufen markieren, um automatisch Bilder abzurufen, aber nur, wenn Sie sich in Ihrem Heimnetzwerk befinden.
- Autom. Roaming-Abruf markieren, um automatisch Bilder abzurufen, selbst wenn Sie sich im Roaming-Modus befinden.

#### **WICHTIG**

Beim Empfangen und Versenden von Bildnachrichten (MMS) mit Roaming können höhere Gebühren anfallen. Bitte wenden Sie sich an Ihren Netzbetreiber, um Roaming-Tarife zu erfahren, bevor Sie das Daten-Roaming nutzen.

#### Allgemein Zell-Broadcast

Sie können Nachrichten über verschiedene Themen von Ihrem Netzbetreiber beziehen, wie zum Beispiel Informationen über Wetter und Straßenverkehr in einer bestimmten Region. Informationen über die verfügbaren Kanäle und die entsprechenden Kanaleinstellungen erhalten Sie bei Ihrem Netzbetreiber. Wenn sich Ihr Telefon im Roaming-Modus befindet, können keine Cell-Broadcast-Nachrichten empfangen werden.

- 1. Drücken Sie **H** Menü  $\rightarrow$  SMS/MMS  $\rightarrow \cdots \rightarrow$  Einstellungen  $\rightarrow$ Allgemein  $\rightarrow$  Zell-Broadcast  $\rightarrow$  SIM-Karte auswählen (falls zutreffend).
- 2. Wählen Sie Zell-Broadcast, um die Funktion zu aktivieren.
- 3. Drücken Sie SIM-Karten-Cell-Broadcast-Einstellungen für folgende weitere Optionen:
	- Sprache, um auszuwählen, für welche Sprachen Broadcast-Nachrichten angezeigt werden sollen.
	- Kanal hinzufügen, um einen neuen Kanal für den Empfang von Broadcast-Nachrichten hinzuzufügen. Geben Sie den Namen und die Kanalnummer ein und drücken Sie dann Kanal aktivieren, um den Kanal zu aktivieren.
	- Kanalliste, um Ihre aktuelle Liste der Kanäle anzusehen.

Hinweis! Nicht alle Betreiber bieten die Cell-Broadcast-Nachrichtenfunktion in ihrem Netzwerk an.

#### WAP-Push-Meldungen

Ein WAP-Push-Dienst ist im Grunde eine speziell codierte Nachricht, die einen Link zu einer WAP-Adresse enthält. Wenn ein WAP-Push empfangen wird, gibt ein WAP-fähiges Handgerät dem Nutzer automatisch die Möglichkeit, auf den WAP-Inhalt zuzugreifen. Es öffnet den Browser direkt, um den WAP-Inhalt ohne Nutzerinteraktion anzuzeigen.

- 1. Drücken Sie Menü > SMS/MMS > ... > WAP-Push-Meldungen:
- 2. Setzen Sie den Schalter auf  $\Box$ , um den Empfang von WAP-Push-Nachrichten zu aktivieren.

Hinweis! Nicht alle Betreiber bieten die WAP-Push-Nachrichtenfunktion in ihrem Netzwerk an.

# WhatsApp

WhatsApp ist ein plattformübergreifender Messaging- und Voice-over-IP (VoIP) -Dienst. Die Anwendung ermöglicht Ihnen das Senden und Empfangen von Textnachrichten, Sprachanrufen, Videoanrufen, Bildern und anderen Medien, Dokumenten und Nutzerstandorten. Der Dienst erfordert, dass Sie Ihre Handynummer angeben. Weitere Informationen finden Sie unter [www.whatsapp.com](https://www.whatsapp.com/).

## Facebook

Verwenden Sie Facebook, um Ihr soziales Netzwerk zu überprüfen. Weitere Informationen finden Sie unter [www.facebook.com](https://www.facebook.com/).

Hinweis! Es ist einfacher, wenn Sie sich zuerst ein Facebook-Konto an einem Computer einrichten und sich dann über das Telefon bei diesem Dienst anmelden.

### Kamera

Mit der Taste <sup>®</sup> für das Kamera-Menü können Sie Fotos machen, Videos aufnehmen sowie Ihre Fotos und Videos ansehen.

Für scharfe Fotos und Videos säubern Sie die Linse mit einem trockenen Tuch.

- 1. Drücken Sie **Henü → O Kamera.**
- 2. Verwenden Sie  $\langle \rangle$ , um zwischen Foto- $\bigcirc$  und Videomodus  $\blacksquare$ wechseln.

Mit  $\bigwedge$  können Sie das Bild vor der Aufnahme vergrößern oder verkleinern.

Hinweis! Zoomen kann die Bildqualität beeinträchtigen.

- 3. Drücken Sie  $\overline{O8}$ , um ein Foto aufzunehmen oder die Videoaufnahme zu starten/stoppen.
- 4. Drücken Sie • für folgende weitere Optionen:

Hinweis! Einige Funktionen sind entweder nur im Foto- oder im Videomodus verfügbar.

#### Zu Galerie wechseln

• In der Galerie werden alle die von Ihnen aufgenommenen Fotos und Videos angezeigt. Weitere Informationen unter *[Galerie](#page-45-0)*, S.40.

#### Kamera wechseln

• Zum Wechseln zwischen Frontkamera und Rückseitenkamera.

#### **Blitz**

- AUTO, um automatisch den Blitz/die Lampe je nach Umgebungslicht zu aktivieren.
- Aus, um den Blitz/die Lampe unabhängig vom Umgebungslicht auszuschalten.
- AN, um den Blitz/die Lampe unabhängig vom Umgebungslicht einzuschalten.

Hinweis! Die Einstellung für den Blitz bleibt so lange unverändert, bis sie geändert wird.

#### Mikrofon

• Schalten Sie das Mikrofon bei der Aufnahme eines Videos ein oder aus.

#### Bildgröße/Videoqualität

• Stellen Sie die Qualität für Foto/Video ein. Je höher die Einstellung, umso besser ist die Qualität.

Hinweis! Bessere Qualität benötigt aber auch mehr Speicherkapazität.

#### Speicher

- Telefon, um Bilder oder Videos im Telefonspeicher zu speichern.
- Speicherkarte, um Bilder oder Videos auf der Speicherkarte zu speichern.

Hinweis! Diese Option ist nur verfügbar, wenn eine kompatible externe Speicherkarte im Gerät eingesetzt ist. Siehe *[SIM-Karte](#page-7-0), [Speicherkarte und Akku einlegen](#page-7-0)*, S.2.

5. Das Foto/Video wird automatisch gespeichert, wenn Sie es nicht löschen möchten.

#### Wecker

Sie können bis zu 5 verschiedene Alarmtöne speichern.

Hinweis! Der Alarm funktioniert nicht, wenn das Telefon ausgeschaltet ist.

- 1. Drücken Sie **Et Menü → Wecker**
- 2. Drücken Sie Hinzufügen für einen neuen Alarm.
- 3. Wählen und setzen Sie die verschiedenen Optionen:
	- Zeit für den Alarm einstellen.
	- Wählen Sie Wiederholen, um die Tage auszuwählen, an denen der Alarm aktiviert sein soll.
	- Name, um einen Namen für den Alarm festzulegen.

#### Snooze-Funktion aktivieren oder ausschalten

• Bei Erreichen der eingestellten Weckzeit wird ein Signalton ausgegeben. Drücken Sie Anhalten, um den Alarm auszuschalten, oder drükken Sie Schlummern, damit der Alarm nach 10 Minuten wiederholt wird.

**Tipp:** Wählen Sie einen Alarm aus und drücken Sie  $\overline{\textcircled{\mathbb{R}}}$ , um ihn zu

bearbeiten,  $\bigcirc$ , um ihn zu aktivieren, oder , um ihn zu deaktivieren. Um einen Alarm zu löschen, wählen Sie den Alarm und drücken Sie  $\rightarrow$ Löschen.

## Medien

## <span id="page-45-0"></span>Galerie

Gespeicherte Bilder und Videos anzeigen und verwalten.

- 1. Drücken Sie **Hill Menü → Medien → Galerie**
- 2. Drücken Sie · · für die folgenden Ordner-/Albumoptionen:
	- Zu Kamera wechseln, um die Kamera zu öffnen und weitere Fotos oder Videos aufzunehmen.
	- Album auswählen, um ein(en) oder mehrere Ordner/Alben auszuwählen. Drücken Sie dann: für folgende weitere Optionen:
		- Teilen, um ein(en) Ordner/Album zu teilen. Weitere Informationen unter *[Inhalte teilen](#page-17-0)*, S.12.
- Löschen, um ein(en) Ordner/Album zu löschen. Drücken Sie zur Bestätigung OK.
- 3. Wählen Sie einen Ordner aus und drücken Sie  $\overset{\text{(c)}}{\sim}$ .
- 4. Drücken Sie • für folgende Bild-/Videooptionen:
	- Zu Kamera wechseln, um die Kamera zu öffnen und weitere Fotos oder Videos aufzunehmen.
	- Diashow, um die Fotos/Videos in einer Diashow anzuzeigen.
	- Bild auswählen, um ein oder mehrere Elemente auszuwählen. Drücken Sie dann: für folgende weitere Optionen:
		- Teilen, um ein(en) Ordner/Album zu teilen. Weitere Informationen unter *[Inhalte teilen](#page-17-0)*, S.12.
		- Löschen, um die ausgewählten Elemente zu löschen. Drükken Sie zur Bestätigung OK.
		- Nach links drehen, um die ausgewählten Elemente gegen den Uhrzeigersinn zu drehen.
		- Nach rechts drehen, um die ausgewählten Elemente im Uhrzeigersinn zu drehen.
	- Gruppieren nach, um die Fotos zu gruppieren. Wählen Sie entweder Ort oder Uhrzeit.
- 5. Wählen Sie ein Foto/Video aus und drücken Sie  $\overset{\text{(x)}}{\sim}$ .
- 6. Drücken Sie • für folgende Bild-/Videooptionen:
	- Teilen, um ein Bild/Video zu teilen. Weitere Informationen unter *[Inhalte teilen](#page-17-0)*, S.12.
	- Umbenennen, um es umzubenennen. Bearbeiten Sie den Namen und drücken Sie Fertig.
	- Löschen, um das ausgewählte Element zu löschen. Drücken Sie zur Bestätigung OK.
	- Nach links drehen, um das ausgewählte Element gegen den Uhrzeigersinn zu drehen.
	- Nach rechts drehen, um das ausgewählte Element im Uhrzeigersinn zu drehen.
	- Bild festlegen als, um ein Foto als Hintergrund, Kontaktbild oder WhatsApp-Profilbild zu verwenden.
	- Details, um detaillierte Informationen über die Datei anzuzeigen, z. B. Datum, Größe, Typ.

## Musik

Verwenden Sie Musik, um verschiedene Audiodateien wie Musik- oder Sprachaufnahmen abzuspielen.

- 1. Drücken Sie **Henrich Medien Musik.**
- 2. Wählen Sie eine Audiodatei aus und drücken Sie  $\overset{\text{(c)}}{\infty}$ , um sie abzuspielen, oder • • • für die folgenden Optionen:
	- Läuft gerade, um die aktuell abgespielte Audiodatei zu öffnen und anzuzeigen.
	- Alle wiedergeben, um alle Audiodateien abzuspielen.
	- Alles zufällig, um alle Audiodateien nach dem Zufallsprinzip abzuspielen (Shuffle).

# UKW-Radio

Das **DUKW-Radio** verfügt über einen Frequenzbereich von 87,5 bis 108,0 MHz. Um Radio hören zu können, müssen Sie ein kompatibles Headset anschließen, das als Antenne dient.

#### Radio ein- und ausschalten

- 1. Schließen Sie den Kopfhörer an den Kopfhörerausgang  $\Box$  an.
- 2. Drücken Sie **Welten Medien Welter 2. Das Radio** ist nun eingeschaltet. Die aktuell eingestellte Frequenz wird angezeigt. Drücken Sie , um es auszuschalten.

Tipp: Drücken Sie , um zum Standby-Modus zurückzukehren. Das Radio läuft dann weiter.

Wird das Headset entfernt, schaltet sich das Radio ebenfalls aus.

#### Manuelle Sendersuche

- Suchen Sie die Sender mit den Tasten  $\blacktriangleright$  oder  $\blacktriangleright$
- Nehmen Sie die Feinabstimmung mit den Tasten  $\blacktriangleright$  oder  $\blacktriangleleft$  vor.

#### Radiosender

- 1. Drücken Sie **D** Menü > Medien → UKW-Radio → ... → Radiosender.
- 2. Das Telefon sucht automatisch nach verfügbaren Radiosendern.
- 3. Drücken Sie ••• > Aktualisieren, um weiter nach verfügbaren Radiosendern zu suchen.

4. Wählen Sie den Sender aus, den Sie hören möchten.

#### Lautsprecher

- 1. Drücken Sie **U**Menü → Medien → UKW-Radio → ... → Lautsprecher.
- 2. Verwenden Sie die Lautstärketasten, um die Lautstärke einzustellen.
- 3. Um den Lautsprecher auszuschalten, drücken Sie • > Headset.

#### Favoriten

- 1. Drücken Sie **Hit Menü → Medien → UKW-Radio.**
- 2. Wählen Sie einen Sender und drücken Sie • > Zu Favoriten hinzufügen.
- 3. Drücken Sie  $\bullet \bullet \bullet \bullet \bullet$  Favoriten, um Ihre Favoriten aufzurufen.

## Rekorder

Mit dem Aufnahmegerät können Sie Anmerkungen und Nachrichten aufnehmen.

- 1. Drücken Sie Menü → Medien → Rekorder.
- 2. Drücken Sie , um die Aufnahme zu starten, und  $\blacksquare$ , um sie anzuhalten. Drücken Sie , wenn Sie damit fertig sind.
- 3. Drücken Sie Speichern, um die Aufnahme zu speichern. Drücken Sie Verwerfen, um die Aufnahme zu verwerfen.
- 4. Drücken Sie  $\mathbf{E}$ , um die Liste der Aufnahmen aufzurufen, und  $\overset{\text{(d)}}{\sim}$ , um die Aufnahmen abzuspielen.

#### Einstellungen Aufnahmegerät

- 1. Drücken Sie • für folgende Optionen:
	- Sprachqualität, um die Aufnahmequalität einzustellen. Wählen Sie entweder Hoch, Mittel oder Gering aus. Hoch bedeutet die beste Qualität, benötigt aber auch den größten Speicherplatz.
	- Aufnahmemodus, um den am besten geeigneten Aufnahmemodus einzustellen.

## Videos

Gespeicherte Bilder und Videos anzeigen und verwalten.

- 1. Drücken Sie  $\bigoplus$  Menü  $\bigoplus$  Medien  $\bigoplus$  Videos.
- 2. Wählen Sie ein Video und drücken Sie  $\overset{\text{(p)}}{\leftarrow}$ , um es abzuspielen.
- 3. Drücken Sie • für die Videooptionen. Wählen Sie ein Video aus und drücken Sie für folgende weitere Optionen:
	- Teilen, um ein Bild/Video zu teilen. Weitere Informationen unter *[Inhalte teilen](#page-17-0)*, S.12.
	- Löschen, um die ausgewählten Elemente zu löschen. Drücken Sie zur Bestätigung OK.
	- Details, um detaillierte Informationen über die Datei anzuzeigen, z. B. Datum, Größe, Typ.

## E-Mail

## Eine E-Mail verfassen und senden

#### **WICHTIG**

Die Verwendung von Datendiensten kann kostenintensiv sein. Wir empfehlen, dass Sie sich bei Ihrem Netzbetreiber nach den Datenübertragungsraten erkundigen.

Sie können E-Mail-Nachrichten über Ihr E-Mail-Konto senden oder empfangen. Ihr Telefon unterstützt mehrere Arten von E-Mail-Konten und ermöglicht die gleichzeitige Einrichtung mehrerer E-Mail-Konten. Unter *[E-Mail-](#page-51-0)[Konto hinzufügen und einrichten](#page-51-0)*, S.46 erfahren Sie, wie Sie Ihr E-Mail-Konto einrichten.

- 1. Drücken Sie **Henri → E-Mail.**
- 2. Drücken Sie  $\sum$  und anschließend  $\sum$
- 3. Wenn Sie mehr als ein E-Mail-Konto haben, können Sie im Feld Von wählen, von welchem Konto aus die Nachricht gesendet werden soll.
- 4. Wählen Sie An und geben Sie eine E-Mail-Adresse ein. Sie erhalten Vorschläge für Empfänger aus Ihrem Telefonbuch und Ihrem E-Mail-Verlauf.

Sie können mehrere Empfänger hinzufügen.

Drücken Sie  $\sum$  und dann  $\sum$ , um Cc (Kopieempfänger) oder Bcc (Blindkopieempfänger) hinzuzufügen.

- 5. Wählen Sie Betreff und geben Sie einen Betreff für die Nachricht ein.
- 6. Wählen Sie das Nachrichtenfeld und schreiben Sie Ihre Nachricht.
- 7. Drücken Sie • für die folgenden Optionen:
	- Datei anhängen, um verschiedene Dateitypen für den Anhang auszuwählen.
	- Drücken Sie zum Versenden Senden.

Hinweis! Ohne einen Empfänger anzugeben, können Sie keine Nachricht senden.

• Entwurf speichern, um eine Nachricht zu speichern und später zu finalisieren.

Hinweis! Um einen Entwurf einer E-Mail-Nachricht anzuzeigen, drücken Sie ...

- Verwerfen, um das laufende Verfassen der Nachricht zu beenden.
- Einstellungen, um zu den E-Mail-Einstellungen zu gelangen. Siehe *[E-Mail-Einstellungen](#page-51-1)*, S.46.
- Kurzantwort einfügen, um einen der vorgegebenen Nachrichtentexte einzufügen.

### Verwalten Ihrer E-Mails

- 1. Drücken Sie **Henrich F-Mail**
- 2. Wählen Sie eine E-Mail aus und drücken Sie  $\overset{\text{\normalsize{(}}\forall\theta)}$ .
- 3. Drücken Sie • für die folgenden Optionen:
	- Löschen, um die Nachricht zu löschen.
	- Als gelesen markieren/Als ungelesen markieren, um den Nachrichtenlesestatus zu ändern.
	- Verschieben nach, um die Nachricht in einen anderen Ordner zu verschieben.
	- Weiterleiten, um die Nachricht weiterzuleiten.
	- Antworten, um dem Empfänger im Adressfeld zu antworten.
	- Allen antworten, um allen Empfängern im Adressfeld zu antworten. Dies umfasst auch Empfänger im Feld Cc.
	- Sie können auch den Stern oben rechts in Ihrer Nachricht aktivieren/deaktivieren, um den Status zu ändern. Markieren Sie Ihre wichtigen Nachrichten mit einem Stern, damit Sie sie leichter wiederfinden.

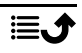

Halten Sie  $\overline{\textcircled{e}}$  bei einer Nachricht gedrückt, um weitere Optionen aufzurufen.

### Verwaltung Ihres Posteingangs und anderer E-Mail-Ordner

- 1. Drücken Sie <sup>⊞</sup> Menü → E-Mail.
- 2. Drücken Sie • •, um andere Nachrichtenordner wie "Gesendet", "Entwürfe" usw. anzuzeigen. Wenn Sie mehr als ein Konto haben, können Sie auch zwischen den Konten wechseln.

## <span id="page-51-1"></span>E-Mail-Einstellungen

Ihr Telefon unterstützt mehrere Arten von E-Mail-Konten und ermöglicht die gleichzeitige Einrichtung mehrerer E-Mail-Konten. Stellen Sie vor dem Einrichten eines E-Mail-Kontos sicher, dass Sie den Nutzernamen (Nutzer-ID), das Passwort, den Servernamen usw. bereit haben, damit Sie das Konto einrichten können. Sie können auf POP3, IMAP oder Exchange Active-Sync verwenden, um auf Ihr Konto zuzugreifen.

• Drücken Sie Menü E-Mail:

Wenn Sie die E-Mail-Anwendung das erste Mal öffnen, werden Sie aufgefordert, ein E-Mail-Konto einzurichten. Geben Sie Ihre E-Mail-Adresse ein, drücken Sie Weiter und fahren Sie mit Schritt 3 unten fort.

#### <span id="page-51-0"></span>E-Mail-Konto hinzufügen und einrichten

- 1. Drücken Sie **H** Menü  $\rightarrow$  E-Mail  $\rightarrow \cdots \rightarrow$  Einstellungen.
- 2. Drücken Sie Konto hinzufügen, geben Sie die E-Mail-Adresse ein und drücken Sie Weiter.
- 3. Geben Sie Ihr Passwort ein und drücken Sie Weiter für die folgenden Optionen:
	- Synchronisierung:, um festzulegen, wie oft Ihr Telefon nach neuen E-Mails suchen soll. Je öfter E-Mails abgerufen werden, umso mehr Daten werden verbraucht und umso schneller ist der Akku leer. Allerdings erhalten Sie so auch Ihre E-Mails am schnellsten. Wenn Sie es auf Nie setzen, wird nur beim Öffnen der E-Mail-App nach neuen Nachrichten gesucht.
	- Bei neuer E-Mail benachrichtigen, markieren, um informiert zu werden, sobald eine neue E-Mail eingegangen ist.
- E-Mails dieses Kontos synchronisieren, markieren, um E-Mails von diesem Konto zu synchronisieren.
- Anhänge bei WLAN-Verbindung automatisch herunterladen, markieren, um automatisch Anhänge herunterzuladen.

Anschließend Weiter drücken.

- 4. Ihr E-Mail-Konto ist nun eingerichtet und Sie sollten das Verfahren mit den folgenden Schritten abschließen:
	- Konto benennen (optional), um einzugeben, wie das Konto auf dem Telefon angezeigt werden soll.
	- Ihr Name (wird bei ausgehenden E-Mails angezeigt), um einzugeben, wie Sie bei den Empfängern Ihrer E-Mails angezeigt werden.

Drücken Sie Weiter, wenn Sie damit fertig sind.

#### Weitere Einstellungen

Verwenden Sie die Einstellungen, wenn Sie sich nicht bei Ihrem E-Mail-Konto anmelden können oder weitere erweiterte Einstellungen nutzen möchten. Wenden Sie sich an Ihren E-Mail-Dienstanbieter, um die richtigen Einstellungen vorzunehmen.

- 1. Drücken Sie **H** Menü > E-Mail > ... DEInstellungen
- 2. Wählen Sie Allgemeine Einstellungen, um einige Grundeinstellungen vorzunehmen.
- 3. Wählen Sie das gewünschte Konto aus, für das die weiteren Einstellungen gelten werden sollen.
- 4. Wählen Sie Konto hinzufügen, um weitere E-Mail-Konten hinzuzufügen.

Hinweis! Bei einigen E-Mail-Konten müssen Sie die

Sicherheitseinstellungen ändern, bevor Sie von Ihrem neuen Doro-Telefon aus auf das Konto zugreifen können. "" Um Probleme bei der Anmeldung zu vermeiden, müssen Sie sich möglicherweise mit einem Computer bei Ihrem Konto anmelden und eine Sicherheitseinstellung ähnlich wie bei der "Zulassung weniger sicherer Apps" aktivieren. Die Einstellung kann sich je nach E-Mail-Anbieter unterscheiden.

## **Organisator**

# Rechner

Der **B** Rechner Taschenrechner kann die Grundrechenarten ausführen.

- 1. Drücken Sie Menü  $\rightarrow$   $\bullet$  Organisator  $\rightarrow$  Rechner.
- 2. Geben Sie die erste Zahl ein.
- 3. Verwenden Sie die Navigationstasten zur Auswahl einer Rechenart (+,  $-$ , x,  $\div$ ).
- 4. Geben Sie die nächste Zahl ein.
- 5. Wiederholen Sie die Schritte 2-4 gegebenenfalls.

# Kalender

Hinweis! Kalendererinnerungen funktionieren nicht, wenn das Telefon ausgeschaltet ist.

### Ereignis hinzufügen

- 1. Drücken Sie Menü → U Organisator Kalender.
- 2. Wählen Sie ein Datum aus und drücken Sie  $\overline{\textcircled{\%}}$  für die folgenden Optionen:
	- Anzeigen, um die Ereignisse für diesen Tag aufzurufen.
	- Neues Ereignis und geben Sie dann die erforderlichen Informationen ein.
		- Terminname, um ein Ereignis und weiteren Text einzugeben.
		- Geben Sie das Datum ein.
		- Geben Sie die Zeit ein. Drücken Sie anschließend • • • → Fertig.
	- Alles anzeigen, um die Ereignisse für diesen Tag aufzurufen.

Hinweis! Wählen Sie ein Ereignis aus und drücken Sie • • • > Bearbeiten, um ein vorhandenes Ereignis zu bearbeiten.

#### Kalendereinstellungen

Drücken Sie **H** Menü  $\rightarrow$  U Organisator  $\rightarrow$  Kalender  $\rightarrow \cdots \rightarrow$  Einstellungen Allgemeine Einstellungen:

48

• Wochennummer anzeigen, um die Kalenderwochen anzuzeigen.

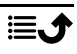

- Woche beginnt am, um den Tag festzulegen, an dem die Woche starten soll.
- Standard-Erinnerungszeit, um einzustellen, wie lange im Voraus Sie an ein Ereignis erinnert werden möchten.

## <span id="page-54-0"></span>Dateimanager

Verwalten Sie Inhalte und Dateieigenschaften. Sie können Dateien öffnen, löschen, verschieben, kopieren und umbenennen.

- 1. Drücken Sie Menü  $\rightarrow$  Organisator  $\rightarrow$  Dateimanager.
- 2. Wählen Sie Interner gemeinsamer Speicher oder SD-Karte und drük $km$  Sie  $(0k)$
- 3. Wählen Sie einen Ordner aus, z. B. DCIM, und drücken Sie  $\overset{\text{(x)}}{\infty}$ , um ihn zu öffnen.
- 4. Wählen Sie eine Datei aus und drücken Sie  $\overset{\text{(p)}}{\sim}$ , um sie zu öffnen.
- 5. Drücken Sie • •, um die verfügbaren Optionen anzuzeigen.

## Notizen

- 1. Drücken Sie Menü  $\rightarrow$   $\bullet$  Organisator  $\rightarrow$  Notizen.
- 2. Drücken Sie  $\bullet \bullet \bullet \bullet \bullet$  Hinzufügen für eine neue Notiz.
- 3. Geben Sie Ihre Notiz über die Tastatur ein. Siehe dazu *[Text eingeben](#page-18-0)*  $\mathbb{G}$ . S.13.
- 4. Drücken Sie zum Speichern • Speichern.

Tipp: Für weitere Optionen wählen Sie eine vorhandene Notiz aus und drücken Sie ...

## Internet-Browser

#### **WICHTIG**

Sie benötigen zur Nutzung dieses Dienstes einen Internetzugang. Die Verwendung von Datendiensten kann kostenintensiv sein. Wir empfehlen, dass Sie sich bei Ihrem Netzbetreiber nach den Datenübertragungsraten erkundigen.

#### Nutzung des Internet-Browsers

1. Drücken Sie Humann Browser.

2. Navigieren Sie zum Adressfeld und geben Sie eine Internetadresse ein. Alternativ können Sie · · · für weitere Optionen drücken.

## **Taschenlampe**

- 1. Drücken Sie im Ruhebildschirm **Hugher Menü → Taschenlampe**, um sie einzuschalten.
- 2. Drücken Sie Aus/An, um sie ein-/auszuschalten.

# Einstellungen

#### Notruf-Einstellungen

Siehe *[Notruftaste](#page-31-0)*, S.26.

## Netzwerk & Internet

#### **Flugmodus**

Im Flugmodus können Sie keine Anrufe tätigen oder empfangen, im Internet surfen oder E-Mails herunterladen oder Sonstiges tun, das eine Internetverbindung benötigt. Damit sollen Störungen empfindlicher Geräte verhindert werden. Sie können weiterhin Musik hören und Videos sowie andere Inhalte anschauen, wenn diese auf Ihrer Speicherkarte oder dem internen Speicher gespeichert sind.

Wenn Sie Ihr Telefon auf Reisen mitnehmen, können Sie es im Flugmodus lassen. So besteht keine Gefahr von unerwünschten Gebühren durch Roaming und Sie können weiterhin WLAN aktivieren. Aktivieren Sie Flugmodus, wenn Sie sich in Gebieten ohne Netzabdeckung befinden, um den Akku zu schonen. Das Telefon sucht wiederholt nach verfügbaren Netzen, wodurch Strom verbraucht wird. Sie können per Alarm benachrichtigt werden, wenn die Alarmfunktion aktiviert ist.

- 1. Drücken Sie **Wenü → Einstellungen → Netzwerk & Internet** Flugmodus.
- 2. Setzen Sie den Schalter auf Flugmodus, um ihn zu aktivieren. Setzen Sie den Schalter auf **Danzen zu deaktivieren.**

## WLAN

Telefon über WLAN statt über ein mobiles Netzwerk mit dem Internet verbinden. Sie haben ggf. schon eine Drahtlosverbindung in Ihrem Zuhause. An Arbeitsplätzen stehen diese häufig zur Verfügung. Nutzen Sie auch kostenlose Netzwerke in Cafés, Hotels, Zügen und Bibliotheken. Eine Internetverbindung über WLAN verursacht keine zusätzlichen

Datenübertragungskosten, es sei denn, Sie müssen für den Zugang zum Drahtlosnetzwerk bezahlen. Sie müssen lediglich die WLAN-Einstellungen eingeben und einen Zugangspunkt konfigurieren, um Ihr Telefon mit dem drahtlosen Netzwerk zu verbinden. Geben Sie gegebenenfalls ein Passwort ein.

#### WLAN aktivieren

- 1. Drücken Sie **Wenü → Einstellungen → Netzwerk & Internet** WI AN.
- 2. Setzen Sie den Schalter (b. um es zu aktivieren. Setzen Sie den Schalter auf  $\Box$ , um ihn zu deaktivieren.

#### Mit verfügbaren Netzwerken verbinden

- 1. Drücken Sie Menü  $\rightarrow$  Einstellungen  $\rightarrow$  Netzwerk & Internet  $\rightarrow$ WI AN.
- 2. Bei aktiviertem WLAN wird nach kurzer Zeit eine Liste aller verfügbaren WLAN-Netzwerke angezeigt.

Hinweis! Wenn nichts angezeigt wird, obwohl Sie wissen, dass es verfügbare Netzwerke geben soll, setzen Sie den Schalter auf aus und dann wieder auf  $\bigcirc$  ein.

3. Wählen Sie das gewünschte Netzwerk aus, drücken Sie  $^{(0)}$  und geben Sie das Passwort ein.

Hinweis! Aktivieren Sie Passwort anzeigen, um es im Klartext zu sehen.

- 4. Drücken Sie Erweiterte Optionen, wenn Sie spezielle Einstellungen benötigen.
- 5. Drücken Sie Verbinden, um eine Verbindung herzustellen.

Das verbundene WLAN-Netzwerk wird oben in der Liste angezeigt. Wählen Sie es aus und drücken Sie <sup>(OK)</sup>, um Verbindungsdetails aufzurufen. Drücken

Sie Entfernen, wenn dieses Netzwerk nicht erwünscht ist, um die Verbindung mit ihm zu trennen und um ein automatisches Verbinden zu verhindern.

#### Manuelles Verbinden mit einem Netzwerk

Sie können auch Netzwerk hinzufügen wählen, um Ihr Netzwerk manuell zu konfigurieren. Dies ist in der Regel notwendig, wenn das WLAN-Netzwerk oder die SSID verborgen sind.

- 1. Drücken Sie **Wenü → Einstellungen → Netzwerk & Internet** WI AN.
- 2. Drücken Sie Netzwerk hinzufügen, um eine Verbindung zu einem Netzwerk mit verborgener SSID (Service Set Identifier) herzustellen.
- 3. Geben Sie die angeforderten Informationen ein, die für eine Verbindung benötigt werden. Drücken Sie Speichern.

#### WLAN-Einstellungen

- 1. Drücken Sie **Wenü → Einstellungen → Netzwerk & Internet** WLAN WLAN-Einstellungen:
	- Zertifikate installieren, um Sicherheitszertifikate zu importieren und zu verwalten.
	- WPS-Push-Taste: Drücken Sie zuerst die WPS-Taste (Wi-Fi Protected Setup) an Ihrem Router. Sie heißt entweder WPS oder ist mit diesem Symbol  $\mathfrak{b}$  markiert.
	- WPS-PIN-Eingabe: Geben Sie den angegebenen PIN-Code in den Router/Zugangspunkt ein. Das Einrichten kann bis zu zwei Minuten dauern.

#### Gespeicherte Netzwerke

Gespeicherte Netzwerke anzeigen. Wählen und drücken Sie <sup>OK</sup>. Drücken Sie Entfernen, wenn dieses Netzwerk nicht erwünscht ist, um die Verbindung mit ihm zu trennen und um ein automatisches Verbinden zu verhindern.

#### Mobilfunknetz

Sie können den aktiven Netzbetreiber sehen. Um den Netzbetreiber zu wechseln, siehe *[Netzbetreiber](#page-61-0)*, S.56.

#### Daten-Roaming

Ihr Telefon wählt automatisch Ihren Netzbetreiber aus, sofern er in Ihrem Gebiet empfangbar ist. Falls Ihr Netzbetreiber nicht verfügbar ist, können Sie auch ein anderes Netz verwenden, sofern Ihr Betreiber ein entsprechendes Abkommen mit anderen Netzbetreibern hat. Dies wird dann "Roaming" genannt. Weitere Informationen erhalten Sie bei Ihrem Netzbetreiber.

- 1. Drücken Sie **Wenü → Einstellungen → Netzwerk & Internet** Mobilfunknetz  $\rightarrow$  SIM-Karte auswählen (falls zutreffend).
- 2. Setzen Sie den Schalter Daten-Roaming auf  $\bigcirc$ , um die Funktion zu aktivieren, oder auf , um sie zu deaktivieren.

#### **WICHTIG**

Die Verwendung von Datendiensten im Rahmen des Roaming kann kostenintensiv sein. Bitte wenden Sie sich an Ihren Netzbetreiber, um Roaming-Tarife zu erfahren, bevor Sie das Daten-Roaming nutzen.

#### Bevorzugter Netzwerktyp

Ihr Telefon schaltet automatisch zwischen den verfügbaren Mobilfunknetzen um. Sie können das Telefon auch manuell so einrichten, dass ein bestimmter Mobilfunknetzwerktyp verwendet wird. Je nach Netzwerktyp, mit dem Sie verbunden sind, werden in der Statusleiste unterschiedliche Statussymbole angezeigt.

- 1. Drücken Sie **Wenü → Einstellungen → Netzwerk & Internet** Mobilfunknetz SIM-Karte auswählen (falls zutreffend) Bevorzugter Netzwerktyp:
	- 4G (empfohlen): um automatisch für den besten Dienst zwischen 2G, 3G und 4G zu wechseln.
	- 3G: um automatisch für den besten Dienst zwischen 2G und 3G zu wechseln.
	- 2G: nur 2G verfügbar.

#### **WICHTIG**

Wenn Sie Ihr Telefon so einstellen, dass Sie 2G oder 3G verwenden, können Sie keine Anrufe tätigen – auch keine Notrufe – oder andere Funktionen nutzen, die eine Netzverbindung erfordern, wenn der gewählte Dienst nicht verfügbar ist.

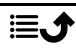

#### Erweiterter 4G LTE-Modus

Legen Sie fest, ob Sprachanrufe über LTE-Netzwerk aktiviert oder deaktiviert werden sollen. Dieses Menü ist nur sichtbar, wenn Ihr Dienstanbieter die Funktion unterstützt.

- 1. Drücken Sie **Wenü → Einstellungen → Netzwerk & Internet** Mobilfunknetz SIM-Karte auswählen (falls zutreffend).
- 2. Setzen Sie den Schalter Erweiterter 4G LTE-Modus auf Co. um die Funktion zu aktivieren, oder auf **OD**, um sie zu deaktivieren.

Hinweis! Diese Funktion muss auch von Ihrem Netzbetreiber unterstützt werden.

#### Anrufe über WLAN

Für eine bessere Sprachübertragung über WLAN.

- 1. Drücken Sie **H** Menü  $\rightarrow$  Einstellungen  $\rightarrow$  Netzwerk & Internet  $\rightarrow$ Mobilfunknetz  $\rightarrow$  SIM-Karte auswählen (falls zutreffend)  $\rightarrow$  Anrufe über WLAN.
- 2. Setzen Sie den Schalter auf **O**, um die Funktion zu aktivieren, oder auf , um die Funktion zu deaktivieren.

Hinweis! Diese Funktion muss auch von Ihrem Netzbetreiber unterstützt werden.

#### Zugangspunkte (APNs)

Ein Access Point Name (APN) ist der Name eines Gateways zwischen einem mobilen Netzwerk und einem anderen Computernetzwerk, hauptsächlich dem öffentlichen Internet. Die APN-Einstellungen werden von Diensten verwendet, die über andere Computernetzwerke kommunizieren. Die APN-Einstellungen für die meisten großen Dienstanbieter sind bereits von Anfang an enthalten. Es gibt verschiedene APN-Einstellungen für verschiedene Dienste wie Nachrichten, Daten und AGPS.

Führen Sie die folgenden Schritte aus, wenn das Profil Ihres Dienstanbieters nicht in der Liste enthalten ist oder wenn Sie eine Einstellung ändern müssen. Fragen Sie Ihren Netzbetreiber nach den korrekten Einstellungen.

1. Drücken Sie **Wenü → Einstellungen → Netzwerk & Internet** Mobilfunknetz  $\rightarrow$  SIM-Karte auswählen (falls zutreffend)  $\rightarrow$  Zugangspunkte (APNs).

2. Um ein bestehendes APN-Profil zu ändern, wählen Sie ein Profil aus und drücken Sie  $\overline{\textsf{OR}}$ 

Sollte Ihr Netzbetreiber nicht auf der Liste stehen, drücken Sie Neuer APN, um folgende Einstellungen Ihres Netzbetreibers eingeben zu können:

- Name, um einen Namen für das APN einzugeben.
- APN, um die APN-Adresse einzugeben.
- Proxy, um die HTTP-Proxy-Adresse einzugeben.
- Port, um den HTTP-Proxy-Port einzugeben.
- Nutzername, um den Nutzernamen einzugeben.
- Passwort, um das Passwort einzugeben.
- Server, um den Server einzugeben.
- MMSC, um MMSC einzugeben.
- MMS-Proxy, um die MMS-Proxy-Adresse einzugeben.
- MMS-Port, um den MMS-Proxy-Port einzugeben.
- MCC, um den MCC des Betreibers einzugeben.
- MNC, um den MNC des Betreibers einzugeben.
- Authentifizierungstyp, um den Typ der zu verwendenden Authentifizierung auszuwählen.
- APN-Typ, um den APN-Typ einzugeben.
- APN-Protokoll, um den Protokolltyp auszuwählen, der verwendet werden soll.
- APN-Roaming-Protokoll, um den Protokolltyp auszuwählen, der beim Roaming verwendet werden soll.
- APN aktivieren/deaktivieren, um festzulegen, ob diese APN-Einstellungen aktiviert oder deaktiviert werden sollen.
- Träger, um den Bearer-Typ einzustellen.
- MVNO-Typ, um den MVNO-Typ einzustellen.
- MVNO-Wert, um den MVNO-Wert einzustellen.
- 3. Drücken Sie  $\bullet \bullet \bullet \bullet \bullet$  Speichern um zu speichern, oder Verwerfen um zurückzukehren.
- 4. Wählen Sie Ihr neues/geändertes Profiloptionsfeld  $\bigcirc$  und drücken Sie  $\overline{\textcircled{\mathbb{R}}}$ . um es zu aktivieren.

Sie können ein Profil auch löschen, indem Sie es auswählen und APN löschen drücken.

#### <span id="page-61-0"></span>Netzbetreiber

Ihr Telefon wählt automatisch den Netzbetreiber aus, mit dem Sie ein Abonnement abgeschlossen haben. Wenn Sie sich im Roaming befinden oder wenn Sie kein Signal haben, können Sie versuchen, ein Netz manuell auszuwählen.

- 1. Drücken Sie **H** Menü  $\rightarrow$  Einstellungen  $\rightarrow$  Netzwerk & Internet  $\rightarrow$ Mobilfunknetz Netzbetreiber.
- 2. Warten Sie, bis die Betreiberliste erscheint, und wählen Sie den gewünschten Betreiber aus oder Automatisch auswählen.

#### **WICHTIG**

Wenn Sie ein Netzwerk manuell auswählen, verliert das Telefon die Netzwerkverbindung, sobald das ausgewählte Netzwerk außer Reichweite ist. Denken Sie daran, Automatisch auswählen einzustellen.

#### Datennutzung

#### Datensparmodus

Sie können Ihren Datenverbrauch reduzieren, indem Sie unterbinden, dass einige Anwendungen im Hintergrund Daten empfangen oder senden. So kann eine Anwendung, die Sie gerade verwenden, auf Daten zugreifen, die Häufigkeit lässt sich dadurch aber verringern. Das kann beispielsweise dazu führen, dass Bilder erst dann angezeigt werden, wenn Sie sie ausgewählt haben.

- 1. Drücken Sie **H** Menü  $\rightarrow$  Einstellungen  $\rightarrow$  Netzwerk & Internet  $\rightarrow$ Datennutzung Datensparmodus.
- 2. Setzen Sie den Schalter auf **O**, um die Funktion zu aktivieren, oder auf , um die Funktion zu deaktivieren.
- 3. Drücken Sie Uneingeschränkter Datenzugriff und setzen Sie den Schalter auf **für Anwendungen, die uneingeschränkten Datenzu**griff haben sollen.

Hinweis! Wenn Datensparmodus aktiviert ist, wird  $\oplus$  in der Statusleiste angezeigt.

#### Mobiler Datenverkehr

Verwenden Sie mobile Daten für den Zugriff auf Internetdienste und E-Mails.

Hinweis! Wenn Sie ein WLAN-Netzwerk eingerichtet haben und dieses verfügbar ist, wird dies immer die erste Wahl für die Datenkommunikation sein.

#### **WICHTIG**

Die Verwendung mobiler Datendienste kann teuer sein. Wir empfehlen, dass Sie sich bei Ihrem Netzbetreiber nach den Datenübertragungsraten erkundigen.

Aktivieren/deaktivieren Sie mobile Daten für Dienste wie Softwareaktuali-

sierung, Internetbrowser, Facebook, Wetter und E-Mail. Wählen Sie um Datengebühren zu vermeiden.

- 1. Drücken Sie **Wenü → Einstellungen → Netzwerk & Internet** Datennutzung SIM-Karte auswählen (falls zutreffend) Mobiler Datenverkehr.
- 2. Setzen Sie den Schalter auf **Co.**, um die Funktion zu aktivieren, oder auf , um sie zu deaktivieren.

#### Mobile Datennutzung

Der Zähler Mobile Datennutzung erfasst Verkehrsinformationen aus allen Anwendungen, die mobile Daten nutzen, z. B. Internetbrowser, MMS und E-Mail. Sie können verfolgen, wie viele Daten über das Mobilfunknetz seit dem letzten Zurücksetzen an das und von dem Gerät übertragen wurden.

- 1. Drücken Sie **Wenü → Einstellungen → Netzwerk & Internet** Datennutzung  $\rightarrow$  SIM-Karte auswählen (falls zutreffend)  $\rightarrow$  Mobile Datennutzung.
- 2. Siehe Gesamtverbrauch mobiler Daten sowie der Datenverbrauch je Anwendung für das gewählte Datenintervall oben auf der Seite.
- 3. Drücken Sie  $\overline{\mathfrak{B}}$ . um Meldegrenzwerte für den Datenverbrauch und Zeitintervalle einzustellen.

### Abrechnungszeitraum

Meldegrenzen für den Datenverbrauch und Zeitintervalle einstellen.

- 1. Drücken Sie **H** Menü  $\rightarrow$  Einstellungen  $\rightarrow$  Netzwerk & Internet  $\rightarrow$ Datennutzung  $\rightarrow$  SIM-Karte auswählen (falls zutreffend)  $\rightarrow$ Abrechnungszeitraum.
- 2. Setzen Sie den Schalter Datenwarnung festlegen auf **vor der Austendate Schalter**, um eine Warnmeldung zu erhalten, wenn Ihre mobile Datennutzung den Grenzwert von Warnlimit für mobile Daten erreicht hat.
- 3. Setzen Sie den Schalter Datenlimit festlegen auf **O**. um die mobile Datennutzung auszuschalten, wenn der Grenzwert von Datenlimit erreicht wurde.
- 4. Drücken Sie Datennutzung löschen, um den Zähler für den mobilen Datenverbrauch zurückzusetzen, und bestätigen Sie mit OK.

#### WLAN-Datennutzung

Siehe Datenzähler für WLAN-Datenverkehr.

Drücken Sie **H** Menü > Einstellungen → Netzwerk & Internet → Datennutzung WLAN-Datennutzung.

#### Hotspot und Tethering

#### **WICHTIG**

Die Verwendung mobiler Datendienste kann teuer sein. Wir empfehlen, dass Sie sich bei Ihrem Netzbetreiber nach den Datenübertragungsraten erkundigen.

Zulassen, dass andere Geräte die Internetverbindung Ihres Telefons teilen, indem sie eine Verbindung über USB, Bluetooth oder WLAN herstellen. Die Internetfreigabe funktioniert nur, wenn Ihr Telefon über das mobile Datennetzwerk mit dem Internet verbunden ist und eine vorhandene WLAN-Verbindung auf dem Telefon deaktiviert wird, während sie aktiv ist.

#### USB-Tethering

Ändern Sie die obigen Einstellungen, falls gewünscht. Sie müssen zuerst den Computer an das Telefon anschließen.

- 1. Drücken Sie **Wenü → Einstellungen → Netzwerk & Internet** Hotspot und Tethering.
- 2. Setzen Sie den Schalter USB-Tethering auf  $\Box$ , um das Teilen der Internetverbindung Ihres Telefons durch Verbinden über ein USB-Kabel zu aktivieren.

Hinweis! Die erste Herstellung der Verbindung kann einige Zeit in Anspruch nehmen.

#### Bluetooth-Tethering

Teilen Sie die Internetverbindung Ihres Telefons mit anderen, indem Sie eine Verbindung über Bluetooth herstellen. Dazu müssen Sie zuerst die Bluetooth-Verbindung herstellen. Siehe *[Bluetooth](#page-66-0)®* , S.61.

- 1. Drücken Sie **Wenü → Einstellungen → Netzwerk & Internet** Hotspot und Tethering.
- 2. Setzen Sie den Schalter Bluetooth-Tethering auf von das Teilen der Internetverbindung Ihres Telefons über eine Bluetooth-Verbindung zu aktivieren.

Hinweis! Dazu müssen Sie zuerst die Bluetooth-Verbindung herstellen. Siehe *[Bluetooth](#page-66-0)®* , S.61.

#### WLAN-Hotspot

Internetverbindung Ihres Telefons über WLAN teilen. Wenn Sie eine Einstellung ändern möchten, tun Sie dies bitte, bevor Sie die Funktion einschalten.

#### **WICHTIG**

Lassen Sie die Sicherheit immer aktiviert, wenn Ihr WLAN-Hotspot aktiv ist, um eine unbefugte Nutzung Ihrer Internetverbindung zu verhindern. Schalten Sie die WLAN-Hotspot-Funktion aus, wenn Sie den Internetzugang für andere Geräte nicht mehr freigeben müssen. Wenn die Funktion aktiviert ist, wird es den Akku Ihres Telefons erheblich entleeren.

- 1. Drücken Sie **Wenü → Einstellungen → Netzwerk & Internet** Hotspot und Tethering WLAN-Hotspot.
- 2. Setzen Sie den Schalter auf **Commental der Internetverbin**dung Ihres Telefons durch Verbinden über WLAN zu aktivieren.
- 3. Drücken Sie WLAN-Hotspot eingeschaltet lassen, um einzustellen, ob der WLAN-Hotspot automatisch ausgeschaltet werden soll, wenn er eine bestimmte Zeit lang im Ruhemodus gewesen ist:
	- Immer den WLAN-Hotspot aktivieren, sofern er nicht manuell ausgeschaltet wurde.
- Nach 5 Min. Inaktivität abschalten, um ihn nach 5 Minuten im Ruhemodus auszuschalten.
- Nach 5 Min. Inaktivität abschalten, um ihn nach 10 Minuten im Ruhemodus auszuschalten.
- 4. Drücken Sie WLAN-Hotspot einrichten, um den WLAN-Hotspot wie folgt zu konfigurieren:
	- Netzwerkname, um den Netzwerknamen einzugeben, der anderen Geräten angezeigt wird. Dieser Name ist dann die SSID (Service Set Identifier).
	- Sicherheit, um den Sicherheitstyp einzustellen. (Verwenden Sie immer WPA2 PSK, sofern dies vom angeschlossenen Gerät unterstützt wird.)
	- Passwort: Mit einem Passwort wird ein unbefugter Zugriff auf Ihr Mobilfunknetz verhindert. Diese Option ist nur verfügbar, wenn der Sicherheitstyp WPA2 (AES) lautet.

Hinweis! Aktivieren Sie Passwort anzeigen, um es im Klartext zu sehen.

- Drücken Sie Speichern, um die Änderungen zu bestätigen.
- 5. Drücken Sie WPS-Verbindung, um Ihr Telefon mithilfe von WPS zu verbinden:
	- Push-Schaltfläche: Wählen Sie zuerst diesen Modus aus und versuchen Sie dann, Ihr Telefon mithilfe von WPS mit dem anderen Gerät zu verbinden.
	- PIN des Kunden: Geben Sie den angegebenen PIN-Code in das andere Gerät mit WPS ein. Das Einrichten kann bis zu zwei Minuten dauern.

Drücken Sie Verbinden, um die WPS-Verbindung herzustellen.

6. Unten können Sie angeschlossene und gesperrte Geräte sehen.

### Dual-SIM-Einstellungen

Wenn Sie mehr als eine SIM-Karte installiert haben, werden Sie gefragt, welche SIM-Karte verwendet werden soll. Hier können Sie dann die bevorzugte SIM-Karte für verschiedene Arten von mobilem Datenverkehr festlegen.

1. Drücken Sie **Wenü → Einstellungen → Netzwerk & Internet** Dual-SIM-Einstellungen.

- 2. Setzen Sie den Schalter auf **in Für jeden SIM-Kartensteckplatz**, den Sie aktivieren möchten.
- 3. Wählen Sie dann die bevorzugte SIM-Karte für die verschiedenen Arten von mobilem Datenverkehr aus.
	- Mobile Daten
	- Anrufe
	- Nachricht schicken

## WLAN, mobile Daten & Bluetooth zurücksetzen

Hier können Sie alle Netzwerkeinstellungen zurückzusetzen, einschließlich WLAN, mobile Daten, Bluetooth.

- 1. Drücken Sie **H** Menü > Einstellungen → Netzwerk & Internet WLAN, mobile Daten & Bluetooth zurücksetzen.
- 2. Wählen Sie eine SIM-Karte aus, falls zutreffend, und drücken Sie Einstellungen zurücksetzen.
- 3. Drücken Sie Einstellungen zurücksetzen, um das Zurücksetzen zu bestätigen.

### Verbundene Geräte

Hier können Sie Ihre angeschlossenen Geräte sehen und regeln.

### <span id="page-66-0"></span>**Bluetooth**<sup>®</sup>

#### **WICHTIG**

Wenn Sie keine Bluetooth-Verbindung verwenden, schalten Sie sie aus, um Strom zu sparen. Stellen Sie nur Verbindungen zu Ihnen bekannten Geräten ein.

#### Bluetooth aktivieren

- 1. Drücken Sie  $\bigoplus$  Menü  $\bigtriangledown$  Einstellungen  $\bigtriangledown$  Verbundene Geräte  $\bigtriangledown$ Bluetooth.
- 2. Setzen Sie den Schalter für die Aktivierung auf

#### Bluetooth-Einstellungen Sichtbarkeit für andere Geräte

Ihr Telefon ist für andere Bluetooth-Geräte sichtbar, wenn Sie an Ihrem Gerät Bluetooth aktiviert haben, das Einstellungsmenü geöffnet und die Anzeige erleuchtet ist.

- 1. Drücken Sie  $\bigoplus$  Menü  $\bigtriangledown$  Einstellungen  $\bigtriangledown$  Verbundene Geräte  $\bigtriangledown$ Bluetooth.
- 2. Achten Sie darauf, dass Ihr Menü geöffnet und die Anzeige erleuchtet bleibt, damit Ihr Gerät für andere Geräte sichtbar ist.

#### Gerätename

- 1. Drücken Sie **H** Menü  $\rightarrow$  Einstellungen  $\rightarrow$  Verbundene Geräte  $\rightarrow$ Bluetooth Gerätename.
- 2. DFB-0320 wird angezeigt.
- 3. Geben Sie den neuen Namen ein.
- 4. Drücken Sie Umbenennen, um zu speichern, und Ihr neuer Name sollte für andere Bluetooth-Geräte angezeigt werden.

#### Empfangene Dateien

Sie können über Bluetooth Dateien sowohl versenden als auch empfangen. Hier können Sie die Dateien sehen, die Sie über Bluetooth empfangen haben. Über Bluetooth empfangene Dateien können auch mit dem Dateimanager anzeigt werden, siehe *[Dateimanager](#page-54-0)*, S.49. Benutzen Sie die Teilen-Funktion, um Dateien über Bluetooth zu versenden, siehe *[Inhalte teilen](#page-17-0)*, [S.12](#page-17-0).

- 1. Drücken Sie **H** Menü > Einstellungen → Verbundene Geräte Bluetooth Empfangene Dateien.
- 2. Die über Bluetooth empfangenen Dateien werden angezeigt.

#### Gekoppelte Geräte

Anzeige bereits gekoppelter Geräte.

- 1. Drücken Sie **H** Menü  $\rightarrow$  Einstellungen  $\rightarrow$  Verbundene Geräte  $\rightarrow$ Bluetooth Cekoppelte Geräte.
- 2. Die Liste der bereits gekoppelten Geräte wird angezeigt. Wählen Sie das Gerät aus und drücken Sie  $\overset{\text{\normalsize{(N)}}}{\otimes}$ , um Ihr Gerät mit diesem Gerät zu verbinden/die Verbindung zu trennen. Bei einer Verbindung mit einem Gerät wird das Symbol in der Statusleiste angezeigt.
- 3. Wählen das Einstellungssymbol eines Geräts aus der Liste aus  $\mathbb{Q}^3$  und drücken Sie  $O_2$ :
	- Name, um den Namen des gekoppelten Bluetooth-Geräts zu bearbeiten.
- Markieren Sie die Art des Dienstes, die aktiviert werden soll.
- 4. Drücken Sie OK, um die Änderungen zu speichern.
- 5. Drücken Sie Entfernen, um das Gerät aus der Liste der gekoppelten Geräte zu entfernen.

#### Neues Gerät koppeln

Suchen Sie nach verfügbaren Bluetooth-Geräten in Ihrer Nähe und koppeln Sie sie mit Ihrem Gerät.

- 1. Drücken Sie **H** Menü  $\rightarrow$  Einstellungen  $\rightarrow$  Verbundene Geräte  $\rightarrow$ Bluetooth Neues Gerät koppeln.
- 2. Stellen Sie sicher, dass das Gerät, das gekoppelt werden soll, für Ihr Gerät sichtbar ist und sich im Kopplungsmodus befindet.
- 3. Warten Sie, bis das gewünschte Gerät gefunden wurde, wählen Sie es aus und drücken Sie  $(x)$ , um eine Verbindung herzustellen. Wenn Sie eine Verbindung zu einem anderen Bluetooth-Gerät herstellen, müssen Sie möglicherweise ein Passwort eingeben oder einen freigegebenen Schlüssel bestätigen.

#### Bluetooth-Adresse

Hier finden Sie die Bluetooth-Adresse Ihres Telefons.

#### USB-Verbindung

Der USB-Speicher ist standardmäßig aktiviert und ermöglicht, dass Sie mit einem Computer oder Gerät, der/das über ein USB-Kabel angeschlossen ist, auf Dateien in diesem Telefon zugreifen. Sie können das mit den folgenden Einstellungen ändern.

- 1. Drücken Sie **H** Menü > Einstellungen → Verbundene Geräte USB.
- 2. Legen Sie die gewünscht Einstellung fest:
	- Dieses Gerät aufladen, um nur das Aufladen zuzulassen.
	- Dateien übertragen, um Zugriff auf das Dateisystem des Telefons zuzulassen. Der Mac OS X von Apple bietet keine MTP-Unterstützung. Unter dem Link [Android File Transfer](https://www.android.com/filetransfer/) können Sie eine Anwendung zur Dateiübertragung für Mac OS X herunterladen.
	- Fotos übertragen (PTP), damit Ihr Telefon dem Computer wie eine Digitalkamera erscheint. In diesem Modus arbeitet Ihr Telefon mit Anwendungen für Digitalkameras, die PTP, aber nicht MTP unterstützen. Da der Mac OS X von Apple PTP unterstützt,

können Sie PTP-Modus nutzen, um Fotos ohne spezielle Software über eine USB-Verbindung auf einen Mac zu übertragen.

- Gerät als MIDI verwenden, um das Telefon als ein MIDI-Gerät anzuschließen (Musical Instrument Digital Interface ist ein technischer Standard, der ein Kommunikationsprotokoll, eine digitale Schnittstelle und elektrische Anschlüsse beschreibt, die eine Vielzahl von Musikinstrumenten, Computern und entsprechenden Audiogeräten für das Abspielen, Bearbeiten und Aufnehmen von Musik miteinander verbindet.)
- 3. Drücken Sie zur Bestätigung  $\overset{\text{\normalsize{(N)}}}{\sim}$ .

## Akku

Sehen Sie den Akku-Status Ihres Telefons und aktivieren Sie den Energiesparmodus.

## Standby, intelligenter Energiesparmodus

Standby, intelligenter Energiesparmodus hilft, die Akkulaufzeit zu verlängern, indem Prozesse im Ruhemodus intelligent auf ein Minimum verlangsamt werden.

- 1. Drücken Sie **H** Menü  $\rightarrow$  Einstellungen  $\rightarrow$  Akku.
- 2. Setzen Sie den Schalter Standby, intelligenter Energiesparmodus auf , um die Funktion zu aktivieren.

Hinweis! Diese Funktion ist standardmäßig eingeschaltet.

#### Energiesparmodus

Einmal aktiviert hilft der Energiesparmodus, die Lebensdauer des Akkus zu verlängern. Im Akkusparmodus wird die Leistung Ihres Geräts reduziert und Vibration, lokale Dienste und ein Großteil der Hintergrunddaten werden begrenzt. E-Mail, Nachrichten und andere Anwendungen, die eine Synchronisierung benötigen, aktualisieren sich ggf. nicht automatisch, sondern erst, wenn Sie sie öffnen. Der Akkusparmodus schaltet sich automatisch aus, wenn Sie das Gerät aufladen. Bei Aktivierung wird die Statusleiste orange.

- 1. Drücken Sie  $\bigoplus$  Menü  $\bigtriangledown$  Einstellungen  $\bigtriangledown$  Akku  $\bigtriangledown$ Energiesparmodus.
- 2. Setzen Sie den Schalter auf **D**, um die Funktion manuell zu aktivieren.

#### Energiesparmodus automatisch Einschalten

Stellen Sie den Energiesparmodus so ein, dass er automatisch startet, wenn der Akkuladestand einen bestimmten Wert erreicht.

- 1. Drücken Sie **Wenü → Einstellungen → Akku → Energiespar** $modus \rightarrow$  Automatisch aktivieren.
- 2. Stellen Sie ein, bei wie viel Akkuladestärke der Energiesparmodus automatisch aktiviert werden soll.

# **Display**

## Hauptmenü

Sie können für das Hauptmenü unterschiedliche Stile auswählen.

- 1. Drücken Sie **Wenü → Einstellungen → Display → Hauptmenü:**
- 2. Wählen Sie Gitter oder Einzeln.

### Navigationshilfen

Das aktionsbasierte Navigationsmenü kann ein-/ausgeschaltet werden.

- 1. Drücken Sie **H** Menü > Einstellungen > Display.
- 2. Setzen Sie den Schalter Navigationshilfen auf D, um die Funktion zu deaktivieren.

#### Helligkeitsstufe

Sie können die Helligkeit des Bildschirms einstellen.

- 1. Drücken Sie **H** Menü  $\rightarrow$  Einstellungen  $\rightarrow$  Display  $\rightarrow$ Helligkeitsstufe.
- 2. Stellen Sie die Helligkeit auf eine für Sie angenehme Stufe ein und drücken Sie anschließend

Hinweis! Je heller die Anzeige leuchtet, umso mehr Akkuleistung wird verbraucht.

## **Hintergrund**

- 1. Drücken Sie Menü  $\rightarrow$  Einstellungen  $\rightarrow$  Display  $\rightarrow$  Hintergrund.
- 2. Wählen Sie ein Hintergrundbild von:
	- Hintergründe für vordefinierte verfügbare Hintergrundbilder.
	- Galerie für Bilder, die in Ihrer Galerie verfügbar sind.

### Ruhezustand

Wählen Sie die zeitliche Verzögerung bis zum Ausschalten der Hintergrundbeleuchtung der Anzeige aus.

- 1. Drücken Sie **H** Menü  $\rightarrow$  Einstellungen  $\rightarrow$  Display  $\rightarrow$ Ruhezustand.
- 2. Wählen Sie aus, wie lange die Anzeige beleuchtet sein soll.
- 3. Drücken Sie zur Bestätigung  $\overline{\textcircled{\mathbb{R}}}$ .

## Schriftgröße <sup>o</sup>

Sie können die Textgröße für das Menü und Nachrichten anpassen.

- 1. Drücken Sie **H** Menü  $\rightarrow$  Einstellungen  $\rightarrow$  Display  $\rightarrow$  Schriftgröße.
- 2. Wählen Sie Normal oder Groß.

## Farbumkehr

Bei der Farbumkehr werden die Farbwerte vertauscht. So wird beispielsweise schwarzer Text auf weißem Hintergrund zu weißem Text auf schwarzem Hintergrund.

- 1. Drücken Sie Menü  $\rightarrow$  Einstellungen  $\rightarrow$  Display  $\rightarrow$  Farbumkehr.
- 2. Setzen Sie den Schalter auf  $\bigcirc$ , um diese Funktion zu aktivieren.

### Funktion sperren

Wählen Sie eine App oder Funktion aus, die Sie für die Nutzung sperren möchten.

- 1. Drücken Sie **H** Menü  $\rightarrow$  Einstellungen  $\rightarrow$  Display  $\rightarrow$  Funktion sperren.
- 2. Wählen Sie jede App/Funktion, die Sie abschalten möchten, und drükken Sie **(Columnation**), um die Sperrung zu aktivieren.

# Töne

# Lautstärke $C$

Passen Sie die Lautstärkeeinstellungen für verschiedene Töne auf Ihrem Gerät an.

1. Drücken Sie **H** Menü > Einstellungen > Töne:
- 2. Wählen Sie die Art des Tons und verwenden Sie  $\langle \rangle$ , um die Lautstärke einzustellen.
	- Medienlautstärke.
	- Weckerlautstärke.
	- Klingeltonlautstärke.
- 3. Drücken Sie ..., wenn Sie damit fertig sind.

# Audioeinrichtung  $\bigcap$

Wenn Sie eine Hörhilfe tragen oder Hörprobleme beim Benutzen des Geräts in lauten Umgebungen haben, können Sie die Audioeinstellungen anpassen.

- 1. Drücken Sie **Henrich Einstellungen Dröne Drücken** Audioeinrichtung:
	- Normal Bei normalem Gehör und unter normalen Bedingungen.
	- Laut Bei mittelschwerer Hörbeeinträchtigung oder für die Nutzung in sehr lauter Umgebung.
	- HAC-Modus Bei Verwendung eines Hörgeräts.
- 2. Drücken Sie zur Bestätigung  $\overline{\omega}$ .

Hinweis! Probieren Sie verschiedene Einstellungen aus, um herauszufinden, welche am besten zu Ihrem Gehör passt.

#### **Tastaturton**

Wählen Sie den Ton aus, den Sie hören, wenn Sie auf die Tasten Ihres Telefons drücken.

- 1. Drücken Sie **H** Menü  $\rightarrow$  Einstellungen  $\rightarrow$  Töne  $\rightarrow$  Tastaturton .
- 2. Wählen Sie
	- Stumm
	- Klicken
	- Ton
- 3. Drücken Sie zur Bestätigung  $\overset{\text{\normalsize{(N)}}}{\sim}$ .

#### Vibration bei Anrufen

Vibration bei eingehenden Anrufen festlegen.

- 1. Drücken Sie  **Menü → Einstellungen → Töne → Bei Anrufen** auch vibrieren.
- 2. Setzen Sie den Schalter auf  $\bigcirc$ , um diese Funktion zu aktivieren.

#### Ruftöne und Alarme

Wählen Sie aus verschiedenen Ruftönen und Alarmen auf Ihrem Gerät aus.

- 1. Drücken Sie **H** Menü  $\rightarrow$  Einstellungen  $\rightarrow$  Töne.
- 2. Wählen Sie zunächst den Rufton aus, den Sie einstellen möchten, und wählen Sie dann dafür eine der verfügbaren Melodien aus. Diese wird dann gespielt.
	- SIM1 Klingelton, um den Klingelton für eingehende Anrufe auf SIM1 einzustellen.
	- SIM2 Klingelton, um den Klingelton für eingehende Anrufe auf SIM2 einzustellen.
	- Standard-Benachrichtigungston, um den Ton für neue Nachrichten einzustellen.
	- Standard-Weckton, um den Alarmton (für den Wecker) einzustellen.
- 3. Drücken Sie zur Bestätigung  $\overset{\text{\normalsize{(N)}}}{\sim}$ .

# Speicher

Anzeigen, wie viel Speicherplatz von jeder Datenkategorie belegt wird. Siehe auch *[Dateimanager](#page-54-0)*, S.49.

# Sicherheit & Standort

#### Kennwort

#### Telefoncode ändern

- 1. Drücken Sie **Hummen** Deinstellungen Sicherheit & Standort  $\rightarrow$  Kennwort  $\rightarrow$  Telefoncode.
- 2. Geben Sie den aktuellen Code ein und drücken Sie OK.
- 3. Geben Sie einen neuen Code ein und drücken Sie OK.
- 4. Bestätigen Sie den neuen Code und drücken Sie OK.

Hinweis! Der werksseitig eingestellte Code ist 1234 und wird z. B. nach einem Zurücksetzen des Telefons wieder verwendet.

#### **Displaysperre**

Die Telefonsperre schützt Ihr Telefon vor unbeabsichtigtem Gebrauch. Wenn das Telefon gesperrt ist, wird die gewählte Entsperrmethode benötigt. Wenn "PIN" ausgewählt wurde, müssen Sie nach dem Neustart des Telefons auch den PIN-Code eingeben.

- 1. Drücken Sie Menü > Einstellungen > Sicherheit & Standort  $\rightarrow$  Displaysperre.
- 2. Wählen Sie die Art der Sperre aus, die Sie einsetzen möchten:
	- Tastensperre: Zum Entsperren halten Sie E3 gedrückt. Diese Option bietet sehr begrenzte Sicherheit.
	- PIN: Zum Entsperren geben Sie einen PIN-Code ein. Ein PIN-Code besteht nur aus Ziffern. Geben Sie vier Ziffern ein und drücken Sie dann Weiter, um den PIN-Code zu bestätigen. Drücken Sie zur Bestätigung OK. Diese Option bietet mittlere Sicherheit.

#### Automatisch sperren

Das Telefon wird automatisch nach der eingestellten Zeitdauer gesperrt.

- 1. Drücken Sie **Wenü → Einstellungen → Sicherheit & Standort**  $\rightarrow$  Automatisch sperren.
- 2. Wählen Sie die Zeitdauer aus, nachdem das Telefon automatisch gesperrt wird.
- 3. Drücken Sie zur Bestätigung  $\overset{\text{\normalsize{(N)}}}{\sim}$ .

#### **Standort**

Global Positioning System (GPS) und zusätzliche Zusatzinformationen wie WLAN und Mobilfunknetze werden verwendet, um Ihren Standort zu ermitteln. Lokationsdaten können von Apps und Diensten verwendet werden, z. B. Hilfeanrufe und Wettervorhersagen.

#### $\bigwedge$ VORSICHT

Wenn Sie die Ortung deaktivieren, können Dienste wie die Ortung im Notfall nicht auf Ihre Standortinformationen zugreifen.

1. Drücken Sie **Wenü**  $\rightarrow$  **Einstellungen**  $\rightarrow$  Netzwerk & Internet  $\rightarrow$ Standort.

2. Aktivieren Sie den Schalter **Vollet um die Standortpositionierung zu** aktivieren.

#### Modus

GPS-Nutzung verbraucht ziemlich viel Akkuleistung. Wenn Sie den Akkuverbrauch reduzieren möchten, können Sie Modus auf Energiesparmodus einstellen.

- 1. Drücken Sie **Wenü → Einstellungen → Netzwerk & Internet** Standort.
- 2. Aktivieren Sie den Schalter (b. um die Standortpositionierung zu aktivieren. Auswahlmodus:
	- Hohe Genauigkeit: Für die beste Ortungsgenauigkeit. Dieser Modus verwendet jeden verfügbaren Dienst: GPS, WLAN, Bluetooth und/oder mobile Netzwerke in jeder verfügbaren Kombination. Er verbraucht relativ viel Akkuleistung.
	- Energiesparmodus: Hier wird durch das Ausschalten von GPS der Energieverbrauch des Akkus reduziert. Dieser Modus verwendet weniger akkuintensive Ortungsquellen (WLAN, Bluetooth und/oder andere Mobilgeräte in der Nähe), um Ihren Standort mit Ortungsdiensten zu finden. Die Ortungsgenauigkeit ist hierbei nicht so hoch wie bei mit GPS.
	- Nur Gerät: Diese Modus stützt sich allein auf GPS. Das bedeutet, dass er auch an Orten ohne WLAN, Mobilfunkmasten und Bluetooth-Ortungsgeräte den korrekten Standort ermitteln kann.

#### SIM-Kartensperre

- 1. Drücken Sie Menü > Einstellungen > Sicherheit & Standort  $\rightarrow$  SIM-Kartensperre  $\rightarrow$  SIM-Karte auswählen (falls zutreffend).
	- Setzen Sie den Schalter auf (C), um den PIN-Code zu aktivieren. Sie müssen bei jedem Einschalten des Telefons den PIN-Code eingeben.
	- Setzen Sie den Schalter auf **Daniel en PIN-Code zu** deaktivieren.

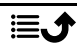

#### **WICHTIG**

Wenn Sie den PIN-Code deaktivieren und die SIM-Karte geht verloren oder wird gestohlen, ist sie nicht geschützt und muss von Ihrem Netzbetreiber gesperrt werden.

- 2. Drücken Sie PIN ändern, um den SIM-PIN-Code zu ändern.
- 3. Geben Sie den bisherigen PIN-Code ein und drücken Sie OK.
- 4. Geben Sie den neuen PIN-Code ein und drücken Sie OK. Geben Sie die neue PIN erneut ein und wählen Sie erneut OK. Nach Fertigstellung wird SIM-PIN erfolgreich geändert angezeigt.

# Einrichtungsassistent

Wenn Sie möchten, können Sie den Inbetriebnahme-Assistenten jederzeit ausführen.

Drücken Sie **Wenü → Einstellungen → Einrichtungsassistent** und wählen Sie das Element aus, das Sie ändern möchten.

### Lernprogramme

Hier sind einige nützliche Anleitungen für verschiedene Funktionen.

Drücken Sie **Hummen** Nenü > Einstellungen → Lernprogramme.

# SIM-Toolkit

Ihr Netzbetreiber kann Ihnen verschiedene Zusatzdienste anbieten.

Drücken Sie **+ Menü → Einstellungen → SIM-Toolkit → SIM-Karte** auswählen (falls zutreffend) für die bereitgestellten Dienste.

# System

### Sprachen & Eingabe

Die standardmäßig für Telefonmenüs, Nachrichten usw. eingestellte Sprache wird durch die SIM-Karte bestimmt. Sie können jederzeit zwischen den vom Telefon unterstützten Sprachen wechseln.

- 1. Drücken Sie **H** Menü  $\rightarrow$  Einstellungen  $\rightarrow$  System  $\rightarrow$  Sprachen & Eingabe  $\rightarrow$  Sprachen.
- 2. Wählen Sie eine Sprache.

#### **Texterkennung**

- 1. Drücken Sie **H** Menü  $\rightarrow$  Einstellungen  $\rightarrow$  System  $\rightarrow$  Sprachen & Eingabe Trexterkennung.
- 2. Stellen Sie Texterkennung mit  $\bullet$  ein/aus.

#### Datum & Uhrzeit

Tipp: Das Telefon ist so eingestellt, dass Uhrzeit und Datum automatisch der aktuellen Zeitzone angepasst werden. Wählen Sie zum Ausschalten

Datum & Uhrzeit  $\rightarrow$  Autom. Datum/Uhrzeit  $\rightarrow$  . Durch die automatische Aktualisierung des Datums und der Uhrzeit werden nicht die Uhrzeiten geändert, die Sie für den Wecker oder im Kalender festgelegt haben. Diese Angaben entsprechen der Ortszeit. Durch die Aktualisierung können einige Wecker, die Sie eingerichtet haben, u. U. verfallen. Dies ist abhängig von der Netzunterstützung und dem Mobilfunkabo.

#### Uhrzeit und Datum einstellen

- 1. Drücken Sie **H** Menü > Einstellungen > System > Datum & Uhrzeit:
	- Autom. Datum/Uhrzeit, deaktivieren Sie den Schalter ... Datum und Uhrzeit manuell einzustellen.
	- Automatische Zeitzone, deaktivieren Sie den Schalter D., um die Zeitzone manuell einzustellen.
	- Datum festlegen, um das Datum einzugeben.
	- Uhrzeit festlegen, um die Uhrzeit einzugeben.
	- Zeitzone auswählen, um Ihre aktuelle Zeitzone auszuwählen.
	- 24-Stunden-Format, deaktivieren Sie den Schalter **in dasten Schalten** für das 12-Stunden-Uhrzeitformat oder aktivieren Sie den Schalter für das 24-Stunden-Uhrzeitformat.

#### Software-Update

Wenn eine neue Systemsoftware verfügbar ist, wird eine Benachrichtigung gezeigt. Drücken Sie Software-Update  $\rightarrow$  Auf Aktualisierungen prüfen, um manuell zu prüfen, ob ein Software-Update verfügbar ist, und führen Sie es aus. Wählen Sie es aus, um den Download zu starten. Die Download-Dauer kann je nach Internetverbindung variieren. Wir empfehlen, dass Sie Ihr Telefon immer auf die neueste Softwareversion aktualisieren, um

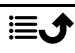

optimale Leistung und die neuesten Erweiterungen zu erhalten. Sie müssen über eine funktionierende Datenverbindung verfügen, um das Update mit dem Service FOTA (Firmware-Over-The-Air-Service) durchführen zu können. Siehe *[Mobilfunknetz](#page-57-0)*, S.52 oder *[WLAN](#page-56-0)*, S.51 zum Aktivieren einer Datenverbindung.

- 1. Drücken Sie **H** Menü  $\rightarrow$  Einstellungen  $\rightarrow$  System  $\rightarrow$  Software-Update.
- 2. Drücken Sie Auf Aktualisierungen prüfen, um manuell zu prüfen, ob ein Software-Update verfügbar ist.
- 3. Drücken Sie  $\bullet \bullet \bullet \bullet \bullet$  Einstellungen für die Einstellungen von Software-Updates:
	- Automatisch nach Updates suchen, um festzulegen, wie oft Ihr Telefon nach neuen Updates suchen soll.
	- Updates nur über WiFi, um zuzulassen, dass Update-Pakete ausschließlich über ein WLAN-Netz heruntergeladen werden.
	- Automatische Downloads zulassen, um zuzulassen, dass Update-Pakete automatisch heruntergeladen werden.

#### Optionen zurücksetzen

#### DRM-Rücksetzung

Digital Rights Management (DRM) ist ein Managementsystem, das verwendet wird, um zu kontrollieren, wie Nutzer auf Premium-Inhalte zugreifen. Um Dateien mit DRM-Schutz abspielen zu können, benötigen Sie die entsprechende Lizenz. Hier können Sie alle Lizenzen auf diesem Gerät löschen.

- 1. Drücken Sie Menü > Einstellungen > System > Optionen zurücksetzen DRM-Rücksetzung.
- 2. Drücken Sie OK, um alle Lizenzen auf diesem Gerät zu löschen.

### App-Einstell. zurücksetzen

- 1. Drücken Sie **U**Menü > Einstellungen > System > Optionen zurücksetzen App-Einstell. zurücksetzen.
- 2. Drücken Sie Apps zurücksetzen, um alle bevorzugten Einstellungen zurückzusetzen für: deaktivierte Anwendungen, Benachrichtigungen deaktivierter Anwendungen, Standardanwendungen für Aktionen, Hintergrunddatenbeschränkungen für Anwendungen und Zulassungsbeschränkungen. Hierbei gehen keine Anwendungsdaten verloren.

#### Alle Daten löschen (auf Werkseinstellungen zurücksetzen)

- 1. Drücken Sie Menü > Einstellungen > System > Optionen zurücksetzen Alle Daten löschen (auf Werkseinstellungen zurücksetzen).
- 2. Drücken Sie Telefon zurücksetzen, um alle Daten vom internen Speicher Ihres Telefons zu löschen, einschließlich: Konten, System- und Anwendungsdaten und -einstellungen, Musik, Fotos, Videos und andere Nutzerdaten (SIM-Karte und Speicherkarte sind nicht betroffen).
- 3. Drücken Sie Alles löschen, um zu bestätigen und um mit dem Löschen Ihrer gesamten persönlichen Daten fortzufahren.

Hinweis! Diese Aktion kann nicht rückgängig gemacht werden!

4. Geben Sie den PIN-Code ein und drücken Sie OK.

Tipp: Der werkseitig eingestellte Telefoncode ist 1234.

#### Ein-/Abschaltung nach Zeitplan

Hier können Sie einstellen, wie Sie Ihr Telefon ein- und ausschalten, ohne die Ein-/Aus-Taste zu drücken.

- 1. Drücken Sie **Wenü → Einstellungen → System → Optionen zu**rücksetzen  $\rightarrow$  Ein-/Abschaltung nach Zeitplan.
- 2. Drücken Sie Ein oder Aus für die folgenden Optionen:
	- Zeit, um die Zeit einzustellen, wann das Telefon Ein- oder Ausgeschaltet werden soll.
	- Wählen Sie Wiederholen, um einzustellen, an welchen Tagen die Einstellung gelten soll.
- 3. Drücken Sie zur Bestätigung Fertig.

### Über das Telefon

Siehe Informationen zu Ihrem Telefon.

- 1. Drücken Sie **H** Menü  $\rightarrow$  Einstellungen  $\rightarrow$  System  $\rightarrow$  Über das Telefon:
	- Status: um den Status verschiedener Elemente auf Ihrem Telefon anzuzeigen.
	- Modell: um die Modellnummer anzuzeigen.
	- Build-Nummer: um die Build-Nummer anzuzeigen.

• Erstellungsversion anpassen: um die benutzerdefinierte Build-Version anzuzeigen.

### Weitere Funktionen

### Statussymbole auf der Anzeige

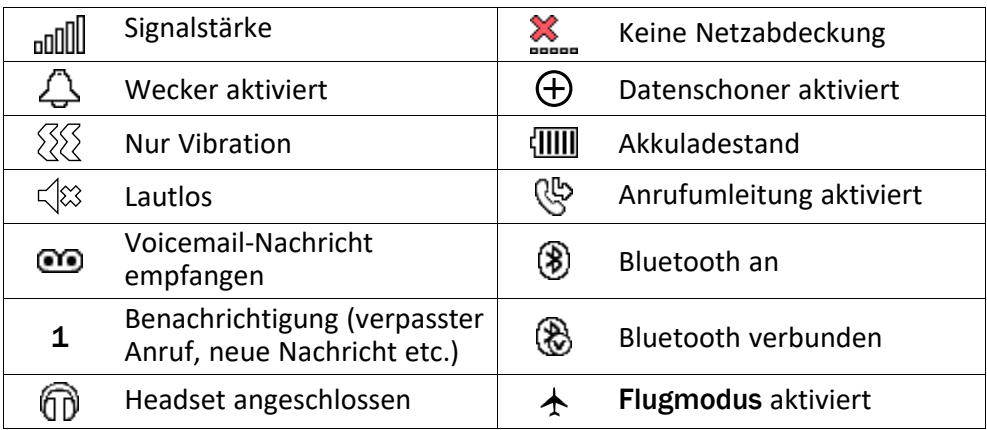

### Hauptsymbole auf der Anzeige

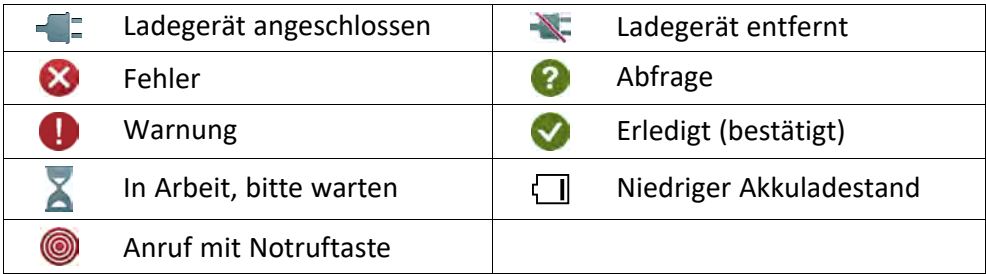

### **Sicherheitshinweise**

#### VORSICHT

Das Gerät und das Zubehör können Kleinteile enthalten. Bewahren Sie das Gerät außerhalb der Reichweite von Kleinkindern auf.

Der Netzadapter ist das Trenngerät zwischen dem Telefon und dem Stromnetz. Die Netzsteckdose muss sich in der Nähe des Geräts befinden und leicht zugänglich sein.

# Netzdienste und Netzkosten

Ihr Gerät ist für 4G LTE FDD 1 (2100), 3 (1800), 7 (2600), 8 (900 MHz), 20 (800) MHz , WCDMA 1 (2100), 8 (900), 2 (1900) MHz, GSM 900/1800/1900 MHz-Netze zugelassen. Um

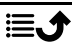

das Gerät nutzen zu können, müssen Sie eine SIM-Karte einlegen, die vom Betreiber freigeschaltet ist.

Durch die Verwendung von Netzdiensten können Kosten anfallen. Einige Funktionen sind nur nach Beantragung beim Betreiber möglich und teils kostenpflichtig.

# Betriebsumgebung

Beachten Sie alle Vorschriften, die an Ihrem jeweiligen Aufenthaltsort gelten, und schalten Sie das Gerät ab, wenn sein Gebrauch verboten ist oder Störungen oder Gefahren verursachen kann. Verwenden Sie das Gerät immer in der normalen Gebrauchsposition.

Teile des Geräts sind magnetisch. Es kann daher Metallobjekte anziehen. Bewahren Sie keine Kreditkarten oder andere Magnetdatenträger in der Nähe des Geräts auf. Es besteht die Gefahr, dass die darauf gespeicherten Informationen zerstört werden.

### Medizinische Geräte

Der Gebrauch von Geräten, die Funksignale aussenden, wie z. B. Mobiltelefone, kann den Betrieb medizinischer Geräte stören, wenn diese nicht ausreichend geschützt sind. Wenden Sie sich an einen Arzt oder den Hersteller des Geräts, um festzustellen, ob es gegen externe Funksignale ausreichend geschützt ist, oder wenn Sie andere Fragen haben. Ist der Gebrauch des Geräts in Krankenhäusern oder ärztlichen Einrichtungen untersagt, so schalten Sie es bitte ab. In Krankenhäusern und anderen ärztlichen Einrichtungen werden manchmal Geräte benutzt, die durch externe Funksignale gestört werden könnten.

#### Medizinische Implantate

Um mögliche Funktionsstörungen medizinischer Implantate zu vermeiden, empfehlen Implantathersteller einen Mindestabstand von 15 cm zwischen Mobiltelefonen und dem Implantat. Personen, die solche Implantate tragen, sollten folgende Vorsichtsmaßnahmen beachten:

- Halten Sie immer den Mindestabstand von 15 cm zwischen Mobiltelefon und medizinischem Implantat ein.
- Sie sollten das Telefon nicht in einer Brusttasche tragen.
- Halten Sie das Mobiltelefon nur an das Ohr, das der Körperseite mit dem Implantat gegenüberliegt.

Schalten Sie das Telefon sofort aus, wenn Sie vermuten, dass eine Störung des medizinischen Implantats vorliegt. Bitte wenden Sie sich an Ihren Arzt, wenn Sie weitere Fragen zur Nutzung von Mobiltelefonen durch Implantatträger haben.

### Explosionsgefährdete Bereiche

Schalten Sie das Gerät in Bereichen mit Explosionsgefahr immer ab. Befolgen Sie alle Hinweise und Anweisungen. Eine Explosionsgefahr besteht zum Beispiel auch an Orten, an denen Sie normalerweise den Motor Ihres Fahrzeugs ausschalten müssen. In diesen Bereichen kann Funkenbildung zu Explosion oder Brand führen; es besteht Verletzungs- und Lebensgefahr.

Schalten Sie das Gerät an Tankstellen und sämtlichen anderen Orten ab, an denen es Benzinpumpen und Fahrzeugwerkstätten gibt.

Halten Sie sich an die Einschränkungen für den Gebrauch von Funkgeräten an Orten, an denen Kraftstoffe gelagert sind und verkauft werden, im Bereich von Chemiewerken und von Sprengarbeiten.

Bereiche mit Explosionsgefahr sind oft – aber nicht immer – eindeutig gekennzeichnet. Dies gilt auch unter Deck auf Schiffen, den Transport oder die Lagerung von Chemikalien, Fahrzeuge, die mit Flüssigtreibstoff (wie Propan oder Butan) betrieben werden, sowie Bereiche, in denen in der Luft Chemikalien oder Partikel, wie Fasern, Staub oder Metallpulver, enthalten sind.

### Lithium-Ionen-Akku

Dieses Produkt enthält einen Lithium-Ionen-Akku. Bei unsachgemäßem Umgang mit dem Akku besteht Brand- und Verbrennungsgefahr.

#### **WARNIING**

Bei falschem Einsetzen des Akkus besteht Explosionsgefahr. Um Brand- und Verbrennungsgefahren zu vermeiden, darf der Akku nicht zerlegt, mechanischem Druck ausgesetzt, durchstochen, kurzgeschlossen, Temperaturen über 60 °C ausgesetzt oder mit Wasser und Feuer in Berührung gebracht werden. Gebrauchte Akkus müssen gemäß den vor Ort geltenden Bestimmungen sowie gemäß den Angaben in der beiliegenden Produktinformation entsorgt oder dem Recycling zugeführt werden.

# Gehörschutz

Dieses Gerät erfüllt die Anforderungen für Schalldruckpegel-Grenzwerte laut Normen EN 50332-1 und/oder EN 50332-2.

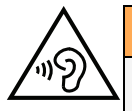

#### **WARNIING**

Die Exposition gegenüber starker Geräuschbelastung kann zur Schädigung des Gehörs führen. Eine zu hohe Lautstärkeeinstellung des Geräts kann zur Ablenkung beim Fahren und zu Unfällen führen. Stellen Sie das Headset auf mittlere Lautstärke ein und halten Sie das Telefon nicht in die Nähe des Ohrs, wenn der Freisprechmodus aktiviert ist.

# Notruf

#### **WICHTIG**

Mobiltelefone nutzen Funksignale, das Mobiltelefonnetz, das Festnetz und benutzerprogrammierte Funktionen. Das bedeutet, dass eine Verbindung nicht unter allen Umständen garantiert werden kann. Verlassen Sie sich daher niemals nur auf ein Mobiltelefon, wenn sehr wichtige Anrufe, z. B. in medizinischen Notfällen, erforderlich sind.

# GPS-/Standortbasierte Funktionen

Manche Produkte bieten GPS-/Standortbasierte Funktionen. Die Standortbestimmungsfunktion wird mit Werkseinstellung bereitgestellt. Es wird keine Zusicherung oder Garantie auf die Genauigkeit solcher Standortinformationen gegeben. Bei der Verwendung standortbasierter Informationen durch das Gerät können Unterbrechungen oder Fehler bei der Datenübertragung nicht ausgeschlossen werden und sie kann darüber hinaus von der Netzverfügbarkeit abhängig sein. Bitte beachten Sie, dass die Funktionalität in bestimmten Umgebungen wie Innenräumen von Gebäuden oder in an Gebäude angrenzenden Bereichen eingeschränkt oder gar nicht vorhanden sein kann.

### VORSICHT

Verwenden Sie im Straßenverkehr nur die GPS-Funktionen, die Sie nicht vom Fahren ablenken.

# Fahrzeuge

∕ि

Es liegt in Ihrer Verantwortung, Ihr Fahrzeug sicher zu führen. Benutzen Sie Ihr Handgerät niemals während der Fahrt, insbesondere wenn dies gesetzlich verboten ist.

Wenn Sie einen Anruf tätigen oder annehmen müssen, halten Sie zuerst an einem sicheren Ort an.

Funksignale können die Elektronik von Motorfahrzeugen (z. B. elektronische Kraftstoffeinspritzung, ABS-Bremssystem, Tempomat, Airbags) stören, wenn diese fehlerhaft eingebaut wurden oder nicht ausreichend geschützt sind. Für weitere Informationen über Ihr Fahrzeug oder mögliche Zusatzausrüstungen wenden Sie sich bitte an den Hersteller oder an dessen Niederlassung.

Brennbare Flüssigkeiten, Gase oder explosive Stoffe dürfen nicht zusammen mit dem Gerät oder seinem Zubehör aufbewahrt oder transportiert werden. Bei Fahrzeugen mit Airbags: Denken Sie daran, dass bei einem Aufprall die Airbags mit beträchtlicher Kraft mit Luft gefüllt werden.

Legen Sie keine Gegenstände, auch keine stationären oder tragbaren Funkgeräte, direkt über dem Airbag oder in dem Bereich, in den er sich aufbläht, ab. Bei unsachgemäßem Einbau des Mobiltelefons kann es beim Entfalten des Airbags zu ernsthaften Verletzungen kommen.

An Bord von Flugzeugen ist der Gebrauch des Geräts verboten. Schalten Sie das Gerät ab, bevor Sie an Bord gehen. Der Gebrauch drahtloser Telekommunikationsgeräte in Flugzeugen kann die Flugsicherheit gefährden und die bordeigene Telekommunikation stören. Außerdem kann er gesetzlich verboten sein.

# Schutz persönlicher Daten

Schützen Sie Ihre persönlichen Daten und verhindern Sie Weitergabe bzw. Offenlegung oder Missbrauch sensibler Informationen

• Stellen Sie bei der Benutzung Ihres Telefons sicher, dass wichtige Daten als Backup gesichert werden.

- Erstellen Sie ein Backup aller Daten und setzen Sie das Telefon auf den Lieferzustand zurück, um Missbrauch persönlicher Daten zu verhindern.
- Lesen Sie sorgfältig die Datenschutzbestimmungen bzw. die zu akzeptierenden Genehmigungen, bevor Sie Anwendungen herunterladen. Besondere Vorsicht ist bei Anwendungen geboten, die auf viele Funktionen oder auf eine große Anzahl persönlicher Informationen zugreifen können.
- Überprüfen Sie Ihre Konten regelmäßig auf nicht durch Sie genehmigte bzw. verdächtige Verwendung. Wenn Sie irgendwelche Anzeichen von Missbrauch erkennen, wenden Sie sich an Ihren Netzbetreiber, um Ihre Kontodaten zu ändern oder zu löschen.
- Falls Ihr Telefon verloren geht oder gestohlen wird, ändern Sie umgehend die Passwörter all Ihrer Konten, um Ihre persönlichen Daten zu schützen.
- Vermeiden Sie Anwendungen unbekannter Herkunft und sperren Sie Ihr Telefon mit einem Muster, Passwort oder PIN-Code.

# Malware und Viren

Befolgen Sie diese Nutzertipps, um Ihr Gerät vor Malware und Viren zu schützen. Nichtbeachtung kann zu beschädigten Daten oder Verlust von Daten führen, was u. U. von der Gewährleistung ausgeschlossen ist.

- Laden Sie keine unbekannten Anwendungen herunter.
- Besuchen Sie keine Websites, die nicht vertrauenswürdig sind.
- Löschen Sie verdächtige Nachrichten oder E-Mails unbekannter Absender.
- Richten Sie ein Passwort ein und ändern Sie es regelmäßig.
- Deaktivieren Sie drahtlose Funktionen, wie Bluetooth, wenn Sie sie nicht verwenden.
- Wenn sich das Telefon ungewöhnlich verhält, lassen Sie ein Antivirus-Programm durchlaufen, um es auf Viren und Schadsoftware zu überprüfen.
- Lassen Sie ein Antivirus-Programm auf Ihrem Telefon durchlaufen, bevor Sie neu heruntergeladene Anwendungen und Dateien ausführen.
- Nehmen Sie keine Änderungen an den Registrierungsdatenbank-Einstellungen (Registry) oder dem Betriebssystem des Telefons vor.

# Pflege und Wartung

Ihr Gerät ist ein technisch fortschrittliches Produkt und ist mit größter Sorgfalt zu behandeln. Fahrlässigkeit kann zum Verlust der Garantie führen.

- Schützen Sie das Gerät vor Feuchtigkeit. Regen, Schnee, Feuchtigkeit und alle Arten von Flüssigkeiten können Stoffe enthalten, die zu Korrosion der Elektronik führen. Wird das Gerät nass, schalten Sie es sofort aus, entfernen Sie den Akku und lassen Sie das Gerät vollständig trocknen, bevor Sie den Akku wieder einlegen.
- Verwenden Sie das Gerät nicht in einer staubigen, schmutzigen Umgebung und bewahren Sie es dort auch nicht auf. Die beweglichen Teile und die elektronischen Bauteile des Geräts können beschädigt werden.
- Bewahren Sie das Gerät nicht an warmen Orten auf. Hohe Temperaturen können die Lebensdauer von elektronischen Geräten verkürzen, die Akkus beschädigen oder zerstören und bestimmte Kunststoffe zum Schmelzen bringen.
- Bewahren Sie das Gerät nicht an kalten Orten auf. Beim Aufwärmen auf normale Temperaturen kann sich im Inneren Kondenswasser bilden, das die Elektronik schädigt.
- Versuchen Sie nicht, das Gerät in anderer Weise als der hier angegebenen zu öffnen.
- Das Gerät nicht fallen lassen oder schütteln. Wenn es grob behandelt wird, können die Schaltungen und Feinmechanik brechen.
- Reinigen Sie das Gerät nicht mit scharfen Mitteln.
- Nicht zerlegen, aufbrechen, verbiegen, deformieren, durchstechen oder zerkleinern.
- Versuchen Sie nicht, das Telefon bzw. den Akku zu verändern, wiederaufzubereiten, in Wasser oder in andere Flüssigkeiten einzutauchen, das Telefon bzw. den Akku Feuer, Explosionen oder anderen Gefahren auszusetzen oder Fremdkörper in den Akku einzuführen.
- Verwenden Sie den Akku ausschließlich für das vorgesehene System, für das der Akku spezifiziert ist.
- Verwenden Sie nur ein Ladesystem, das für dieses Telefonsystem gemäß IEEE-Std-1725 qualifiziert ist. Die Verwendung eines anderen Akkus bzw. Ladesystems kann zu Brand- und Explosionsgefahr sowie zu Undichtigkeit/Auslaufen des Akkus oder anderen Gefahren führen.
- Batterien oder andere metallische leitende Objekte nicht mit den Kontakten des Akkus kurzschließen.
- Ersetzen Sie den Akku nur mit Akkus, die für dieses System gemäß der Norm IEEE-Std-1725 qualifiziert sind. Die Verwendung anderer Akkus kann zu Brand- und Explosionsgefahr sowie zu Undichtigkeit/Auslaufen des Akkus oder anderen Gefahren führen.
- Entsorgen Sie die alten Akkus sofort entsprechend den örtlichen Vorgaben.
- Die Verwendung des Akkus durch Kinder/Minderjährige darf nur unter Aufsicht von Erwachsenen erfolgen.
- Unsachgemäße Verwendung des Akkus kann zu Feuer- und Explosionsgefahr sowie zu anderen Gefahren führen.

Bei Geräten mit USB-Port als Ladequelle: Die Bedienungsanleitung muss einen Passus enthalten, der besagt, dass diese Art von Gerät nur an CTIA-zertifizierte Adapter, an Produkte, die das USB-IF-Logo besitzen oder das USB-IF-Konformitätsprogramm durchlaufen haben, angeschlossen werden darf.

Diese Hinweise gelten für das Gerät, den Akku, den Netzadapter und anderes Zubehör. Sollte das Gerät nicht normal funktionieren, wenden Sie sich bitte an die Stelle, wo Sie dieses Gerät gekauft haben. Bringen Sie Ihren Kaufbeleg oder eine Kopie der Rechnung mit.

### Garantie

Dieses Produkt hat ab dem Datum des Erwerbs eine Garantie für die Dauer von 24 Monaten und für Original-Zubehör, das mit Ihrem Gerät mitgeliefert werden kann (dazu gehören beispielsweise der Akku, das Ladegerät, die Ladestation oder die Freisprechanlage),

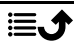

für die Dauer von 12 Monaten. Sollte innerhalb dieses Zeitraums entgegen aller Wahrscheinlichkeit ein Fehler auftreten, wenden Sie sich bitte an die Stelle, wo Sie dieses Gerät gekauft haben. Für den Anspruch auf sämtliche Dienstleistungen oder Hilfsmaßnahmen innerhalb dieser Garantiezeit ist die Vorlage des entsprechenden Kaufbelegs erforderlich.

Diese Garantie gilt nicht bei Fehlern, die durch Unfälle oder ähnliche Vorfälle oder Schäden, das Eindringen von Flüssigkeit, Fahrlässigkeit, unsachgemäßen Einsatz, mangelnde Wartung oder andere Umstände von Seiten des Nutzers entstanden sind. Sie gilt ferner nicht bei Störungen, die durch Gewitter oder andere Spannungsschwankungen verursacht werden. Zur Vorsicht empfehlen wir, das Ladegerät während eines Gewitters vom Telefon zu trennen.

Bitte beachten Sie, dass dies eine freiwillige Garantie des Herstellers ist und zusätzlich zu den gesetzlichen Rechten des Endnutzers Rechte bietet und diese nicht beeinträchtigt.

Diese Garantie gilt nicht, wenn andere Akkus als die Originalakkus von DORO verwendet wurden.

### Garantie für die Betriebssystem-Software des Geräts

Durch die Verwendung des Geräts erklären Sie sich damit einverstanden, alle von Doro bereitgestellten Updates für die Betriebssystem-Software nach entsprechender Benachrichtigung schnellstmöglich zu installieren.

Mit der Durchführung der Updates tragen Sie zur Wahrung der Sicherheit Ihres Geräts bei.

Doro hält die Updates für die Dauer der Garantie/gesetzlichen Gewährleistungsfrist bereit, sofern dies aus kaufmännischer und technischer Sicht möglich ist.

Ihr Gerät sucht automatisch nach verfügbaren Software-Updates. Bitte befolgen Sie die Anweisungen auf dem Bildschirm, wenn Sie über ein Software-Update benachrichtigt werden.

#### Bitte beachten:

- In einigen Fällen kann es durch regelmäßige Betriebssystem-Upgrades zu Verzögerungen bei geplanten Sicherheitsupdates kommen.
- Doro stellt Sicherheitsupdates für die jeweiligen Modelle stets nach Kräften zum frühestmöglichen Zeitpunkt bereit. Die Bereitstellungszeit für Sicherheitspatches kann je nach Region, Softwarevarianten und Modell variieren.

#### ΔN VORSICHT

Die Nichtvornahme eines Updates nach entsprechender Benachrichtigung kann zum Erlöschen der Garantie für Ihr Gerät führen. Informationen zur Software und zum vorgesehenen Update-Zeitplan finden Sie auf der Website: [doro.com/softwareupdates](https://doro.com/softwareupdates)

# Technische Daten

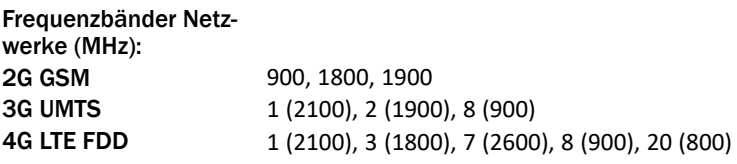

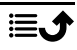

Deutsch

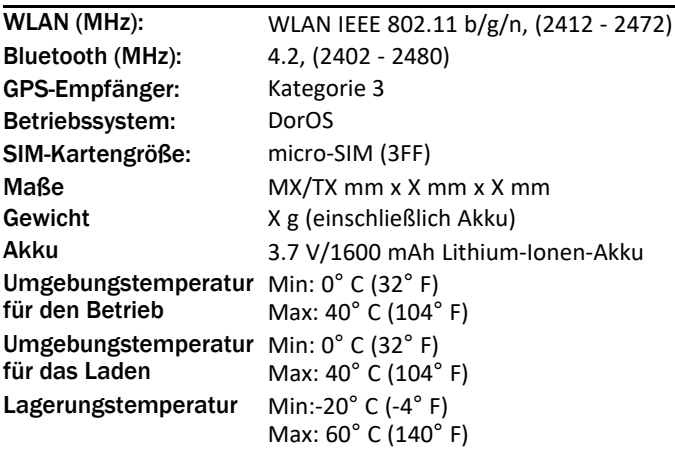

# Urheberrecht und andere Informationen

Bluetooth® ist ein eingetragenes Warenzeichen der Bluetooth SIG, Inc.

vCard ist eingetragenes Warenzeichen des Internet Mail Consortium.

eZiType™ ist eine Marke der Zi Corporation.

WLAN ist ein Warenzeichen oder ein eingetragenes Warenzeichen der WLAN Alliance.

microSD ist ein Warenzeichen der SD Card Association.

Java, J2ME und alle anderen Java-basierten Marken sind Warenzeichen oder eingetragene Warenzeichen von Sun Microsystems, Inc. in den Vereinigten Staaten und anderen Ländern.

Die Inhalte dieses Dokuments werden "wie besehen" im gegenwärtigen Zustand zur Verfügung gestellt. Es wird weder ausdrücklich noch stillschweigend irgendeine Gewährleistung für die Richtigkeit oder Vollständigkeit des Inhalts dieses Dokuments übernommen, einschließlich, aber nicht beschränkt auf die stillschweigende Garantie der Markttauglichkeit und der Eignung für einen bestimmten Zweck. Doro behält sich das Recht vor, jederzeit ohne vorherige Ankündigung Änderungen an diesem Dokument vorzunehmen oder das Dokument zurückzuziehen.

Google, Google Maps™, Gmail, Google Calendar, Google Checkout, Hangouts, YouTube, das YouTube-Logo, Picasa und Android sind Warenzeichen oder eingetragene Warenzeichen von Google, LLC.

Dieses Produkt ist lizenziert unter MPEG-4 Visual und AVC Patent Portfolio Licenses für den privaten und nicht kommerziellen Gebrauch durch einen Verbraucher zur (i) Videokodierung gemäß dem MPEG-4 Visual Standard ("MPEG-4 Video") oder dem AVC Standard ("AVC Video") und/oder (ii) Dekodierung eines MPEG- 4 oder AVC Videos, das durch einen Verbraucher in einem privaten und nicht kommerziellen Rahmen kodiert wurde und/oder bei einem Videoanbieter erworben wurde, der durch MPEG LA lizenziert ist, MPEG-4 und/ oder AVC-Videos anzubieten. Es wird keine Lizenz für jegliche andere Nutzung gewährt oder impliziert. Weitere Informationen, einschließlich Informationen über den verkaufsfördernden, internen und kommerziellen Gebrauch sowie Lizenzierung erhalten Sie bei

MPEG LA, L.L.C. Siehe <www.mpegla.com>. Die MPEG Layer-3 Audiodekodierungstechnologie ist von Fraunhofer IIS und Thomson lizenziert.

Andere hierin erwähnte Produkt- und Firmenbezeichnungen können Warenzeichen ihrer jeweiligen Besitzer sein.

Jegliche hierin nicht ausdrücklich gewährten Rechte sind vorbehalten. Alle anderen Warenzeichen sind das Eigentum ihrer jeweiligen Besitzer.

In dem nach geltendem Recht größtmöglichen Umfang sind Doro oder seine Lizenzgeber unter keinen Umständen verantwortlich für jedweden Verlust von Daten oder Einkünften oder für jedwede besonderen, beiläufigen, Folge- oder mittelbaren Schäden, wie auch immer diese verursacht worden sind.

Doro gibt keine Garantie und übernimmt keine Verantwortung für die Funktionalität, die Inhalte oder die Endbenutzer-Unterstützung für Apps von Drittanbietern auf Ihrem Gerät. Mit der Verwendung einer App bestätigen Sie die App, wie sie zum gegenwärtigen Zeitpunkt zur Verfügung gestellt wurde ("wie besehen"). Doro übernimmt keine Zusicherungen, gibt keine Garantie und übernimmt keine Verantwortung für die Funktionalität, die Inhalte oder die Endbenutzer-Unterstützung für Apps von Drittanbietern auf Ihrem Gerät.

#### Inhaltsurheberrecht

Das unbefugte Kopieren von urheberrechtlich geschützten Materialien verstößt gegen die Bestimmungen des Urheberrechts der Vereinigten Staaten und anderer Länder. Dieses Gerät ist nur zum Kopieren nicht urheberrechtlich geschützter Materialien bestimmt sowie von Materialien, für die Sie das Urheberrecht haben oder Materialien, für die Sie die Befugnis oder das gesetzliche Recht zum Kopieren haben. Wenn Sie im Zweifel darüber sind, ob Sie Material kopieren dürfen, wenden Sie sich bitte an Ihren Rechtsberater.

#### Open Source-Lizenzen

Sie haben Anspruch auf eine Kopie des Software-Quellcodes unter einer Open Source-Lizenzvereinbarung, die Sie dazu berechtigt, den Quellcode für diese Software (zum Beispiel GPL oder LGPL) auf einem dafür geeigneten Medium gegen Zahlung einer Verwaltungsgebühr zur Deckung der Doro AB entstandenen Kosten für Vertrieb und Medien zu erhalten. Bitte richten Sie Anfragen dieser Art an: Doro AB, Open Source Software Operations, Jorgen Kocksgatan 1B, SE 211 20 Malmö, Schweden. Um gültig zu sein, muss eine derartige Anfrage innerhalb von drei (3) Jahren ab Datum des Vertriebs dieses Produkts durch Doro AB erfolgen. Im Fall von Code unter GPL v3-Lizenz sind derartige Anfragen so lange möglich, wie Doro AB Ersatzteile oder Kundendienst für dieses Produktmodell anbietet.

# Kompatibilität mit Hörgeräten

Hinweis! Um das Telefon für Hörgeräte kompatibel zu machen, müssen Sie die Bluetooth-Konnektivität ausschalten.

Dieses Telefon ist kompatibel mit Hörgeräten. Die Hörgerätekompatibilität stellt keine Garantie dar, dass bestimmte Hörgeräte zusammen mit einem bestimmten Telefon funktionieren. Mobiltelefone enthalten Funksender, die die Leistung von Hörgeräten beeinträchtigen können. Dieses Telefon wurde für den Gebrauch mit Hörgeräten mit der

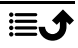

vom Telefon verwendeten Drahtlos-Technologie geprüft, doch existieren ggf. neuere Drahtlos-Technologien, die noch nicht für den Gebrauch mit Hörgeräten geprüft wurden. Um sicherzustellen, dass ein bestimmtes Hörgerät mit diesem Telefon gut funktioniert, testen Sie beide zusammen, bevor Sie es erwerben.

Der Standard für Hörgerätekompatibilität umfasst zwei Kennzeichnungsarten:

- M: Um Ihr Hörgerät in diesem Modus zu verwenden, achten Sie darauf, dass es auf "M-Modus" oder den akustischen Kopplungs-Modus eingestellt ist, und positionieren Sie den Telefonhörer in der Nähe des integrierten Mikrofons des Hörgerätes. Probieren Sie verschiedene Ausrichtungen des Telefons zum Hörgerät aus, um ein optimales Ergebnis zu erhalten – zum Beispiel bewirkt eine Hörerposition leicht oberhalb des Ohres ggf. eine bessere Leistung bei Hörgeräten, deren Mikrofone sich hinter dem Ohr befinden.
- T: Um Ihr Hörgerät in diesem Modus zu verwenden, achten Sie darauf, dass es auf "T-Modus" oder den Telefonspulen-Kopplungs-Modus eingestellt ist (nicht alle Hörgeräte verfügen über diesen Modus). Probieren Sie verschiedene Ausrichtungen des Telefons zum Hörgerät aus, um ein optimales Ergebnis zu erhalten – zum Beispiel bewirkt eine Hörerposition leicht unter oder vor dem Ohr ggf. eine bessere Leistung.

Ihr Gerät erfüllt MX/TX die Einstufung der Funkwellenbelastung.

# Spezifische Absorptionsrate (SAR)

Dieses Gerät erfüllt die internationalen Sicherheitsvorschriften für die Funkwellenbelastung. Ihr Mobiltelefon ist ein Funkwellensender- und -empfänger. Es ist so entwickelt, dass es die von der unabhängigen wissenschaftlichen Organisation ICNIRP (International Commission of Non-Ionizing Radiation Protection, das bedeutet Internationale Kommission für den Schutz vor nichtionisierender Strahlung) empfohlenen Grenzwerte für Funkwellen nicht überschreitet.

Die Weltgesundheitsorganisation WHO hat ausgewiesen, dass es gemäß dem aktuellen wissenschaftlichen Informationsstand keinen Bedarf für spezielle Vorsichtsmaßnahmen bezüglich der Verwendung von Mobiltelefonen gibt. Wenn Sie die Exposition reduzieren wollen, empfiehlt die WHO, die Nutzung einzuschränken oder eine Freisprecheinrichtung zu verwenden, um das Gerät von Kopf und Körper fernzuhalten.

Informationen über SAR-Werte (Specific Absorption Rate) für Ihr Gerät finden Sie in der Dokumentation, die Ihrem Gerät beiliegt.

# Ordnungsgemäße Entsorgung des Produkts

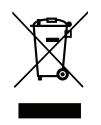

Richtlinie für Elektro- und Elektronikaltgeräte (WEEE = Waste Electrical & Electronic Equipment) (Gilt in Ländern mit einem separaten Sammelsystem)

Die Kennzeichnung auf dem Produkt, auf Zubehörteilen bzw. auf der dazugehörigen Dokumentation oder Verpackung gibt an, dass das Produkt und seine elektronischen Zubehörteile (z. B. Ladegerät, Headset, USB-Kabel) nicht zusammen mit dem normalen Haushaltsmüll entsorgt werden dürfen. Um schädliche Auswirkungen auf Umwelt und Gesundheit durch unsachgemäße Entsorgung zu verhindern, verwenden Sie die

entsprechenden Rücknahmesysteme, sodass dieses Gerät ordnungsgemäß wiederverwertet und die nachhaltige Nutzung von Rohstoffen gefördert werden kann. Private Nutzer wenden sich an den Händler, bei dem das Produkt gekauft wurde, oder kontaktieren die zuständigen Behörden, um in Erfahrung zu bringen, wo und wie sie das Gerät auf umweltfreundliche Weise recyceln können. Gewerbliche Nutzer sollten sich an Ihren Lieferanten wenden und die Bedingungen des Verkaufsvertrags konsultieren. Dieses Produkt und elektronische Zubehörteile dürfen nicht zusammen mit anderem Gewerbemüll entsorgt werden. Dieses Produkt ist RoHS-konform.

### Ordnungsgemäße Entsorgung der Akkus in diesem Produkt

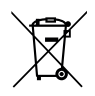

(Gilt in Ländern mit einem separaten Sammelsystem)

Die Kennzeichnung auf dem Akku bzw. auf der dazugehörigen Dokumentation oder Verpackung gibt an, dass der Akku zu diesem Produkt nicht zusammen mit dem normalen Haushaltsmüll entsorgt werden darf. Wenn der Akku mit den chemischen Symbolen Hg, Cd oder Pb gekennzeichnet ist, liegt der Quecksilber-, Cadmium- oder Blei-Gehalt des Akkus über den in der EG-Richtlinie 2006/66 festgelegten Referenzwerten. Wenn Akkus nicht ordnungsgemäß entsorgt werden, können sie der menschlichen Gesundheit bzw. der Umwelt schaden.

Bitte helfen Sie, die natürlichen Ressourcen zu schützen und die nachhaltige Wiederverwertung von stofflichen Ressourcen zu fördern, indem Sie die Akkus von anderen Abfällen getrennt über Ihr örtliches kostenloses Altbatterie-Rücknahmesystem entsorgen.

# Konformitätserklärung

Hiermit erklärt Doro, dass dieses Funkgerät DFC-0320 (Doro 730X) den folgenden Richtlinien entspricht: 2014/53/EU und 2011/65/EU einschließlich der delegierten Richtlinie (EU) 2015/863 zur Änderung von Anhang II. Der vollständige Text der EU-Konformitätserklärung ist unter folgender URL verfügbar: [www.doro.com/dofc.](www.doro.com/dofc)

# Ökodesign-Erklärung, Energieeffizienz für das externe Netzteil

Hiermit erklärt Doro, dass die externe Stromversorgung für dieses Gerät der Verordnung der Kommission (EU) 2019/1782 zur Festlegung von Ökodesign-Anforderungen an externe Netzteile gemäß der Richtlinie 2009/125/EG entspricht.

Die vollständigen Informationen zu den Ökodesign-Anforderungen sind unter folgender URL verfügbar: [www.doro.com/ecodesign](https://www.doro.com/ecodesign)

#### DFC-0320 (Doro 730X) (XXXX)

German

Version 3.0

©2019 Doro AB. All rights reserved. [www.doro.com](http://www.doro.com) REV 20112 – STR 20200725

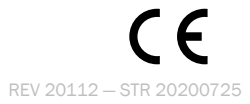